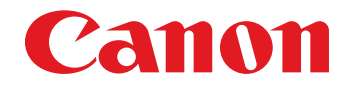

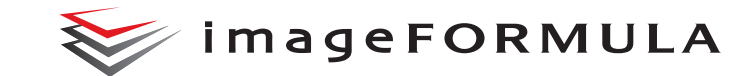

# **DR-G2140 DR-G2110 DR-G2090 Gebruikershandleiding**

- Lees a.u.b. eerst deze handleiding voordat u de scanner gaat gebruiken.
- Bewaar deze handleiding na het lezen goed om eventueel in de toekomst te kunnen raadplegen.

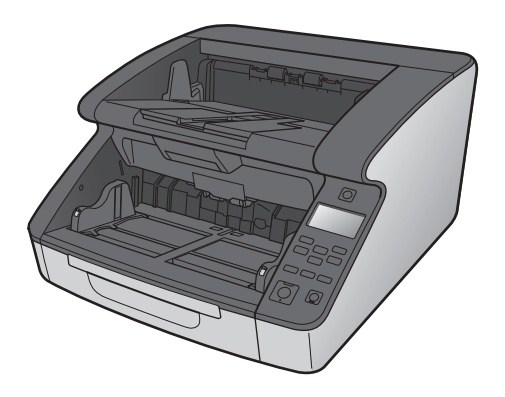

#### **Alleen Europese Unie (en EEA).**

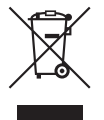

Dit symbool geeft aan dat dit product niet samen met het normale huishoudelijke afval mag worden weggegooid, zoals bepaald door WEEE-richtlijn 2002/96/EC en de nationale wetgeving. Het product moet worden ingeleverd bij een daartoe bestemd inzamelpunt, bijvoorbeeld

wanneer u een nieuw soortgelijk product aanschaft, of bij een daartoe bevoegd inzamelpunt voor het recyclen van afgedankte elektrische en elektronische apparatuur. Een verkeerde verwerking van dit soort afval kan negatieve gevolgen hebben voor het milieu en de gezondheid als gevolg van mogelijk schadelijke stoffen die doorgaans in elektrische en elektronische apparatuur worden toegepast. Bovendien draagt uw medewerking aan een juiste verwerking van dit product bij aan een effectief gebruik van natuurlijke bronnen. Neem voor meer informatie over het inleveren van uw afgedankte apparatuur ten behoeve van recycling contact op met de desbetreffende gemeentelijke instanties. Meer informatie over het retourneren en recyclen van WEEE-producten kunt u vinden op www.canon-europe.com.

(EEA: Noorwegen, IJsland en Liechtenstein)

#### **Modelnamen**

De volgende modelnummers kunnen worden genoemd in de veiligheidsvoorschriften voor de diverse gebieden waar deze documentscanner te koop is.

DR-G2140: Model 6130020/6130130 DR-G2110: Model 6130030/6130140 DR-G2090: Model 6130040

#### **Reproductiewaarschuwing**

Dit apparaat is ontworpen om te worden gebruikt op een legale manier en in overeenstemming met alle toepasselijke wetgeving, met inbegrip van, maar niet beperkt tot wetgeving op het gebied van vervalsing en auteursrechten, alsook wetgeving met betrekking tot de nationale veiligheid.

Personen die een of meer van de volgende materialen hebben gereproduceerd (ongeacht het feit of dit opzettelijk is gedaan of niet) met als doel dat materiaal door te laten gaan voor het origineel, kunnen worden vervolgd in overeenstemming met de toepasselijke wet- en regelgeving.

- Papiergeld of bankbiljetten (binnenlands en buitenlands)
- Postzegels, belastingzegels of andere, vergelijkbare zegels
- Aandeelcertificaten, obligatiecertificaten, promessen, cheques of andere waardecertificaten
- Paspoorten, vergunningen of andere certificaten of documenten die zijn uitgegeven door ambtenaren of overheidsinstellingen

Deze lijst is niet uitputtend.

Canon is niet verantwoordelijk voor de manier waarop deze scanner wordt gebruikt door een individu.

Houd er rekening mee dat bepaalde intellectuele eigendommen worden beschermd door auteursrechtwetgeving en dat items waarop auteursrechten van toepassing zijn, niet mogen worden gereproduceerd zonder expliciete toestemming van de auteursrechthouder, tenzij het gaat om persoonlijk of huishoudelijk gebruik en er sprake is van specifieke omstandigheden.

#### **Merken**

- Canon en het Canon-logo zijn geregistreerde merken van Canon Inc. in de Verenigde Staten en kunnen ook merken of geregistreerde merken zijn in andere landen.
- imageFORMULA is een merk van CANON ELECTRONICS INC.
- Microsoft, Windows, PowerPoint en SharePoint zijn geregistreerde merken of merken van Microsoft Corporation in de Verenigde Staten en andere landen.
- Schermafbeelding(en) van Microsoft producten gereproduceerd met toestemming van de Microsoft Corporation.
- ISIS is een gedeponeerd merk van Open Text in de Verenigde Staten.
- Andere producten en bedrijfsnamen hierin vermeld kunnen merken zijn van de respectieve eigenaren. De symbolen  $\text{TM}$  en  $\text{R}$  worden echter in dit document niet gebruikt.

### **Copyright**

Copyright 2018 door CANON ELECTRONICS INC. Alle rechten voorbehouden.

Niets uit deze publicatie mag worden verveelvoudigd of overgebracht in enige vorm of op enige manier, hetzij elektronisch of mechanisch, met inbegrip van fotokopiëren en opnames, of opgeslagen in een geautomatiseerd gegevensbestand zonder voorafgaande schriftelijke toestemming van CANON ELECTRONICS INC.

#### **Afwijzing van aansprakelijkheid**

De informatie in dit document kan zonder voorafgaande melding worden gewijzigd.

CANON ELECTRONICS INC. GEEFT GEEN GARANTIE VAN WELKE AARD DAN OOK MET BETREKKING TOT DIT MATERIAAL, NOCH UITDRUKKELIJK NOCH IMPLICIET, BEHALVE WAT IN DEZE IS VOORZIEN, INCLUSIEF EN ZONDER BEPERKING, DAARVAN, GARANTIES MET BETREKKING TOT VERKOOPBAARHEID, VERHANDELBAARHEID, GESCHIKTHEID VOOR EEN BEPAALD DOEL OF GEBRUIK OF NIET SCHENDEN. CANON ELECTRONICS INC. STELT ZICH NIET AANSPRAKELIJK VOOR ENIGE RECHTSTREEKSE, TOEVALLIGE OF GEVOLGSCHADE VAN WELKE AARD DAN OOK, OF VOOR VERLIES OF KOSTEN DIE UIT HET GEBRUIK VAN DIT MATERIAAL VOORTVLOEIEN.

CANON ELECTRONICS INC. IS NIET AANSPRAKELIJK VOOR DE OPSLAG EN HET GEBRUIK VAN DOCUMENTEN DIE MET DIT PRODUCT ZIJN GESCAND, OF VOOR DE OPSLAG EN HET GEBRUIK VAN RESULTERENDE GESCANDE BEELDGEGEVENS. ALS U DE ORIGINELEN VAN GESCANDE DOCUMENTEN WILT AFVOEREN, BENT U, DE KLANT, VERANTWOORDELIJK VOOR CONTROLE VAN DE GESCANDE BEELDEN OM VAST TE STELLEN DAT DE GEGEVENS INTACT ZIJN. DE MAXIMALE AANSPRAKELIJKHEID VAN CANON ELECTRONICS INC. ONDER DEZE GARANTIE IS BEPERKT TOT DE AANSCHAFPRIJS VAN HET PRODUCT WAAR DEZE GARANTIE BETREKKING OP HEEFT.

# <span id="page-3-0"></span>**Installatiehandleiding**

# **STAP 1 Het gekochte model controleren**

## **Scannermodellen**

Er zijn scannermodellen met alleen een USB-aansluiting en modellen met zowel een USB- als een LAN-aansluiting. In deze gebruiksaanwijzing worden zowel de USB- als de LAN-functies beschreven. Controleer welk model u hebt voordat u deze handleiding gaat lezen.

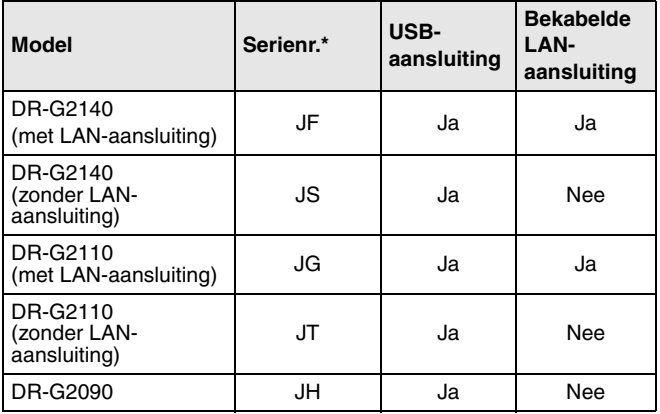

\*Het serienummer heeft alfanumerieke tekens en staat afgedrukt op de onder-/achterkant van het product.

# **STAP 2 De accessoires controleren**

Als er onderdelen uit onderstaande lijst ontbreken of beschadigd zijn, neem dan contact op met uw plaatselijke erkende Canon-leverancier of servicevertegenwoordiger.

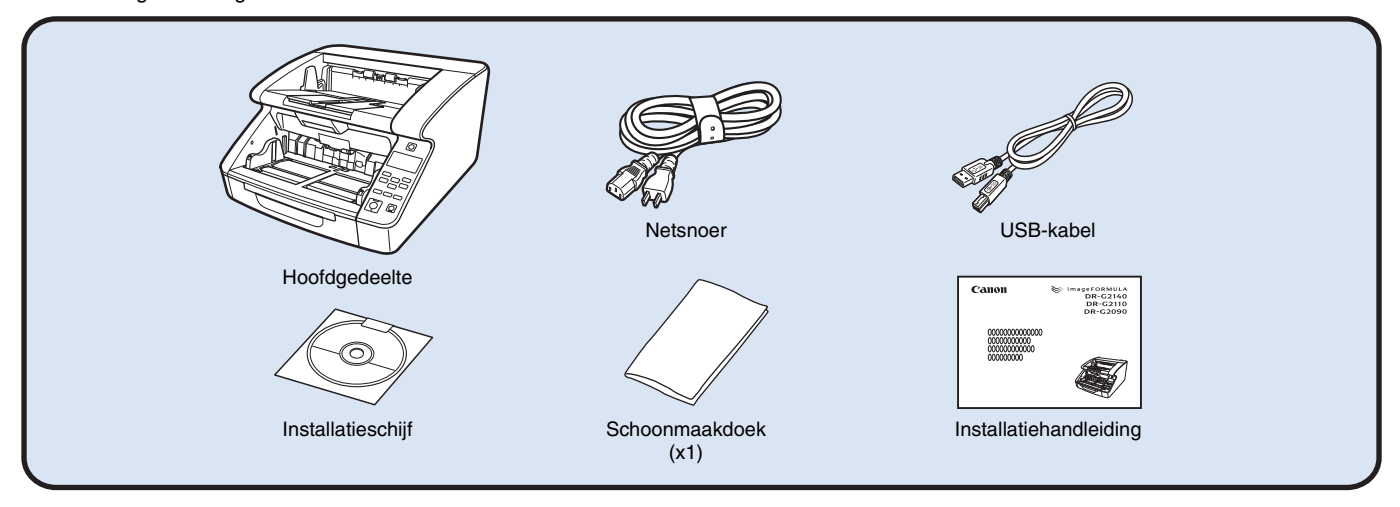

- De schoonmaakdoek dient om het binnenste van de scanner schoon te maken.
- Onderdelen in deze handleiding kunnen zonder voorafgaand bericht worden gewijzigd.
- Bewaar de verpakking van het apparaat voor als u het apparaat wilt opslaan of vervoeren.
- De vorm van de netsnoerstekker verschilt van land tot land.

# **Inhoud van de Installatie-cd**

Installeer de volgende software die noodzakelijk is om de scanner te kunnen gebruiken vanaf de meegeleverde installatieschijf.

#### ● **CaptureOnTouch**

Dit is een speciale scantoepassing voor scanners van de DR-serie.

#### ● **Scannerstuurprogramma**

Dit is het scannerstuurprogramma voor dit product.

# **STAP 3 De software installeren**

## **Systeemvereisten**

Om de scanner te kunnen gebruiken, moet uw computer voldoen aan de volgende systeemvereisten:

#### **Computer**

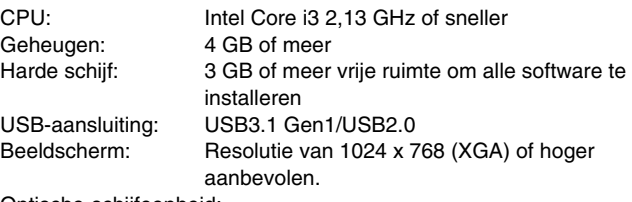

Optische-schijfeenheid:

Schijfstation welke in staat is om CD's/DVD's te lezen.

#### **Besturingssysteem**

- Microsoft Windows 7 met Service Pack 1 of later (32 bits- en 64 bitsedities)
- Microsoft Windows 8.1 (32 bits- en 64 bitsedities)
- Microsoft Windows 10 (32 bits- en 64 bitsedities)
- Microsoft Windows Server 2008 R2 Service Pack 1 of hoger
- Microsoft Windows Server 2012 R2
- Microsoft Windows Server 2016
- Dit is de omgeving per augustus 2018.

Voor de laatste ondersteuningsgegevens voor de software gaat u naar de productpagina op de website van Canon.

#### **Overige vereisten**

- Een ISIS-compatibele toepassing (alleen Windows) of een TWAINcompatibele toepassing die compatibel is met de bovenstaande besturingssystemen.
- .NET Framework 4.5 of later

# **ATTENTIE**

- Als u deze scanner aansluit op een USB-poort die geschikt is voor USB3.1 Gen1, zullen sommige computers de scanner misschien niet herkennen. Sluit de scanner aan op een USB2.0-poort als deze niet wordt herkend.
- Gebruik de USB-aansluiting die standaard op uw computer zit. Wij kunnen echter normaal gebruik niet garanderen voor alle USBaansluitingen, zelfs niet als deze standaard zijn ingebouwd in de computer. Voor meer informatie raadpleegt u uw plaatselijke erkende Canon-leverancier.
- Bij gebruik van USB Full-Speed (is gelijk aan USB 1.1) is de scansnelheid lager.
- De USB-kabel die u gebruikt, moet de origineel met de scanner meegeleverde kabel zijn.
- Als processor, geheugen, aansluiting of andere specificaties niet voldoen aan de installatievereisten, dan kan de scansnelheid daar zeer onder lijden en kan overdracht kan lang duren.
- Zelfs als de computer aan de systeemvereisten voldoet, kan de scansnelheid variëren, afhankelijk van de specificaties van de computer en de omgeving.
- De stuurprogramma's die met de scanner worden meegeleverd werken niet noodzakelijkerwijs met alle ISIS of TWAIN-compatibele toepassingen. Voor meer informatie raadpleegt u uw toepassingssoftwareleverancier.
- In Windows 10-tabletmodus kan de software de weergave verstoren.
- Het onderdeel Desktopcomputerervaring moet worden ingeschakeld voor Windows Server 2008 R2 en Windows Server 2012 R2.

# **Installatie**

# **ATTENTIE**

- Installeer de software voordat u de scanner op de computer aansluit met de USB-kabel.
- Meld u aan bij Windows als beheerder/administrator.
- Sluit alle andere toepassingen voordat u de software installeert.
- **1 Plaats de installatieschijf in het schijfstation van de computer.**

Het installatiemenu start automatisch wanneer u de schijf in het station plaatst. (Als het menu niet start, dan voert u het programma setup.exe op de schijf uit.)

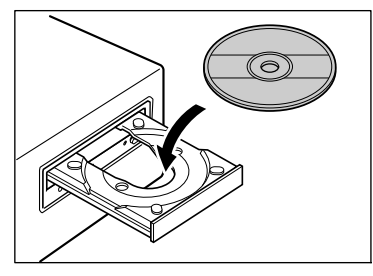

Als het volgende venster verschijnt, klik op [Ja] of [Toestaan].

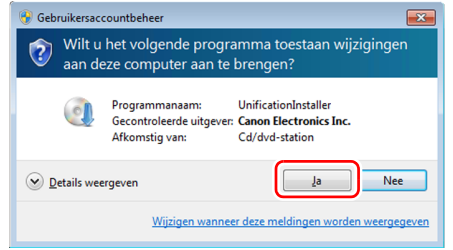

# **2 Klik op [Normale installatie].**

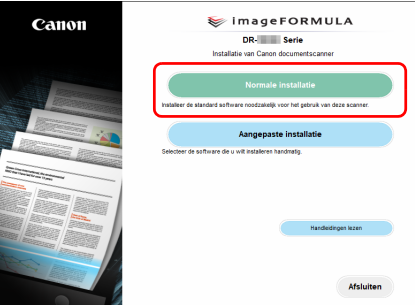

# **Menk**

Als u alleen specifieke software wilt herinstalleren die u eerder hebt gedeïnstalleerd, kies dan [Aangepaste installatie] en geef de gewenste software op.

# **3 Klik op [Installeren].**

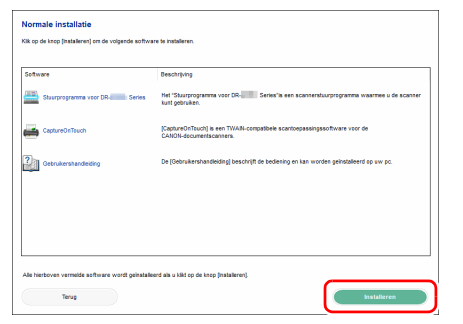

**4 Volg de instructies op het scherm om de installatie te voltooien.**

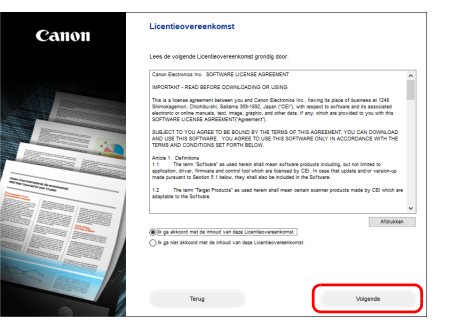

**5 Klik op [Afsluiten] om het software-installatieprogramma te sluiten.**

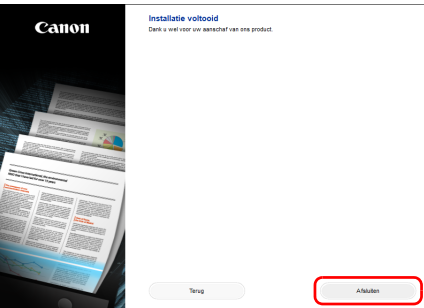

\* Download de nieuwste software van de Canon-website.

# **Wenk**

Afhankelijk van de systeemomgeving kan de webbrowser op volledig scherm worden weergegeven tijdens de installatie. In dat geval keert u terug naar het bureaublad nadat de verwerking in de browser voltooid is en gaat u door met het installatieproces.

# <span id="page-9-2"></span>**STAP 4 Aansluiten op een computer en de voeding**

Sluit de scanner aan op de computer en de voeding. U kunt de scanner aansluiten op een USB-poort of een LAN-poort op de computer.

# **ATTENTIE**

Controleer voordat u de scanner aansluit op de computer of de scanner uitstaat. Als hij aanstaat, zet hem dan uit.

# <span id="page-9-0"></span>**Plaatsing van de aansluitingen**

De USB-aansluiting vindt u op de scanner zoals hieronder aangegeven.

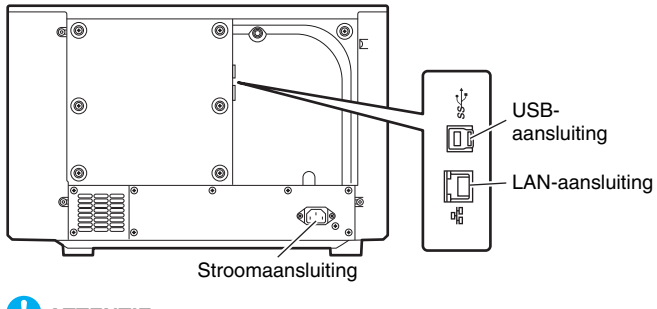

**ATTENTIE**

Gebruik alleen het meegeleverde netsnoer.

# <span id="page-9-1"></span>**Voedingsaansluiting**

- **1 Sluit het meegeleverde netsnoer aan op de voedingsaansluiting achterop de scanner. (1)**
- **2 Steek het netsnoer in een stopcontact. (2)**

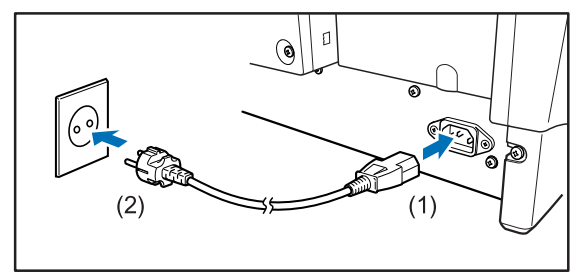

# <span id="page-10-0"></span>**Aansluiten op een computer**

De scanner ondersteunt zowel USB- als bekabelde LAN-aansluitingen. De scanner herkent automatisch welke verbindingsmethode is gekozen als u de USB-kabel of LAN-kabel aansluit.

# **ATTENTIE**

- Deze verbindingsmethode blijft actief totdat u de scanner uitschakelt. Wilt u de verbindingsmethode wijzigen, maak dan de kabel los, start de scanner opnieuw en sluit de andere kabel aan.
- Als bij het opstarten van de scanner zowel een USB-kabel als een LAN-kabel zijn aangesloten, krijgt de USB-verbinding de voorkeur.

# <span id="page-10-1"></span>**Aansluiten via USB**

Gebruik de meegeleverde USB-kabel en sluit aan op de computer.

# **ATTENTIE**

Sluit de scanner niet aan op de computer voordat u de software hebt geïnstalleerd.

Het uiteinde van de USB-kabel met de vierkante stekker (type B) is bedoeld voor de scanner. Het andere uiteinde met de platte stekker (type A) is bedoeld voor een USB-poort op de computer.

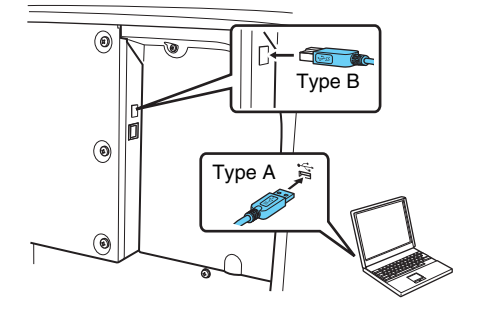

# <span id="page-10-2"></span>**Aansluiten via bekabeld LAN**

Gebruik een LAN-kabel om de scanner aan te sluiten op een bekabeld LAN-router.

# **ATTENTIE**

- De computer moet verbinding hebben met de router via een bekabeld of draadloos LAN.
- Router en LAN-kabel zijn niet inbegrepen en moeten apart worden aangeschaft.

## **Wenk**

- De scanner biedt ondersteuning voor DHCP (Dynamic Host Configuration Protocol - dynamisch gastheerconfiguratieprotocol). Een DHCP-server in de netwerkomgeving zorgt voor IP-adressen die automatisch kunnen worden verkregen zodat u geen IP-adres voor de scanner hoeft op te geven.
- Als u een vast IP-adres voor de scanner moet opgeven, bijvoorbeeld op een netwerk zonder DHCP-server, kunt u een statisch IP-adres opgeven in het bedieningspaneel of in het webmenu. ['Netwerk' \(zie pag. 72\)](#page-71-0) ['Webmenu' \(zie pag. 99\)](#page-98-0)
- Wanneer u verbinding maakt via een bekabeld LAN, kunt u de optionele glasplaatscanner niet gebruiken.

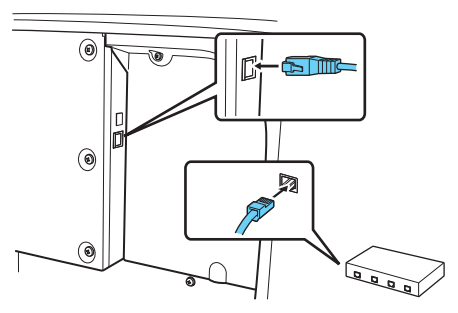

# <span id="page-11-0"></span>**STAP 5 Het apparaat inschakelen**

U kunt de scanner in- en uitschakelen met de aan-uittoets op de voorkant van de scanner.

**1 Zorg ervoor dat de computer en scanner correct op elkaar zijn aangesloten.**

# **2 Druk op de aan-uittoets.**

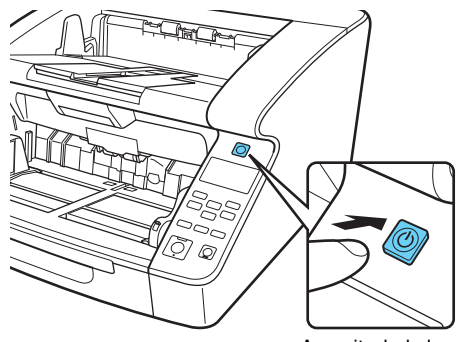

Aan-uitschakelaar

Het aan-uitlampje brandt groen wanneer het apparaat wordt ingeschakeld.

### **Wenk**

• Wanneer u verbinding hebt gemaakt via een USB-kabel, verschijnt de volgende melding op de taakbalk wanneer u de scanner voor het eerst inschakelt. Als u een tijdje wacht, wordt de automatische herkenning van de scanner beëindigd en is de scanner klaar voor gebruik.

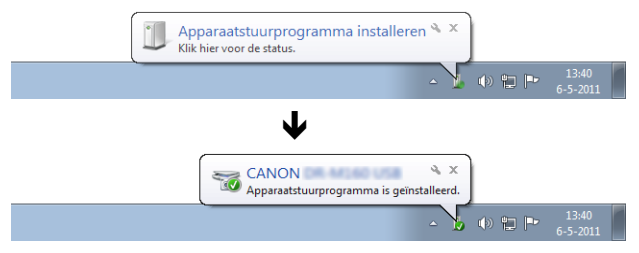

• Wanneer de scanner correct is aangesloten op de computer, verschijnt het pictogram (CaptureOnTouch) in de taakbalk, zoals hieronder.

> $\blacksquare$ 2011/05/12

Als het taakbalkpictogram eruit ziet als  $\mathbf{I}_s$ , is de scanner niet goed aangesloten op de computer. Controleer de status van de aanuittoets en de USB- of LAN-kabel.

# <span id="page-12-0"></span>**Het apparaat uitschakelen**

Houd de aan-uittoets ingedrukt om het apparaat uit te schakelen.

# **ATTENTIE**

- Wacht na het uitschakelen altijd minstens 10 seconden voordat u de scanner weer inschakelt.
- Als de scanner langere tijd niet wordt gebruikt, trek dan om veiligheidsredenen de stekker uit het stopcontact.

# **Wenk**

De automatische uitschakelfunctie van de scanner is standaard ingeschakeld en de scanner schakelt automatisch uit als hij vier uur lang niet wordt gebruikt.

Wanneer u deze functie wilt uitschakelen, [zie 'Configuratietool voor](#page-96-0)  [Canon imageFORMULA-stuurprogramma' op pag. 97](#page-96-0).

# **Hiermee is de installatie voltooid.**

# <span id="page-13-0"></span>**Inleiding**

Dank u wel voor uw aanschaf van de Canon-documentscanner imageFORMULA DR-G2140/DR-G2110/DR-G2090.

Lees deze handleidingen grondig door voordat u de scanner gebruikt, zodat u de mogelijkheden en functies goed leert kennen en de scanner maximaal kunt benutten. Bewaar deze handleidingen na het lezen op een veilige plek om ze eventueel in de toekomst te kunnen raadplegen.

#### **Handleidingen voor de scanner**

De documentatie bij deze scanner bestaat uit de volgende handleidingen.

#### ● **Installatiehandleiding**

Hierin wordt beschreven hoe u de scanner installeert voor gebruik. Lees deze handleiding voordat u de scanner voor het eerst gebruikt.

#### ● **Gebruikersaanwijzing (deze handleiding)**

Deze handleiding beschrijft de gebruiksprocedures van de scanner.

# **Wenk**

- De handleiding (gebruiksaanwijzing) voor deze scanner is opgeslagen op de installatie-cd, in de vorm van een elektronische handleiding in PDF-indeling.
- Als u Windows gebruikt, wordt de gebruikershandleiding (elektronische handleiding) tijdens de installatie van de software geregistreerd op de volgende locaties.

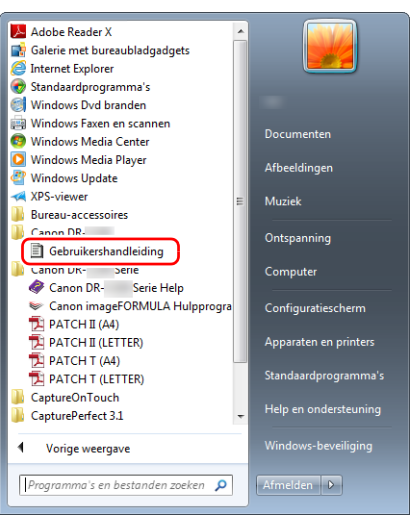

# **Wenk**

In Windows 8.1 staat het geregistreerd op de volgende locatie.

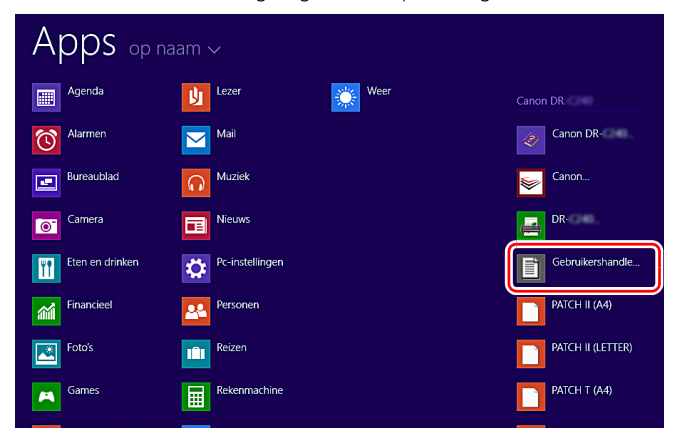

# <span id="page-14-0"></span>**In deze handleiding gebruikte symbolen**

De volgende symbolen worden in deze handleiding gebruikt om procedures, beperkingen, voorzorgsmaatregelen bij bediening en veiligheidsaanwijzingen toe te lichten. Duidt op een waarschuwing voor handelingen die, indien niet correct uitgevoerd, de dood of ernstig letsel tot gevolg kunnen hebben.

# **WAARSCHUWING**

Wees voorzichtig tijdens handelingen die, indien niet correct uitgevoerd, persoonlijk letsel of schade aan goederen tot gevolg kunnen hebben. Houd u altijd aan deze waarschuwingen om de scanner veilig te kunnen gebruiken.

# **LET OP**

Duidt op vereisten bij gebruik en beperkingen. Lees deze onderdelen grondig door om de scanner correct te kunnen bedienen en schade aan de scanner te voorkomen.

# **ATTENTIE**

Geeft een uitleg aan van een handeling of biedt extra uitleg van een procedure. Lees dit grondig door om defecten en schade aan de machine te voorkomen.

# **Wenk**

Geeft een uitleg aan van een handeling of biedt aanvullende uitleg. Het lezen van deze opmerkingen wordt ten sterkste aanbevolen.

# **Inhoud**

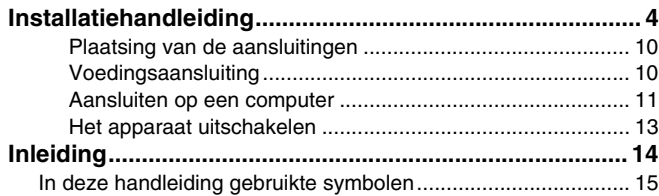

### **[Voordat u de scanner gebruikt.................. 18](#page-17-0)**

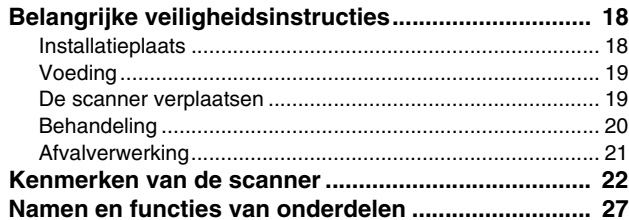

#### **[Basisbediening........................................... 33](#page-32-0)**

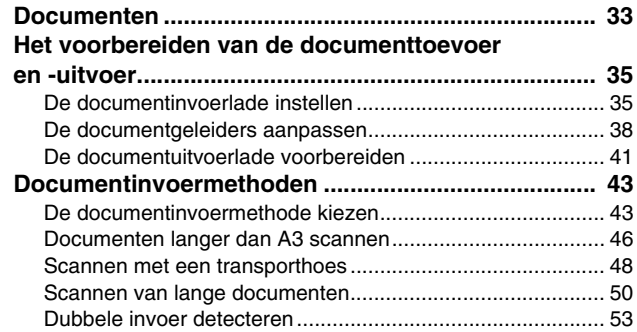

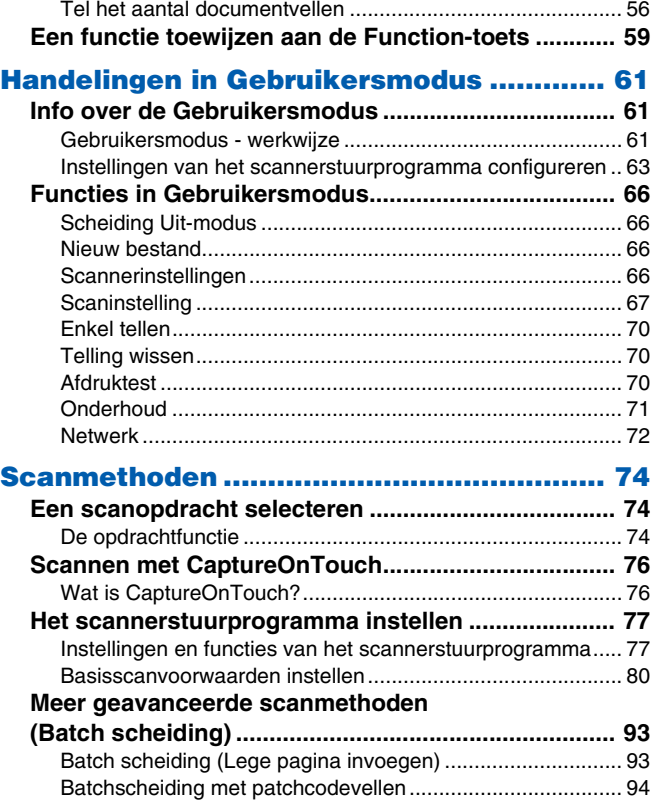

# **Configuratietool voor Canon**

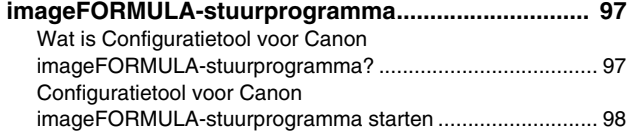

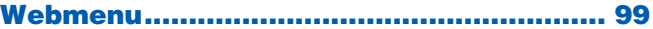

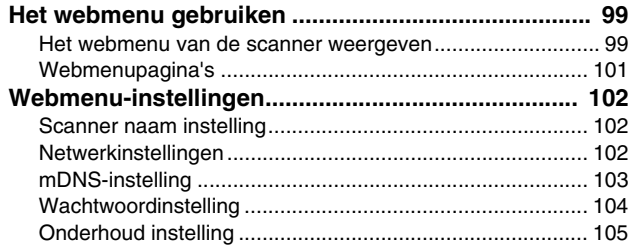

### **[Onderhoud................................................ 106](#page-105-0)**

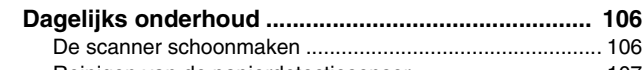

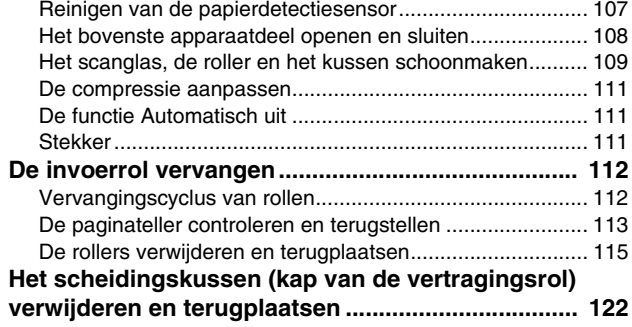

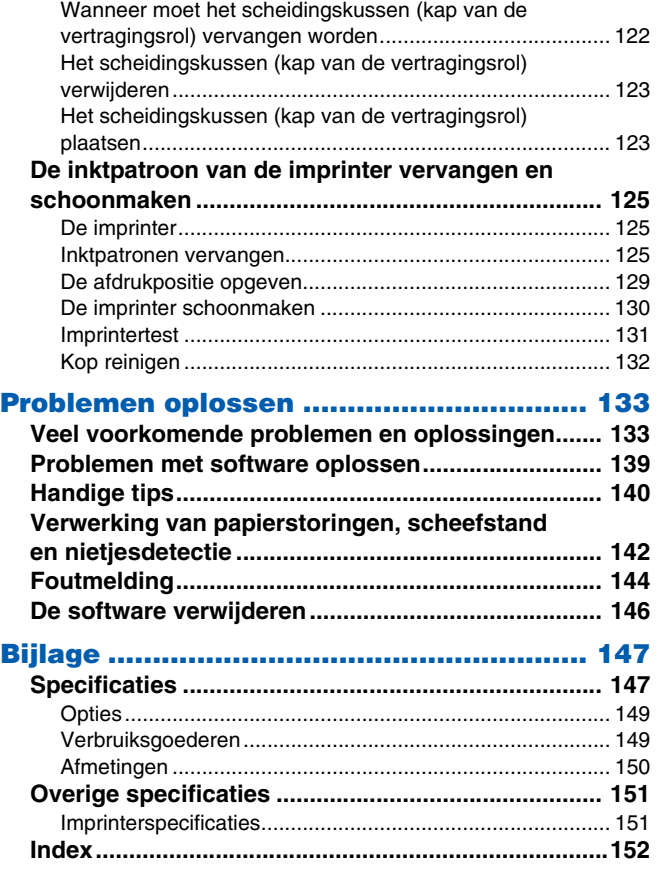

# <span id="page-17-0"></span>**Voordat u de scanner gebruikt**

# <span id="page-17-1"></span>**Belangrijke veiligheidsinstructies**

Lees voor een veilig gebruik van de scanner de onderstaande veiligheidsrichtlijnen en -voorzorgsmaatregelen.

# <span id="page-17-2"></span>**Installatieplaats**

De prestaties van deze scanner worden beïnvloed door de omgeving waarin u het apparaat installeert. Installeer de scanner daarom op een plaats die voldoet aan de volgende omgevingseisen.

● Zorg voor genoeg ruimte rond de scanner voor gebruik, onderhoud en ventilatie.

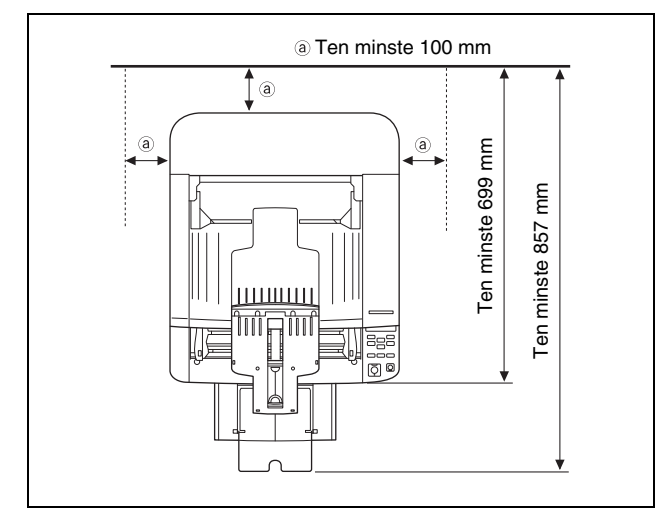

- Plaats het apparaat niet in direct zonlicht. Gebruik zo nodig gordijnen om de scanner af te schermen van zonlicht.
- Vermijd erg stoffige locaties omdat deze een slechte invloed kunnen hebben op het binnenste van de scanner. Vermijd warme of vochtige locaties, zoals in de buurt van een kraan, waterkoker of luchtbevochtiger.
- Vermijd plaatsen waar ammonia vrij kan komen. Vermijd plaatsen naast vluchtige of ontvlambare materialen, zoals alcohol of verfverdunner.
- Vermijd plaatsen met veel trillingen.
- Plaats de scanner niet in ruimtes met snelle temperatuurschommelingen. Als de kamer waar u de scanner installeert koud is maar snel warm wordt, kunnen zich waterdruppeltjes (condens) vormen binnen in de scanner. Dit kan leiden tot een aanmerkelijke verslechtering van de scankwaliteit. De volgende omstandigheden worden aanbevolen voor een optimale scankwaliteit:

Kamertemperatuur: 10 °C tot 35 °C

Vochtigheid: 20% tot 80% relatieve vochtigheid

● Plaats de scanner niet naast apparatuur die een magnetisch veld kan genereren (bijv. luidsprekers, televisies of radio's).

# <span id="page-18-0"></span>**Voeding**

- Gebruik alleen een stopcontact dat overeenkomt met het aangegeven voltage en de aangegeven spanningsfrequentie (120 V, 60 Hz of 220 - 240 V, 50/60 Hz, afhankelijk van uw verblijfplaats).
- Gebruik een voedingsbron die overeenkomt met de aangegeven netspanning. Als u dit toch doet, kunnen brand en elektrische schokken ontstaan.
- Sluit geen andere elektrische apparatuur aan op hetzelfde stopcontact als dat van de scanner. Als u een verlengsnoer gebruikt, zorg er dan voor dat dit de juiste specificaties heeft voor de scanner.
- Het netsnoer kan beschadigd raken als er vaak op gestaan wordt of als er zware objecten op worden geplaatst.
- Gebruik het netsnoer niet als het in elkaar gedraaid is.
- Trek niet direct aan het netsnoer. Houd het snoer vast bij de stekker wanneer u het uit het stopcontact haalt.
- Plaats geen voorwerpen in de buurt van het netsnoer zodat u in noodgevallen bij het stopcontact kunt om de stekker eruit te halen.
- Als u vragen hebt over de netvoeding, neem dan contact op met uw Canon-leverancier of ondersteuningsdienst voor verdere informatie.

# <span id="page-18-1"></span>**De scanner verplaatsen**

● De scanner weegt ongeveer 25,0 kg. Als u de scanner wilt optillen of verplaatsen, doe dit dan altijd met twee mensen, een aan elke kant. Probeer de scanner nooit alleen te tillen. De scanner kan vallen of u kunt uw vingers beklemmen, wat tot persoonlijk letsel of schade aan de scanner kan leiden. Wees altijd extra voorzichtig wanneer u het apparaat verplaatst.

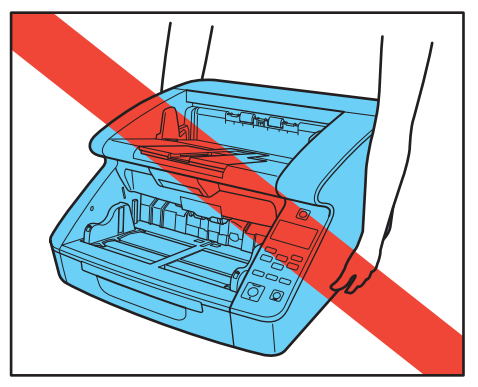

● Maak eerst alle kabels los voordat u de scanner verplaatst. Als u de scanner vervoert terwijl deze onderdelen zijn aangesloten, kunnen de aansluitingen mogelijk worden beschadigd of kan de scanner vallen, wat schade aan de scanner of persoonlijk letsel zou kunnen veroorzaken.

# <span id="page-19-0"></span>**Behandeling**

# **WAARSCHUWING**

Let op de volgende voorzorgsmaatregelen bij het gebruik van de scanner. Houd u aan deze voorschriften om brandgevaar en elektrische schokken te voorkomen.

- Gebruik nooit alcohol, benzeen, verfverdunner, spuitbussen of andere licht ontvlambare materialen in de buurt van de scanner.
- Probeer het netsnoer nooit door te snijden, te beschadigen of te wijzigen. Plaats geen zware voorwerpen op het netsnoer. Trek niet aan het snoer en vouw het niet op.
- Sluit het netsnoer nooit aan met natte handen.
- Sluit de scanner niet aan op een stekkerblok.
- Vermijd knopen en kronkelingen in het netsnoer omdat deze kunnen leiden tot brand of elektrische schokken. Zorg ervoor dat wanneer u het netsnoer aansluit, u de stekker helemaal in het stopcontact steekt.
- Als u een kabelhaspel gebruikt, rol dan de kabel helemaal af. Wanneer u het apparaat langere tijd gebruikt terwijl er kabel op de haspel zit, kan dat oververhitting en brand veroorzaken.
- Gebruik alleen het netsnoer dat bij deze scanner is meegeleverd.
- Probeer nooit de scanner uit elkaar te halen of op andere wijze te wijzigen, omdat dit kan leiden tot brand en elektrische schokken.
- Gebruik geen spuitbussen met brandbare inhoud in de buurt van de scanner.
- Wanneer u de scanner schoon maakt, zet dan eerst het apparaat uit en trek het netsnoer uit het stopcontact.
- Reinig de scanner met behulp van een vochtige, goed uitgewrongen doek. Gebruik nooit alcohol, benzeen, verfverdunner of andere brandbare stoffen.
- Als u abnormale geluiden, rook, warmte of vreemde geur opmerkt of wanneer u een abnormale situatie ontdekt, zoals wanneer de scanner niet werkt nadat u hem UIT en weer AAN hebt gezet, zet het apparaat dan onmiddellijk uit en trek de stekker uit het stopcontact. Neem vervolgens contact op met uw plaatselijke erkende Canon-leverancier of ondersteuningsdienst voor reparatie.
- Laat de scanner niet vallen en stel hem niet bloot aan stoten of heftige schokken. Als de scanner ooit beschadigd mocht raken, schakelt u het apparaat onmiddellijk uit en trekt u de stekker uit het stopcontact. Neem vervolgens contact op met uw plaatselijke erkende Canon-leverancier of ondersteuningsdienst voor reparatie.
- Schakel voordat u de scanner verplaatst het apparaat uit en trek de stekker uit het stopcontact.

# **LET OP**

- Plaats de scanner niet op een wankel of hellend oppervlak, of in de buurt van sterke trillingen omdat hierdoor de scanner kan vallen waardoor u letsel kunt oplopen of de scanner beschadigd kan raken.
- Zorg ervoor dat de ventilatiegaten niet worden geblokkeerd. Dit kan oververhitting van de scanner veroorzaken waardoor brandgevaar ontstaat.
- Leg geen kleine metalen voorwerpen op de scanner, zoals nietjes, paperclips of juwelen. Deze voorwerpen kunnen in de scanner vallen en brand of elektrische schokken veroorzaken. Als dergelijke voorwerpen in de scanner terechtkomen, schakel het apparaat dan onmiddellijk uit en trek de stekker uit het stopcontact. Neem vervolgens contact op met uw plaatselijke erkende Canonleverancier of ondersteuningsdienst voor reparatie.
- Plaats de scanner niet in een vochtige of stoffige omgeving. Anders kunt u brand of elektrische schokken veroorzaken.
- Plaats geen voorwerpen op de scanner. Dergelijke voorwerpen kunnen omvallen en brengen het risico van persoonlijk letsel met zich mee.
- Trek het netsnoer altijd aan de stekker uit het stopcontact. Trek niet direct aan het netsnoer omdat hierdoor het snoer kan worden beschadigd of de binnenbedrading van de snoer blootgelegd kan worden, wat kan leiden tot brand en elektrische schokken.
- Zorg voor voldoende ruimte rond de stekker zodat u deze eenvoudig uit het stopcontact kunt trekken. Als u voorwerpen plaatst rond de stekker, kunt u bij een noodgeval niet bij de stekker om deze uit het stopcontact te trekken.
- Zorg dat er geen water of brandbare stoffen (alcohol, verfverdunner, benzeen, etc.) terechtkomen in de scanner omdat dit kan leiden tot brand of elektrische schokken. Anders kunt u brand of elektrische schokken veroorzaken.
- Wanneer u de scanner langere tijd niet gebruikt, trek dan voor de veiligheid het netsnoer los van de scanner en trek de stekker uit het stopcontact.
- Draag tijdens het gebruik van de scanner geen loshangende kleren of sieraden die in de scanner terecht kunnen komen, omdat daardoor persoonlijk letsel kan ontstaan. Wees extra voorzichtig wanneer u een stropdas draagt of lang haar hebt. Als er iets in de scanner vast komt te zitten, trek dan onmiddellijk de stekker uit het stopcontact om de scanner te stoppen.
- Wees voorzichtig bij het plaatsen van papier in de scanner en wanneer u vastgelopen papier verwijdert. U kunt uw hand openhalen aan de rand van een vel papier.

## **EXAMPLE TOP : Heet oppervlakte**

● Het onderdeel waarop de afdichting is aangebracht, kan heet worden. Onzorgvuldig hanteren kan brandwonden veroorzaken. Voor veilig gebruik dient u alle veiligheidsinstructies na te volgen.

# <span id="page-20-0"></span>**Afvalverwerking**

Houdt u bij het afdanken van de scanner altijd aan de plaatselijke weten regelgeving, of raadpleeg uw plaatselijke erkende Canon-verkoper of servicevertegenwoordiger.

# <span id="page-21-0"></span>**Kenmerken van de scanner**

De voornaamste kenmerken van de scanner worden hieronder toegelicht.

### **Scannerfuncties**

#### ● **Verschillende scanmodi**

De scanner beschikt over de volgende scanmodi. Zwart-wit, Foutdiffusie, Geavanceerde tekstverbetering, Geavanceerde tekstverbetering II, Actieve drempelwaarde, 256 niveau grijs en 24-bit kleur

\* Met Geavanceerde tekstverbetering en Actieve drempelwaarde kunt u gescande tekst verbeteren door de achtergrond- of voorgrondkleuren aan te passen.

#### ● **Snelle documentinvoer**

De scanner kan tot maximaal 140 documentvellen per minuut scannen op LTR/A4-formaat, in de scanmodi zwart-wit, grijswaarden en kleur (voor de DR-G2140).

\* Scanvoorwaarden: LTR A4 liggend, dubbelzijdig, 300 dpi

#### ● **Invoer met grote capaciteit**

U kunt tot 500 documentvellen gewoon papier (tot 300 in de DR-G2090) plaatsen in de documentinvoerlade.

#### ● **Enkel-tellen modus**

Wanneer u de scanner op zichzelf staand gebruikt, dan wordt in deze modus het aantal ingevoerde documentvellen geteld. ['Enkel](#page-55-1)[tellen modus' \(zie pag. 56\)](#page-55-1)

#### ● **Aanpasbare documentinvoerlade**

De positie van de documentinvoerlade kan versteld worden, afhankelijk van het aantal documentvellen dat u wilt invoeren. ['De](#page-34-2)  [documentinvoerlade instellen' \(zie pag. 35\)](#page-34-2)

#### ● **Modus voor lange documenten**

Afhankelijk van de instellingen in Gebruikersmodus kunt u documenten scannen tot 5588 mm lang (of tot 3000 mm met de DR-G2090). Bovendien kunt u in de modus voor lange documenten de invoersnelheid aanpassen. ['Scannen van lange documenten' \(zie](#page-49-1)  [pag. 50\)](#page-49-1)

#### ● **Vrij aanpasbare documentgeleiders**

De linker en rechter documentgeleiders kunnen vrij worden ingesteld voor links of rechts scannen. ['De documentgeleiders](#page-37-1)  [aanpassen' \(zie pag. 38\)](#page-37-1)

#### ● **Gebruikersmodus**

U kunt met de functies in Gebruikersmodus de scanner voor vrijwel elk doel inzetten. ['Handelingen in Gebruikersmodus' \(zie pag. 61\)](#page-60-3)

# **Detectiefuncties**

#### ● **Automatische kleurdetectie**

Hiermee wordt gedetecteerd of het gescande document in kleur, grijstinten of zwart-wit is.

#### ● **Detectie van paginaformaat**

Detecteert de paginagrootte voor het scannen.

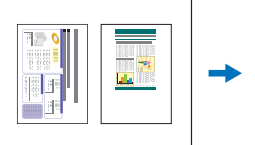

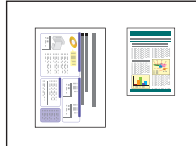

Scannen met vast formaat

Automatische detectie van papiergrootte

#### ● **Scheefstanddetectie**

De scanner stopt de invoer wanneer een document scheef wordt ingevoerd op het moment dat het de invoersleuf raakt.

#### ● **Nietjesdetectie**

De scanner stopt de invoer wanneer er een geniete stapel documenten wordt ingevoerd. ['Nietjesdetectie' \(zie pag. 68\)](#page-67-0)

#### ● **Stofdetectie**

Hiermee wordt stof in de scaneenheid gedetecteerd. Voor zover nodig vindt foutverwerking plaats. ['Stofdetectie' \(zie pag. 69\)](#page-68-0)

#### ● **Ultrasone detectie van dubbele invoer**

De scanner stopt met de documentinvoer wanneer de ultrasone sensor detecteert dat twee of meer documentpagina's tegelijkertijd worden ingevoerd. ['Dubbel ingevoerd' \(zie pag. 68\)](#page-67-1)

\* U kunt een zone opgeven waarbinnen niet wordt gedetecteerd om detectie van dubbele invoer te vermijden, bijvoorbeeld bij gebruik van etiketten.

#### ● **Dubbele invoerdetectie op lengte**

De scanner stopt de invoer wanneer dubbele invoer wordt gedetecteerd door de documentlengtes te vergelijken. ['Dubbel](#page-67-1)  [ingevoerd' \(zie pag. 68\)](#page-67-1)

\* Met de lengte van het eerste document als standaard, detecteert de scanner dubbele invoer als een volgende pagina een andere lengte heeft.

#### ● **Voorbeeldscan**

Bij het starten van het scannen wordt eerst de eerste pagina gescand. Daarna stopt het scannen zodat u helderheid en contrast kunt aanpassen voordat u verder gaat met scannen.

#### ● **De scan controleren**

Tijdens het scannen wordt het aantal documentvellen vergeleken met een vooraf opgegeven aantal of met het aantal dat verkregen is met de Enkel-tellenmodus. ['De scan controleren' \(zie pag. 57\)](#page-56-0)

#### ● **Herkenning tekstrichting**

De richting van de tekst op elke pagina wordt gedetecteerd, en het gescande beeld wordt in stappen van 90 graden gedraaid zodat de tekst rechtop komt te staan.

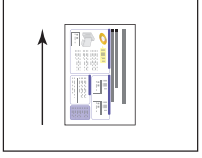

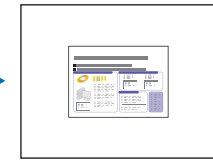

Documentrichting Beeld gedraaid door

herkenning tekstrichting

# **Beeldverwerking**

#### ● **Uitloop voorkomen / achtergrondinstelling verwijderen**

Dit voorkomt dat de achtergrond of het beeld op de achterzijde van dunne originelen wordt weergegeven in gescande afbeeldingen.

#### ● **Kleur ongelijkmatigheid reductie**

U kunt tijdens het scannen de kleuronregelmatigheid regelen of verminderen.

#### ● **Documentrichting**

De richting van de tekst ingevoerde pagina's wordt gedetecteerd en het gescande beeld wordt in stappen van 90 graden gedraaid zodat de tekst rechtop komt te staan.

#### ● **Scheefstandcorrectie**

Als wordt gedetecteerd dat een gescand beeld scheef staat, wordt het recht gezet.

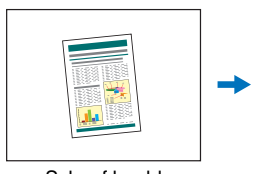

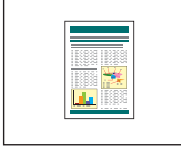

Scheef beeld **Gecorrigeerd** beeld

#### ● **Uitvalkleur en kleurverbetering**

De scanner beschikt over een uitvalkleur- en kleurversterkingsfunctie waarmee u een kleur kunt opgeven (rood, blauw of groen) die bij het scannen moet worden weggelaten (uitgevallen) of juist versterkt moet worden.

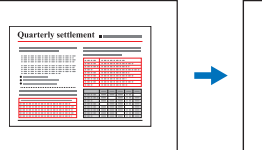

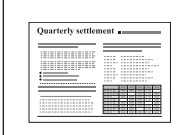

Meerdere kleuren origineel

Rood uitgevallen

#### ● **Perforatie verwijderen**

Verwijdert de schaduwen uit gescande beelden ten gevolge van perforatiegaten in het document.

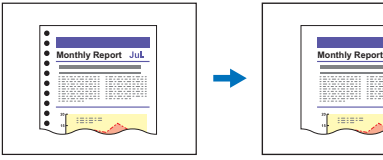

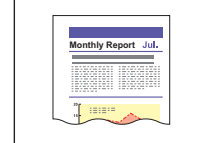

Beeld met perforatiegaten Beeld met perforatiegaten verwijderd

#### ● **Lege pagina overslaan**

De scanner scant beide zijden van elke pagina en slaat het opslaan over van pagina's die blanco lijken te zijn.

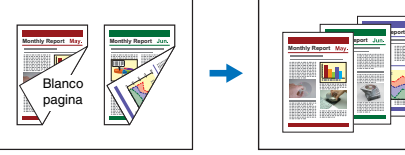

**Tweezijdige** documenten met blanco pagina

Overgeslagen blanco pagina

#### ● **Folio**

Documenten die te groot zijn om in de invoersleuf te passen, kunnen worden gevouwen en aan twee kanten gescand. De beide afbeeldingen worden dan samengevoegd tot één grote afbeelding. ['Documenten langer dan A3 scannen' \(zie pag. 46\)](#page-45-1)

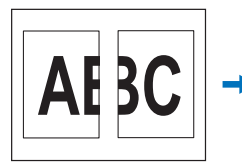

Beeld van voor- en achterkant

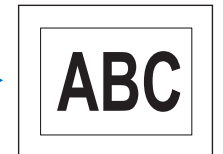

Samengesteld beeld

#### ● **MultiStream**

Bij toepassingen die de functie MultiStream van de scanner ondersteunen, worden er drie beelden met verschillende scaninstellingen gemaakt van één scanbewerking. Deze functie is echter alleen beschikbaar bij gebruik van software die MultiStream ondersteunt.

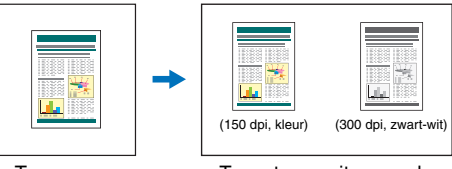

Te scannen document

Twee typen uitgevoerde beelden

#### ● **Tekst en lijnen dikker maken**

Als de tekst en lijnen in gescande beelden zeer dun zijn, corrigeert deze functie de dikte ervan tijdens het scannen.

#### ● **Achtergrond verzachten**

Verwerkt gescande beelden zó dat de achtergrond wordt verzacht. Dit onderdeel is beschikbaar wanneer u op het tabblad [Basis] bij [Kleurmodus] hebt gekozen voor [Automatisch detecteren], [256 niveau grijs] , of [24-bit kleur].

#### ● **Barcodedetectie**

U kunt streepjescodes (barcodes) op documenten laten detecteren en decoderen door de barcodemodule te installeren.

#### ● **Patchcodedetectie**

U kunt patchcodevellen in de stapel documenten opnemen om batchscheiding uit te voeren. ['Meer geavanceerde scanmethoden](#page-92-2)  [\(Batch scheiding\)' \(zie pag. 93\)](#page-92-2)

### **Overige vereisten**

#### ● **Snelle herstelfunctie**

Wanneer u deze functie aanzet en een sensor detecteert onjuiste invoer, zoals vastgelopen papier of dubbele invoer, wordt het scannen gepauzeerd zodat u het probleem kunt oplossen, waarna het scannen doorgaat vanaf de pagina waarbij het probleem was gedetecteerd. ['Dubbele invoer detecteren' \(zie pag. 53\)](#page-52-1)

\* Snel scanherstel is effectief wanneer de invoer stopt als gevolg van een papierstoring, dubbele invoer, scheve invoer of nietjes.

#### ● **A4 transporthoes**

Gebruik de transporthoes (A4) die los verkrijgbaar is, hiermee kunt u scannen zonder dat het origineel beschadigd raakt.

#### ● **Invoer interval instelling**

U kunt de invoertijd voor documenttoevoer instellen. Wanneer u het papierinvoerinterval groter maakt, kan het makkelijker zijn om de uitgevoerde documenten bij elkaar te houden.

# **Optie**

#### ● **Imprinter**

Wordt gebruikt om af te drukken op gescande documenten.

# <span id="page-26-0"></span>**Namen en functies van onderdelen**

## **Vooraanzicht**

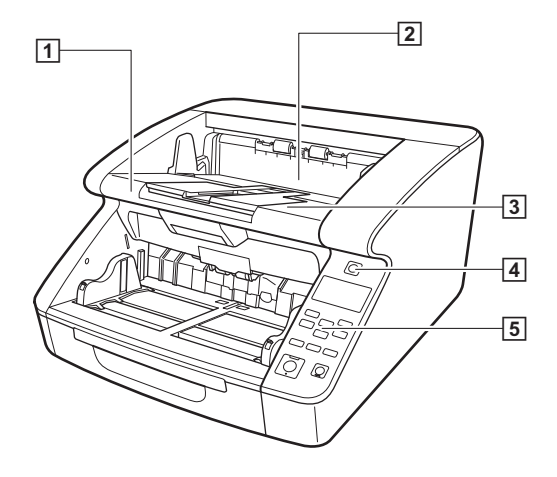

#### A **Bovengedeelte**

Open dit om de rollers schoon te maken of om vastgelopen papier te verwijderen. [\(Zie pag. 108\)](#page-107-1)

#### B **Imprinterbehuizing**

Open deze als u de inktpatroon voor de optionele imprinter wilt vervangen of wanneer u de imprinter wilt schoonmaken. [\(Zie](#page-124-3)  [pag. 125\)](#page-124-3)

#### C **Documentuitvoerlade**

Gescande documenten worden hier uitgevoerd. [\(Zie pag. 41\)](#page-40-1)

# D **Aan-uitschakelaar**

Hiermee zet u de scanner aan en uit. [\(Zie pag. 12\)](#page-11-0)

E **Bedieningspaneel**

[\(Zie pag. 29\)](#page-28-0)

# **LET OP**

Open de imprinterbehuizing niet als de optionele imprinter niet is geïnstalleerd.

## **Vooraanzicht (met documentinvoer en uitvoerlade uitgetrokken)**

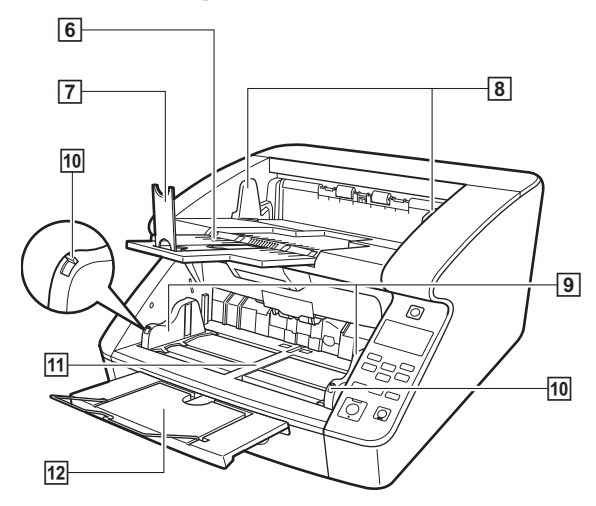

#### **6** Verlengstuk van de documentuitvoerlade

Open het verlengstuk van de documentinvoerlade om te voorkomen documenten van de documentuitvoerlade vallen. [\(Zie](#page-40-1)  [pag. 41\)](#page-40-1)

#### G **Documentuitvoerstop**

Pas deze aan de lengte van de documenten aan om op de grond vallen van documenten te voorkomen. [\(Zie pag. 42\)](#page-41-0)

#### **8** Documentuitvoergeleiders

Pas deze aan de breedte van de documenten aan, zodat uitgevoerde documenten netjes opgestapeld worden. [\(Zie pag. 41\)](#page-40-2)

#### I **Documentgeleiders**

Deze past u aan de breedte van de documenten aan. [\(Zie pag. 37,](#page-36-0)  [pag. 38\)](#page-37-1)

#### **10 Documentgeleidervergrendelingen**

Hiermee zet u de documentgeleiders vast. [\(Zie pag. 38\)](#page-37-1)

#### **M** Documentinvoerlade

Plaats hier het te scannen document. [\(Zie pag. 35\)](#page-34-2)

# 12 Verlengstuk/-beugel van de documentinvoerlade

Trek deze zo ver uit als nodig is voor de lengte van de documenten. [\(Zie pag. 38\)](#page-37-2)

### **Achteraanzicht**

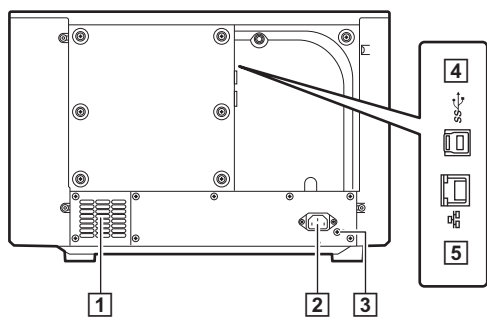

A **Ventilatieopeningen (uitlaatventilator)**

Blaast warmte vanuit de scanner.

#### B **Stroomaansluiting**

Sluit hier het meegeleverde netsnoer aan. [\(Zie pag. 10\)](#page-9-2)

#### **[3] USB-aansluiting (type B)**

Sluit hier de meegeleverde USB-kabel aan. [\(Zie pag. 11\)](#page-10-1)

### D **LAN-aansluiting (RJ-45)**

Sluit hier een netwerkkabel aan die RJ-45 (10Base-T, 100Base-T, 1000Base-T) ondersteunt. [\(Zie pag. 11\)](#page-10-2)

# **LET OP**

Zorg ervoor dat de ventilatiegaten niet worden geblokkeerd. Dit kan oververhitting van de scanner veroorzaken waardoor brandgevaar ontstaat.

### <span id="page-28-0"></span>**Bedieningspaneel**

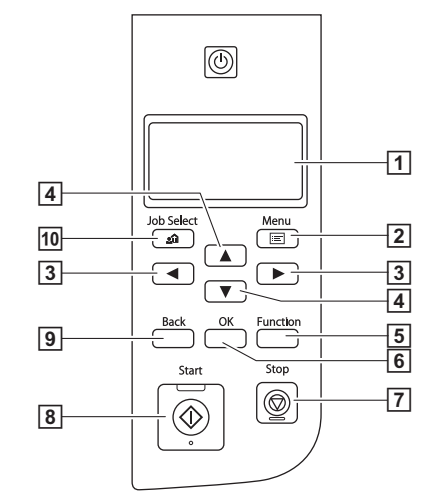

#### A **Weergavepaneel**

Hier worden de Gebruikersmodus, opdrachtinformatie, berichten en tellers weergegeven.

#### B **Menu-toets**

Hiermee wordt de Gebruikersmodus weergegeven. [\(Zie pag. 61\)](#page-60-3)

#### **B** → **F**-toetsen

Hiermee selecteert u gebruikersmodus en opdracht.

### D ▲▼**-toetsen**

Hiermee selecteert u gebruikersmodus en opdracht.

#### E **Function-toets**

Hiermee voert u de toegewezen functie uit. [\(Zie pag. 59\)](#page-58-1)

### F **OK-toets**

Hiermee selecteert u de Gebruikersmodus en voert u instellingen in.

### G **Stop-toets**

Stopt een scan die bezig is.

### **B** Start-toets

Hiermee start u het scannen.

### **9** Back-toets

Brengt u terug naar het vorige weergavescherm.

### J **Job-toets**

Hiermee selecteert u opdrachten. [\(Zie pag. 74\)](#page-73-3)

#### **Voorbeelden van schermbeelden**

De informatie die op het scherm wordt weergegeven, verandert afhankelijk van de status van de scanner. Wat hier volgt zijn representatieve voorbeelden.

#### ● **Informatie die op het scherm wordt weergegeven**

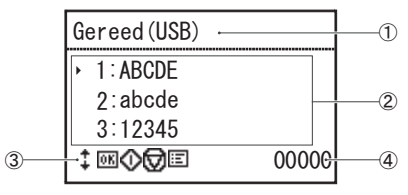

A Titelvak

Geeft de verbindingsmodus van de scanner aan.

Wanneer USB is aangesloten, wordt '(USB)' weergegeven na de titel. Wanneer de scanner en de computer zijn aangesloten via een netwerk, wordt '(LAN)' weergegeven. Bij modellen met alleen USB worden '(USB)' en '(LAN)' echter niet weergegeven.

#### B Commentaarvak

Geeft beschikbare menu- en opdrachtonderdelen, foutmeldingen enz. weer.

3) Vak voor bedieningsknoppen

Hier worden pictogrammen weergegeven voor de

scanhandelingen en instellingen.

De weergegeven pictogrammen zijn als volgt.

- **B**: Instelling voor scheidingsmodus
- **I**: Instelling voor nieuw bestand
- -toetsen
- -toetsen
- **M** (OK) -toets

(Start) -toets (Stop) -toets

 $\overline{\mathbb{F}}$  (Menu) -toets

- (Job) -toets
- (Back) -toets
- **Fn** (Function) -toets

D Tellerweergavevak

Geeft het aantal gescande documenten weer.

#### ● **Opdrachtscherm**

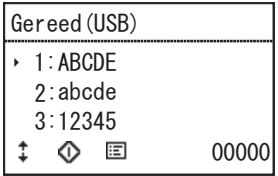

Het opdrachtscherm verschijnt wanneer u de scanner inschakelt. Er kunnen maximaal 99 geregistreerde opdrachten op dit scherm worden weergegeven.

'ABCDE', 'abcde' en '12345' zijn voorbeelden van geregistreerde opdrachtnamen.

Selecteer een opdracht met de ▲▼ toetsen en druk op de Starttoets als deze uit te voeren.

#### ● **Menuscherm**

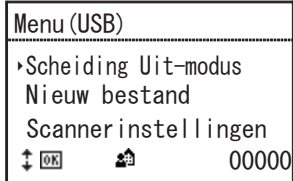

Wanneer het opdrachtscherm wordt weergegeven, drukt u op de Menu-toets om het menuscherm te openen.

Druk op de opdrachttoets als het menuscherm wordt weergegeven als u wilt terugkeren naar het opdrachtscherm.

Selecteer een menuonderdeel met de ▲▼ toetsen en druk op de OK-toets om het geselecteerde onderdeel te accepteren. Hier volgen de onderdelen die kunnen worden geselecteerd/

uitgevoerd vanaf het scherm.

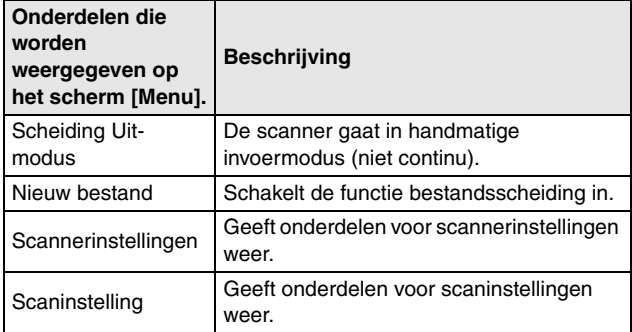

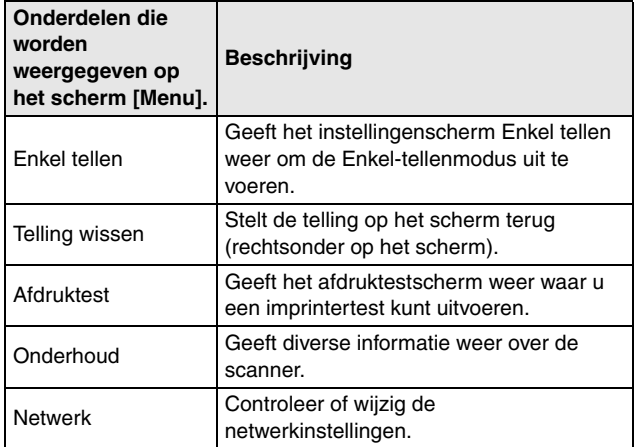

#### ● **Info over de Function-toets**

De volgende functies kunt u toewijzen aan de functietoets met Configuratietool voor Canon imageFORMULA-stuurprogramma. ['Een functie toewijzen aan de Function-toets' \(zie pag. 59\)](#page-58-1)

- Teller wissen
- Enkel tellen
- Handmatige aanvoer
- Batchscheiding

Standaard is 'Telling wissen' toegewezen aan de functietoets.

#### ● **Meldingenscherm**

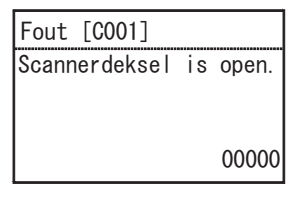

Geeft de status van de scanner weer.

Tijdens het scannen wordt informatie over de invoer weergegeven. Wanneer er zich een fout voordoet, worden foutcode en gegevens van de fout weergegeven.

# <span id="page-32-1"></span><span id="page-32-0"></span>**Documenten**

Deze scanner kan documenten scannen van verschillende afmetingen, van visitekaartjes en cheques tot A3-formaat, en u kunt documenten met de volgende formaten en diktes gebruiken, afhankelijk van de papierinvoermethode.

#### **Formaat**

Breedte:

50,8 tot 305 mm

Lengte:

70 tot 432 mm

(wanneer de modus voor lange documenten [Standaard (432 mm)] is)

70 tot 1.000 mm

(wanneer de modus voor lange documenten [Lang doc. (1000 mm)] is)

70 tot 3.000 mm

(wanneer de modus voor lange documenten [Lang doc. (3000 mm)] is)

70 tot 5.588 mm

(wanneer de modus voor lange documenten [Lang doc. (5588 mm)] is)

# **Wenk**

- Wanneer u de scanner instelt op de modus voor lange documenten, kunt u documenten scannen tot 5588 mm lang. ['Scannen van lange documenten' \(zie pag. 50\)](#page-49-0)
- De instelling [Lang doc. (5588 mm)] is niet beschikbaar op de DR-G2090.

#### **Papierdikte**

Continue invoer:

20 g/m<sup>2</sup> tot 209 g/m<sup>2</sup> (0,04 mm tot 0,25 mm) Handmatige aanvoer: 20 g/m<sup>2</sup> tot 255 g/m<sup>2</sup> (0,04 mm tot 0,3 mm)

**Wenk**

Met continue invoer voert u documentpagina's één voor één in vanuit de documentinvoerlade met de invoer- en vertragingsrollen totdat de stapel documenten is gescand.

# **ATTENTIE**

De documenten moeten aan bepaalde criteria voldoen om te kunnen worden gescand. Lees de volgende punten aandachtig.

- Wanneer er documenten worden gescand die een verschillende maat, dikte of textuur hebben, kan dit resulteren in een papierstoring tenzij de randen van de documenten in de stapel allemaal met elkaar zijn uitgelijnd.
- Als u documenten scant voordat de inkt droog is, kunt u problemen met de scanner krijgen. Zorg ervoor dat de inkt droog is voordat u een document scant.
- Wanneer u documenten scant die geschreven zijn met potlood of soortgelijk schrijfmateriaal, kunnen de rollen en het scanglas vuil worden, waardoor er vegen ontstaan op het gescande beeld; bovendien kan het vuil op volgende documenten worden overgedragen. Maak de interne onderdelen van de scanner altijd goed schoon wanneer u dergelijke documenten hebt gescand.
- Wanneer u een tweezijdig document scant dat op dun papier is gedrukt, dan kan de afbeelding van de andere kant van de pagina doorschijnen. In dat geval past u de scanhelderheid in vanuit het toepassingsprogramma of schakelt u de instelling [Uitloop voorkomen / achtergrondinstelling verwijderen] in voordat u gaat scannen.
- Bij scannen van de volgende typen documenten kan het papier vastlopen of kunnen storingen optreden. Wilt u dergelijke documenten scannen, maak dan eerst een fotokopie van het document en scan de fotokopie.

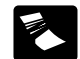

Er zijn kreukels en Er zijn Kreukeis en **Carbonpapier.**<br>Vouwen.

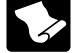

Er zijn krullen. **De oppervlakte heeft** 

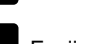

Er zijn scheuren.

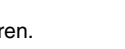

Extreem dun document, zoals dun semitransparant papier.

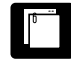

Papier met paperclips of nieties.

Documenten met veel papierstofdeeltjes.

een deklaag.

- Als u ingebonden documenten met meerdere pagina's wilt scannen (zoals factuurboekjes), plaats dan de gebonden zijde tegen de invoersleuf en scan handmatig.
- Bij gebruik van de modus voor lange documenten voert u de documentpagina's handmatig in, één voor één.
- In Folio-modus vouwt u de vellen en voert u ze met de hand één voor één in.

#### **Capaciteit documenttoevoer**

Maximaal 500 vellen (80  $a/m^2$ ) Formaten groter dan A4: Maximaal 200 vellen (80 g/m<sup>2</sup>) Maximale laadhoogte: 48 mm

# **ATTENTIE**

Overschrijdt de laadlimietmarkering niet wanneer u documenten plaatst in de documentinvoerlade. Dan kan het papier vastlopen.

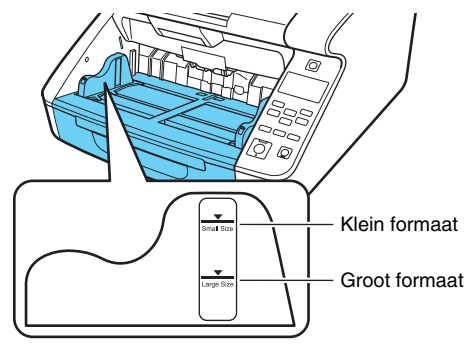

Limietmarkering voor klein formaat: Wanneer u documenten plaatst die kleiner zijn dan LTR/A4-formaat.

Limietmarkering voor groot formaat: Wanneer u documenten plaatst die groter zijn dan LTR/A4-formaat.

# <span id="page-34-0"></span>**Het voorbereiden van de documenttoevoer en -uitvoer**

Voor het scannen stelt u de documentinvoer- en -uitvoerladen in op het papierformaat.

# <span id="page-34-2"></span><span id="page-34-1"></span>**De documentinvoerlade instellen**

### **Documentinvoerlade**

De hoogte van de documentinvoerlade kan worden aangepast aan het aantal documentpagina's dat u gaat laden (de standaardpositie is helemaal onder).

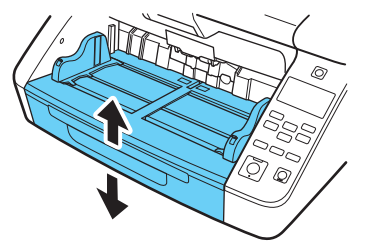

U kunt de juiste hoogte van de documentinvoerlade instellen in het scannerstuurprogramma of met de instelling [Ladepositie] in de Gebruikersmodus.

Zo minimaliseert u de tijd die nodig is om met invoer van documenten in de invoerlade te beginnen.

#### **Instellen met het scannerstuurprogramma**

Standaard wordt de hoogte van de documentinvoerlade ingesteld in het scannerstuurprogramma.

**1 Hiermee opent u het instellingenvenster van het scannerstuurprogramma. [\(Zie pag. 77\)](#page-76-2)**

**2 Op het tabblad [Invoeren] klikt u op de knop [Geavanceerde instellingen].**

Het dialoogvenster [Geavanceerde invoerinstelling] verschijnt.

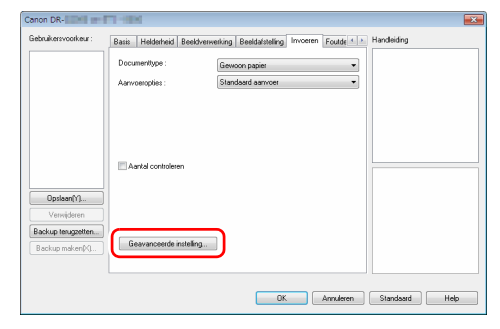

**3 Selecteer de [Ladepositie] naargelang het aantal documenten dat u gaat plaatsen.** 

[500 vellen]: voor maximaal 500 vellen [300 vellen]: voor maximaal 300 vellen [100 vellen]: voor maximaal 100 vellen

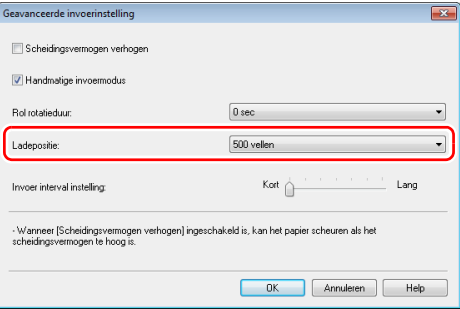

### **Wenk**

De instelling [500 vellen] is niet beschikbaar op de DR-G2090.

**4 Klik op [OK] om het instellingenvenster te sluiten.**

De documentinvoerlade stelt zich in op de ingestelde hoogte.

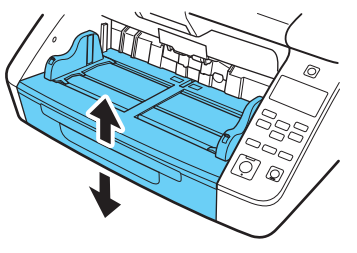

#### **Instellen in Gebruikersmodus**

Met deze procedure stelt u de hoogte van de documentinvoerlade in Gebruikersmodus in.

Wilt u deze instelling in Gebruikersmodus configureren, dan moet u dat eerst mogelijk maken in Configuratietool voor Canon imageFORMULA-stuurprogramma. ['Instellingen van het](#page-62-1)  [scannerstuurprogramma configureren' \(zie pag. 63\)](#page-62-1)

#### **1 Druk op de Menu-toets op het bedieningspaneel.** De Gebruikersmodus staat aan. ['Handelingen in](#page-60-3)  [Gebruikersmodus' \(zie pag. 61\)](#page-60-3)

### **2 Selecteer [Scaninstelling] met de** ▲▼ **toetsen en druk op [OK].**

De scaninstellingen worden weergegeven.
### **3 Selecteer [Ladepositie] met de** ▲▼ **toetsen en druk op [OK].**

De instellingen voor ladepositie worden weergegeven.

### **4 Controleer de instelling.**

[500]: voor maximaal 500 vellen [300]: voor maximaal 300 vellen [100]: voor maximaal 100 vellen

### **P** Wenk

De instelling [500] is niet beschikbaar op de DR-G2090.

# **5 Selecteer met de** ▲▼ **toetsen en accepteer met [OK].**

De documentinvoerlade stelt zich in op de gekozen hoogte.

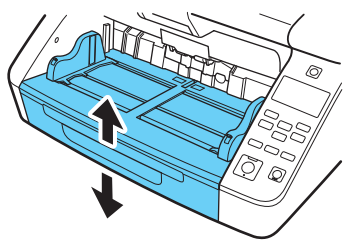

# **Documentgeleiders**

Schuif de documentgeleiders gelijk met de breedte van het document.

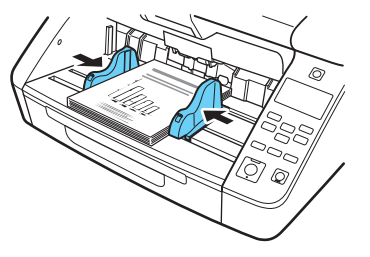

# **Wenk**

U kunt de linker en rechter documentgeleiders onafhankelijk instellen zodat u niet-gecentreerd kunt invoeren. Voor nadere gegevens [zie](#page-37-0)  ['De documentgeleiders aanpassen' op pag. 38](#page-37-0).

**6 Druk op de Menu-toets om terug te gaan naar het oorspronkelijke scherm.**

### **Verlengstuk/-beugel van de documentinvoerlade**

Verleng voor zover nodig is voor de documentlengte.

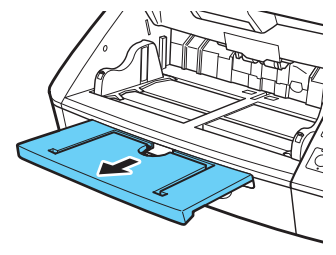

Open de verlengbeugel voorzichtig.

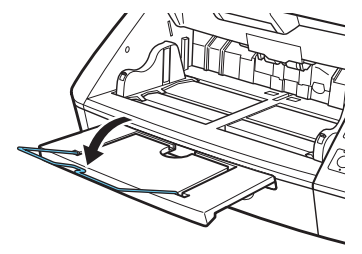

# **Wenk**

Gebruik de verlengbeugel als de documentlengte groter is dan het verlengstuk van documentinvoerlade.

# <span id="page-37-0"></span>**De documentgeleiders aanpassen**

De documentgeleiders steken normaal even ver links en rechts uit van het midden van de invoerlade, zodat de documenten gecentreerd liggen tegen de invoersleuf.

De documentgeleiders hebben echter elk een eigen vergrendeling, zodat u documenten dichterbij de linker- of rechterkant van de invoersleuf kunt invoeren door de documentgeleiders op de gewenste positie in te stellen.

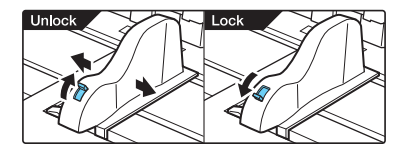

## **Documenten aan de linkerkant invoeren**

Hier ziet u hoe u documenten aan de linkerkant van de invoer kunt laden.

**1 Zet de documentgeleiders zo ver mogelijk naar links en naar rechts.**

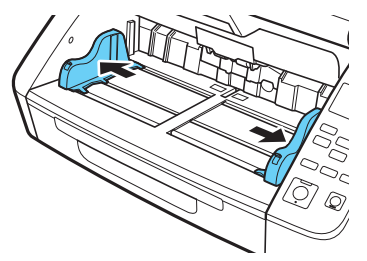

### **2 Plaats het document.**

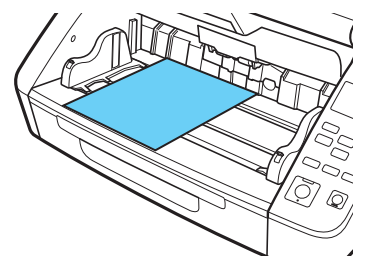

**3 Vergrendel de linker documentgeleider (1), plaats dan de rechter documentgeleider tegen de rechterkant van uw documenten (2).**

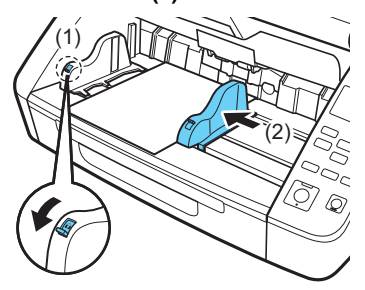

**4 Vergrendel de rechter documentgeleider (1), en ontgrendel de linker documentgeleider (2).**

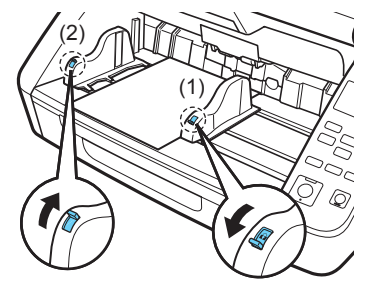

**5 Schuif de linker documentgeleider tegen de linkerrand van uw documenten.**

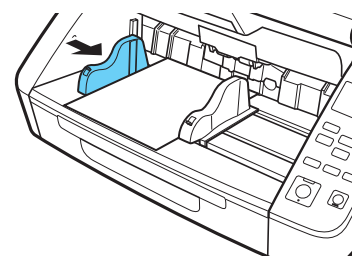

### **De documentgeleiders terugzetten**

Als u de geleiders wilt terugstellen zodat ze even ver van het midden komen te staan, dan volgt u de volgende stappen om de geleiders zo ver mogelijk naar links en rechts te spreiden.

**1 Zorg dat de rechter documentgeleider vergrendeld is (1), en schuif de linker geleider helemaal naar links (2).**

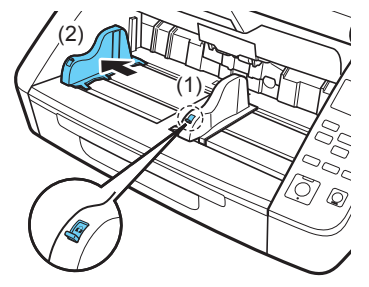

**2 Vergrendel de linker documentgeleider (1), en ontgrendel de rechter documentgeleider (2).**

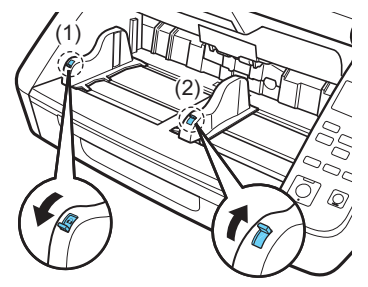

**3 Schuif de rechter documentgeleider helemaal naar rechts.**

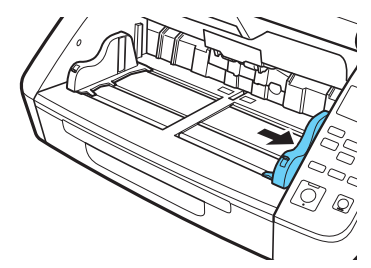

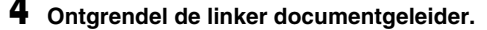

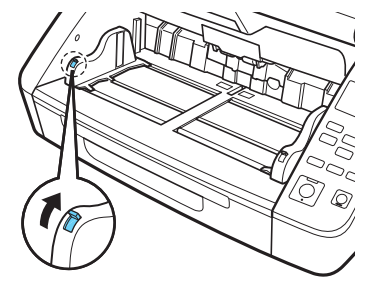

# **4 Ontgrendel de linker documentgeleider. De documentuitvoerlade voorbereiden**

De documentuitvoerlade beschikt over twee documentuitvoergeleiders, het uitvoerladeverlengstuk en de papieruitvoerstop. Deze kunt u instellen op de breedte en lengte van uw documenten.

### **Documentgeleiders**

Schuif de documentuitvoergeleiders zodat ze passen bij de breedte van uw documenten.

U kunt de uitvoerpositie van het document controleren door een los documentvel in te voeren in de modus Enkel tellen. ['Enkel-tellen](#page-55-0)  [modus' \(zie pag. 56\)](#page-55-0)

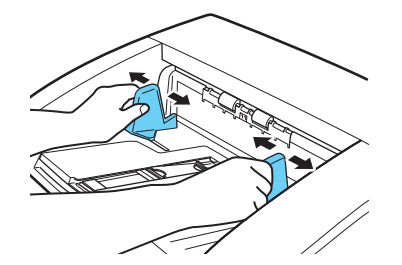

### **Verlengstuk van de documentuitvoerlade**

Open het verlengstuk van de documentinvoerlade wanneer documenten verder kunnen worden uitgevoerd dan de documentuitvoerlade.

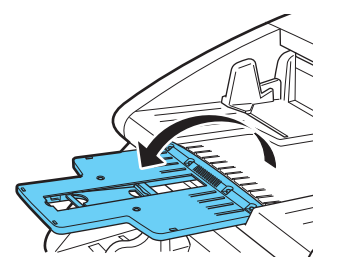

### **Documentuitvoerstop**

Zet de documentuitvoerstop omhoog zodat de uitgevoerde documenten niet van de documentuitvoerlade afvallen.

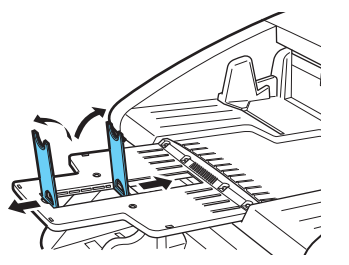

## **Wenk**

De documentuitvoerstop zit vast aan het verlengstuk van de documentinvoerlade zodat u de positie kunt aanpassen aan de documentlengte.

Wanneer u LTR/A4-documenten laadt, sluit u het verlengstuk van de uitvoerlade en zet u de documentuitvoerstop omhoog. Wanneer u A3-documenten laadt, opent u het verlengstuk van de uitvoerlade en zet u de documentuitvoerstop omhoog.

# **Documentinvoermethoden**

Er zijn twee invoermethoden beschikbaar: continue invoer, waarbij documenten automatisch worden ingevoerd vanaf de documentinvoerlade door de pick-uprol, en handmatige invoer, waarbij u één document tegelijk handmatig invoert voor transport door de invoerrol, waarbij de pick-uprol is uitgeschakeld.

### **De documentinvoermethode kiezen**

Continue invoer is de standaard invoermethode. Wilt u echter vel voor vel invoeren, dan kunt u handmatige invoer inschakelen door [Handmatige aanvoer] te selecteren als [Aanvoeroptie] in het ISIS-/ TWAIN-stuurprogramma, of [Scheiding Uit-modus] in

Gebruikersmodus. Continue invoermodus is ook beschikbaar voor als u een stapel documenten wilt scannen die op de gewone manier niet probleemloos kunnen worden doorgevoerd.

### **Continue invoer**

Bij Continue invoer worden de documenten automatisch opgepikt door de pick-uprol en doorgevoerd door de invoerrol. Daarbij zorgt de vertragingsrol dat de pagina's van elkaar gescheiden worden zodat er geen dubbele invoer plaatsvindt.

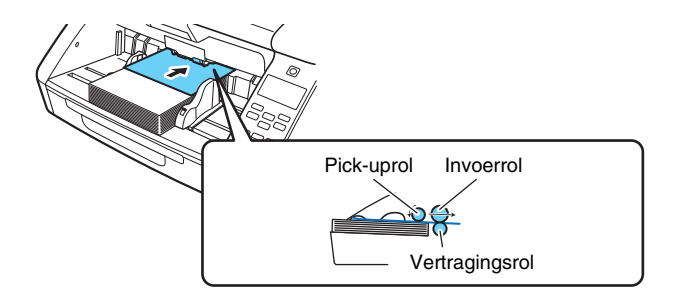

### <span id="page-42-1"></span><span id="page-42-0"></span>**Handmatige aanvoer**

De documentinvoerlade wordt omhoog gebracht zodat de documenten handmatig en vel voor vel kunnen worden ingevoerd. Bij handmatige invoer steekt u de documenten ver genoeg in het apparaat zodat ze naar binnen kunnen worden getrokken door de invoerrol (omdat de pick-uprol uit staat).

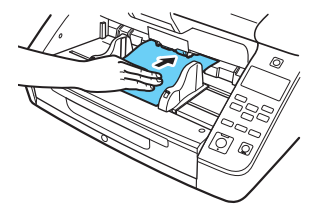

# **ATTENTIE**

- Omdat de pagina's tijdens handmatige invoer niet worden gescheiden door de vertragingsrol, krijgt u een papierstoring wanneer u meerdere pagina's tegelijk invoert.
- Als u ingebonden documenten met meerdere pagina's wilt scannen (zoals factuurboekjes), plaats dan de gebonden zijde tegen de invoersleuf en scan handmatig.

# **Wenk**

- In de handmatige invoermodus wordt het pictogram weergegeven op het bedieningspaneel.
- De instelling [Scheiding Uit-modus] van de Gebruikersmodus komt overeen met de invoeroptie [Handmatige aanvoer] van het ISIS/ TWAIN-stuurprogramma. Wanneer u [Scheiding Uit-modus] inschakelt in de Gebruikersmodus of de invoeroptie [Handmatige aanvoer] selecteert, komt de documentinvoerlade omhoog.
- Wanneer u 'Handmatige aanvoer' toewijst aan de Function-toets, kunt u deze in- en uitschakelen door op de toets te drukken. ['Een](#page-58-0)  [functie toewijzen aan de Function-toets' \(zie pag. 59\)](#page-58-0)

### <span id="page-43-0"></span>**Continue handmatige invoermodus**

Wanneer de documenten in Continue invoermodus niet goed gescheiden worden, schakel dan de Continue handmatige invoermodus in vanuit de Gebruikersmodus.

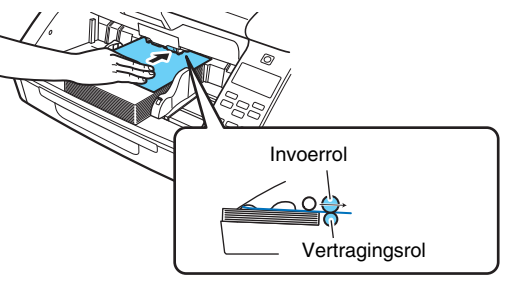

### **Wenk**

Omdat de normale handmatige invoer niet continu is, plaatst u de documenten naast de scanner zodat u ze één voor één kunt oppakken en met de hand invoeren. Bij de continue handmatige invoermodus plaatst u een stapel documenten op de documentinvoerlade en voert u ze met de hand één voor één in; dit is makkelijker.

U kunt de continue handmatige invoermodus instellen in het scannerstuurprogramma of door [Handmatige invoer] te selecteren in Gebruikersmodus.

# **ATTENTIE**

Zet de continue handmatige invoermodus altijd weer uit na het scannen. Anders is normale continue invoer uitgeschakeld wanneer de volgende gebruiker de scanner wilt gebruiken.

#### **Instellen met het scannerstuurprogramma**

Standaard moet de continue handmatige invoermodus worden ingesteld in het scannerstuurprogramma.

**1 Hiermee opent u het instellingenvenster van het scannerstuurprogramma. [\(Zie pag. 77\)](#page-76-0)**

### **2 Op het tabblad [Invoeren] klikt u op de knop [Geavanceerde instellingen].**

Het dialoogvenster [Geavanceerde invoerinstelling] verschijnt.

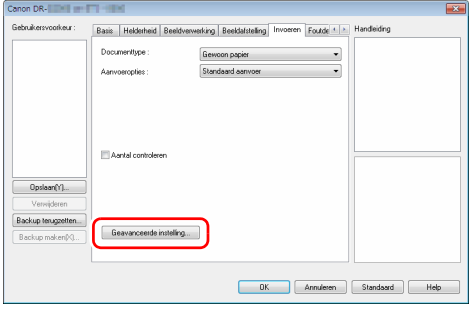

**3 Selecteer het aankruisvakje [Handmatige invoermodus]. Wanneer geselecteerd**: Hierdoor wordt de pick-uprol uitgeschakeld zodat documenten één voor één met de hand naar de invoerrol moeten worden geleid.

**Niet geselecteerd**: Documenten worden continu ingevoerd door de pick-uprol, tenzij handmatige invoermodus (Scheiding Uitmodus) is ingeschakeld.

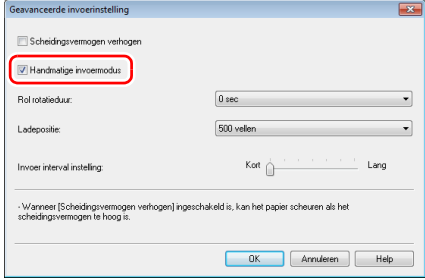

**4 Klik op [OK] om het instellingenvenster te sluiten.**

#### **Instellen in Gebruikersmodus**

U kunt de continue handmatige invoermodus inschakelen en uitschakelen in Gebruikersmodus.

Wilt u deze instelling in Gebruikersmodus configureren, dan moet u dat eerst mogelijk maken in Configuratietool voor Canon imageFORMULA-stuurprogramma. ['Instellingen van het](#page-62-0)  [scannerstuurprogramma configureren' \(zie pag. 63\)](#page-62-0)

#### **1 Druk op de Menu-toets op het bedieningspaneel.**

De Gebruikersmodus staat aan. ['Handelingen in](#page-60-0)  [Gebruikersmodus' \(zie pag. 61\)](#page-60-0)

#### **2 Selecteer [Scaninstelling] met de** ▲▼ **toetsen en druk op [OK].**

De scaninstellingen worden weergegeven.

**3 Selecteer [Handmatige invoer] met de** ▲▼ **toetsen en druk op [OK].**

De instellingen voor continue handmatige invoermodus worden weergegeven.

#### **4 Selecteer [Aan/Uit] met de** ▲▼ **toetsen en druk op [OK].**

### **5 Bevestig de instellingen.**

**[Aan]**: Hierdoor wordt de pick-uprol uitgeschakeld zodat documenten één voor één met de hand naar de invoerrol moeten worden geleid.

**[Uit]**: Documenten worden continu ingevoerd door de pick-uprol, tenzij de normale handmatige invoermodus is ingeschakeld.

- **6 Selecteer met de** ▲▼ **toetsen en accepteer met [OK].**
- **7 Druk op de Menu-toets om terug te gaan naar het oorspronkelijke scherm.**

### **Documenten langer dan A3 scannen**

Met de functie Folioscan kunt u documenten scannen die groter zijn dan A3 en daardoor niet in de invoerlade passen. Als u deze functie wilt gebruiken, vouwt u het document middendoor in lengterichting en plaatst u het in de invoerlade. De scanner scant beide zijden en combineert de scans tot één enkel beeld.

**1 Hiermee opent u het instellingenvenster van het scannerstuurprogramma. [\(Zie pag. 77\)](#page-76-0)**

**2 Stel [Paginaformaat] op het tabblad [Basis] in op een formaat dat de helft is van het papier dat u gaat scannen en stel [Te scannen zijde] in op [Folio]. Wanneer u bijvoorbeeld een A2-document gevouwen wilt scannen, stelt u [Paginaformaat] in op [A3].**

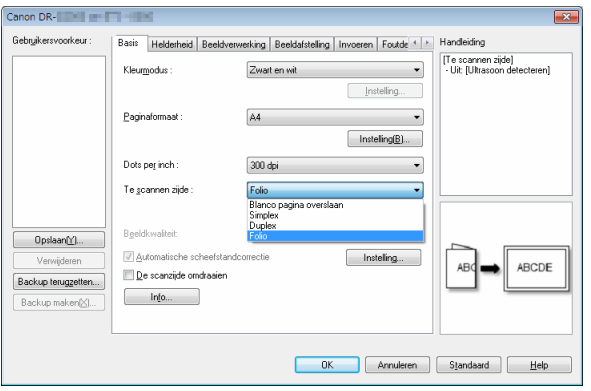

# **ATTENTIE**

Wanneer [Te scannen zijde] is ingesteld op [Folio], wordt [Ultrasoon detecteren] op het tabblad [Foutdetectie] - [Detectie dubbele invoer] automatisch uitgeschakeld.

**3 Stel [Aanvoeropties] op het tabblad [Invoeren] in op [Handmatige aanvoer]. [\(Zie pag. 43\)](#page-42-0)**

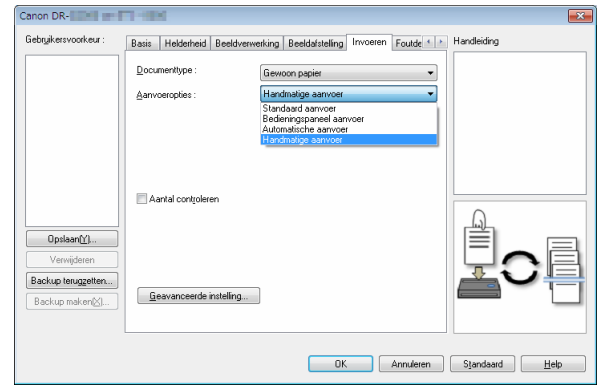

### **4 Klik op [OK] om het instellingenvenster te sluiten.**

# **5 Vouw het document doormidden.**

Vouw het document stevig langs het midden in tweeën. Vouw het document zo, dat de randen netjes uitgelijnd zijn. Als het document niet correct is gevouwen, kan het papier vastlopen of vertoont het gescande beeld vervormingen.

#### Ţ. **ATTENTIE**

Een deel van het gescande beeld (langs de vouwlijn) zal uitvallen.

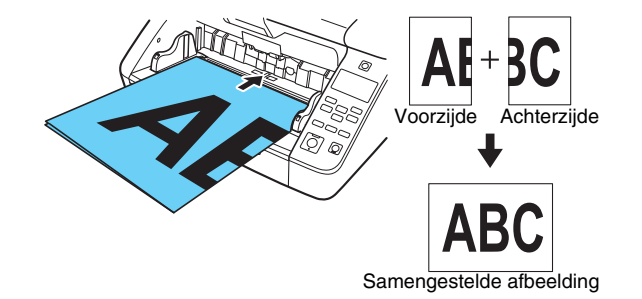

**6 Plaats het document met de vouwrand naar rechts.**

# **ATTENTIE**

Pas de documentgeleiders aan de breedte van het document aan. Anders kan het beeld scheef of verschoven gescand worden.

## **Wenk**

• Het gescande beeld van de voorzijde wordt de linkerhelft van het gecombineerde beeld.

• De gecombineerde afbeelding heeft als maximumformaat A2. Gebruik deze methode om A2-documenten te scannen. Wanneer u een gevouwen document scant met een afwijkend formaat, stelt u in de stuurprogramma-instellingen

[Paginaformaat] in op [Aanpassen aan origineel formaat]. [\(Zie](#page-80-0)  [pag. 81\)](#page-80-0)

# **Scannen met een transporthoes**

Wilt u voorkomen dat bij het scannen het document beschadigd raakt of dat de rollers en het doorvoerpad vuil worden wanneer u bijvoorbeeld carbonpapier scant, steekt u het document met één vel tegelijk in een optionele transporthoes voordat u het in de scanner laadt.

**1 Hiermee opent u het instellingenvenster van het scannerstuurprogramma. [\(Zie pag. 77\)](#page-76-0)**

**2 Open het tabblad [Invoeren] en stel [Documenttype] in op [Transport hoes].**

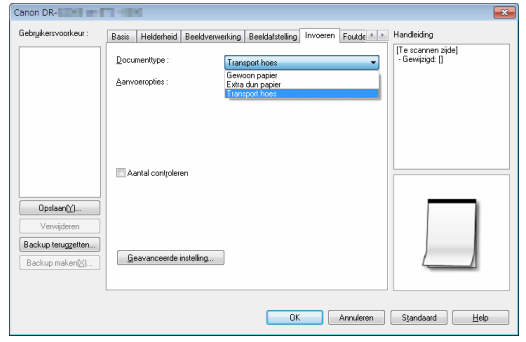

**3 Klik op [OK] om het instellingenvenster te sluiten.**

### **4 Steek het document in de transporthoes.**

Er is in de scanner een instelling voor drie transporthoezen tegelijk mogelijk.

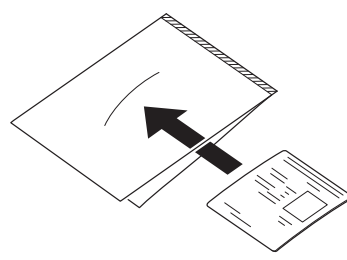

**5 Laad het document met het dichte uiteinde van de transporthoes het eerst.**

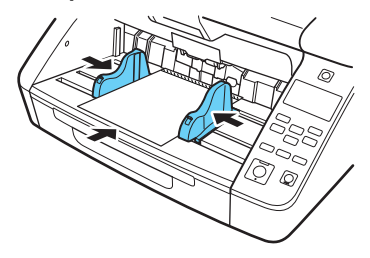

Nadat u het document hebt geplaatst, lijnt u de documentgeleider uit met de beide randen van het document.

# **LET OP**

Als het document niet correct in de transporthoes zit, kan het document vastlopen of krijgt u geen goed scanbeeld.

# **ATTENTIE**

• Steek documenten recht in het midden van de transporthoes. Het scannen gaat niet goed als het document te dicht naar één kant zit, scheef zit of uit de transporthoes steekt.

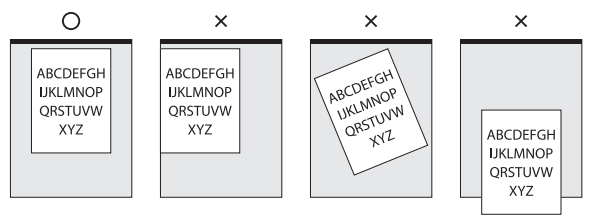

• De maximale dikte van documenten die u kunt scannen in de transporthoes is 127  $g/m^2$  (0,15 mm).

Documenten dikker dan 127 g/m2 kunnen scannerfouten veroorzaken, zoals vastgelopen papier.

- De transporthoes is een verbruiksartikel. Vervang deze door een nieuwe als duidelijk is dat deze beschadigd is of als er vlekken op zitten.
- Als globale richtlijn vervangt u de transporthoes na 1000 scanhandelingen met een vel van 80 g/m2 ingestoken.

### <span id="page-49-0"></span>**Scannen van lange documenten**

Wanneer u de modus voor lange documenten instelt op; de scanner, kunt u documenten scannen tot 5588 mm lang (of tot 3000 mm met de DR-G2090).

U kunt de modus voor lange documenten instellen in het scannerstuurprogramma of door [Lang doc.] te selecteren in Gebruikersmodus.

# **Instellen met het**

#### **scannerstuurprogramma**

Standaard wordt de modus voor lange documenten ingesteld in het scannerstuurprogramma.

- **1 Hiermee opent u het instellingenvenster van het scannerstuurprogramma. [\(Zie pag. 77\)](#page-76-0)**
- **2 Klik op het tabblad [Basis] op de knop [Instelling] van [Paginaformaat]**

Het dialoogvenster [Paginagrootte instellingen] verschijnt.

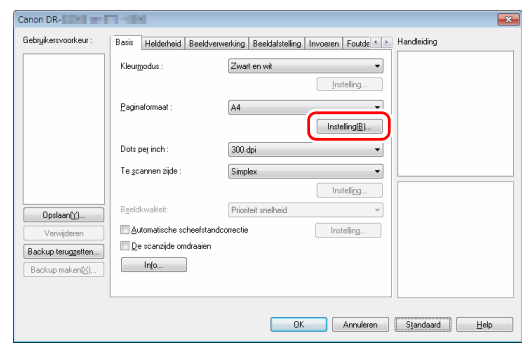

### **3 Klik op het tabblad [Modus voor lange documenten] en geef de modus voor Lange Documenten op.**

Selecteer afhankelijk van de lengte van het document [Modus voor lange documenten (1000mm)] of [Modus voor lange documenten (3000mm)] of [Modus voor lange documenten (5588mm)].

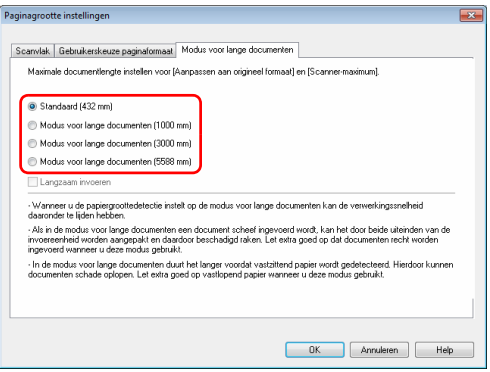

# **Wenk**

- De instelling [Modus voor lange documenten (5588 mm)] is niet beschikbaar op de DR-G2090.
- Als u het aankruisvakje [Langzaam invoeren] selecteert, worden de documenten langzaam ingevoerd, ongeacht de resolutie of modus.

### **4 Klik op [OK] om het instellingenvenster te sluiten.**

### **Wenk**

Wanneer u de Modus voor Lange Documenten instelt, wordt [(Lang document)] getoond in [Paginaformaat] op het tabblad [Basis].

### **Instellen in Gebruikersmodus**

U kunt de modus voor lange documenten instellen in Gebruikersmodus.

Wilt u deze instelling in Gebruikersmodus configureren, dan moet u dat eerst mogelijk maken in Configuratietool voor Canon imageFORMULA-stuurprogramma. ['Instellingen van het](#page-62-0)  [scannerstuurprogramma configureren' \(zie pag. 63\)](#page-62-0)

#### **1 Druk op de Menu-toets op het bedieningspaneel.** De Gebruikersmodus staat aan. ['Handelingen in](#page-60-0)  [Gebruikersmodus' \(zie pag. 61\)](#page-60-0)

### **2 Selecteer [Scaninstelling] met de** ▲▼ **toetsen en druk op [OK].**

De scaninstellingen worden weergegeven.

**3 Selecteer [Lang doc.] met de** ▲▼ **toetsen en druk op [OK].** De instellingen voor lange documenten worden weergegeven.

#### **4 Selecteer [Max. documentlengte] met de** ▲▼ **toetsen en druk op [OK].**

#### **5 Selecteer de modus voor lange documenten met de** ▲▼ **toetsen.**

Selecteer afhankelijk van de lengte van het document [Lang doc. (1000 mm)], [Lang doc. (3000 mm)] of [Lang doc. (5588 mm)].

### **Wenk**

De instelling [Lang doc. (5588 mm)] is niet beschikbaar op de DR-G2090.

## **6 Druk op [OK] om te accepteren.**

#### **7 Druk op de Menu-toets om terug te gaan naar het oorspronkelijke scherm.**

# **ATTENTIE**

- Scannen in de modus voor lange documenten kan de verwerkingstijd verlengen.
- Wanneer de modus voor lange documenten [Lang doc. (3000 mm)] of [Lang doc. (5588 mm)] is ingesteld, kan het gescande beeld verloren gaan als de scanmodus is ingesteld op kleur en de beeldkwaliteit is ingesteld op [Prioriteit beeldkwaliteit]. In dat geval scant u het document in zwart-wit of verlaagt u de instelling voor beeldkwaliteit.
- Wanneer de modus voor lange documenten [Lang doc. (3000 mm)] of [Lang doc. (5588 mm)] is ingesteld, kan het gescande beeld verloren gaan als u scant op 400/600 dpi of als de scanmodus is ingesteld op kleur en de te scannen zijde is ingesteld op 'Duplex'. In dat geval verlaagt u de resolutie, scant u het document in zwart-wit of selecteert u de instelling 'Simplex' voor Te scannen zijde.
- Wanneer het document scheef in de scanner is geplaatst, kan het beschadigd raken doordat het beide kanten van het invoerpad raakt. Zorg ervoor dat u het document niet scheef plaatst.
- Wanneer u de modus voor lange documenten gebruikt, kan het zijn dat de papierstoringdetectie langzamer reageert en uw document wordt beschadigd. Wees extra voorzichtig om vastlopen te voorkomen.

• Wilt u lange documenten scannen, schakel dan [Scheiding Uitmodus] in en voer de pagina's één voor één in. ['Scheiding Uit](#page-65-0)[modus' \(zie pag. 66\)](#page-65-0)

## **Dubbele invoer detecteren**

Deze scanner heeft een functie waarmee dubbele invoer kan worden gedetecteerd. Met deze functie stopt de scanner automatisch wanneer hij detecteert dat er meerdere documentvellen tegelijkertijd zijn ingevoerd.

U kunt ook opgeven of u de gescande beelden na het scannen wilt opslaan en doorgaan met het scannen van het document (detectie van dubbele invoer negeren).

Om de detectiefunctie voor dubbele invoer te gebruiken, moet u eerst het instellingenvenster van het scannerstuurprogramma openen en detectie van dubbele invoer inschakelen. Ook moet u [Snelle scanherstel functie] inschakelen om het negeren van dubbeleinvoerdetectie te gebruiken.

### **Instellen**

- **1 Hiermee opent u het instellingenvenster van het scannerstuurprogramma. [\(Zie pag. 77\)](#page-76-0)**
- **2 Klik op het tabblad [Foutdetectie].**
- **3 Select ofwel [Detecteren op lengte] of [Ultrasoon detecteren] (of beide).**

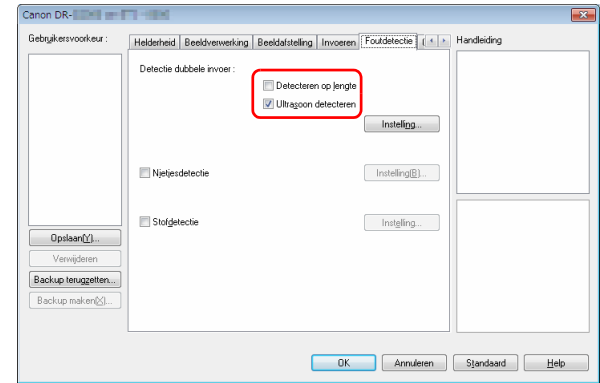

#### **4 Wilt u ook het negeren van dubbele invoer gebruiken, opent u het tabblad [Overige] en selecteert u het aankruisvakje [Snelle scanherstel functie] en klikt u op de knop [Instelling].**

Het dialoogvenster [Snelle scanherstel functie instellingen] verschijnt.

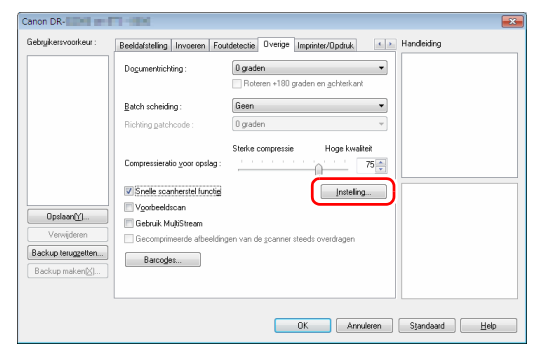

**5 Selecteer [Geef een doorlopend dialoogvenster weer en stop de scan] en klik op de knop [OK].**

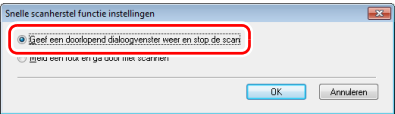

# **Wenk**

Als u [Meld een fout en ga door met scannen] hebt geselecteerd, stopt het transport niet na een dubbele invoer, maar geeft de scanner een melding met een geluid of een led.

### **6 Klik op [OK] om het instellingenvenster te sluiten.**

### **ATTENTIE**

- Als u documenten zoals kunststof kaarten scant, kan het voorkomen dat ten onrechte een dubbele invoer wordt gedetecteerd.
- Afhankelijk van de papiersoort en de papierdikte, kan het voorkomen dat ten onrechte een dubbele invoer wordt gedetecteerd. Als de detectie van dubbele invoer niet goed werkt, schakel dan het selectievakje [Ultrasoon detecteren] van de [Foutdetectie] uit.

### **Wat te doen bij detective van dubbele invoer**

#### **Wanneer u de functie voor het negeren van dubbele invoer niet gebruikt**

Als tijdens het scannen een dubbele invoer van een document wordt gedetecteerd, stopt het invoeren van documenten wanneer de dubbel ingevoerde documenten worden uitgeworpen. Wanneer dit gebeurt, wordt de volgende foutcode weergegeven op het bedieningspaneel. ['Foutmelding' \(zie pag. 144\)](#page-143-0)

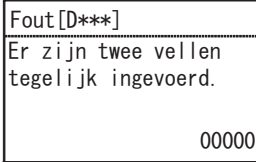

Bovendien verschijnt een meldingsvenster om u te waarschuwen dat dubbele invoer is gedetecteerd.

#### **Wanneer u de functie voor het negeren van dubbele invoer gebruikt**

Als tijdens het scannen een dubbele invoer van een document wordt gedetecteerd, stopt het invoeren van documenten wanneer de dubbel ingevoerde documenten worden uitgeworpen. De volgende fout verschijnt in het bedieningspaneel.

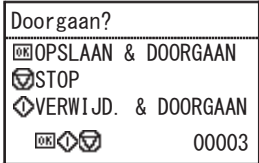

Bovendien verschijnt het venster [Snelle scanherstel functie] waarin u kunt opgeven of u door wilt gaan met scannen.

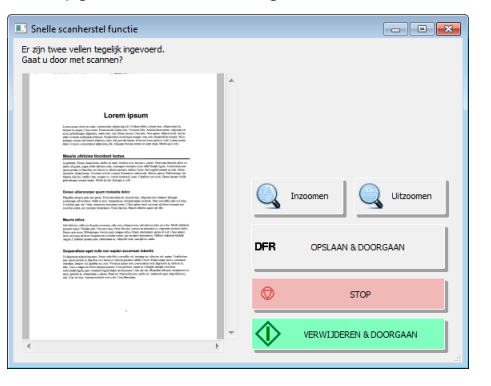

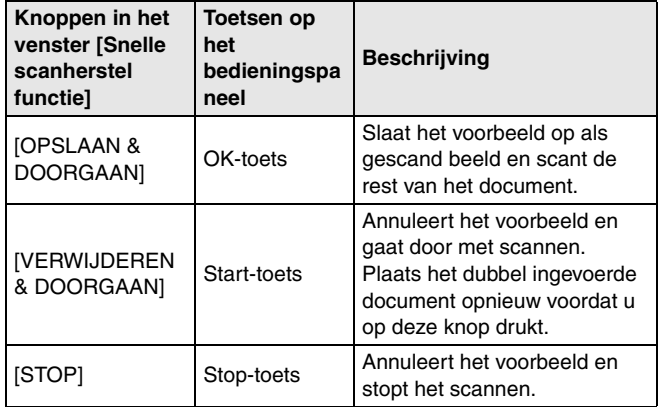

# **Tel het aantal documentvellen**

De functie telt het aantal documentvellen voor het scannen.

### <span id="page-55-1"></span><span id="page-55-0"></span>**Enkel-tellen modus**

U kunt het aantal documentvellen tellen door ze gewoon door de scanner te voeren.

### **Wenk**

De Enkel-tellen modus wordt uitgevoerd vanaf het bedieningspaneel. U kunt deze gebruiken om het aantal documentvellen te tellen, zelfs als er geen computer is aangesloten.

#### **1 Plaats het document.**

**2 Druk op de Menu-toets op het bedieningspaneel.** De Gebruikersmodus staat aan. ['Handelingen in](#page-60-0)  [Gebruikersmodus' \(zie pag. 61\)](#page-60-0)

#### **3 Selecteer [Enkel tellen] met de** ▲▼ **toetsen en druk op [OK].**

De Enkel-tellen modus is ingeschakeld.

### **Wenk**

Wanneer u 'Enkel tellen' toewijst aan de Function-toets, kunt u de Enkel-tellen modus inschakelen door op de Function-toets te drukken. ['Een functie toewijzen aan de Function-toets' \(zie](#page-58-0)  [pag. 59\)](#page-58-0)

#### **4 Selecteer [begin] met de** ▲▼ **toetsen en druk op [OK].** Het document wordt geteld.

### **Wenk**

U stopt de documentinvoer met de Stop-toets.

### **De scan controleren**

De scanner vergelijkt het aantal documentpagina's uit de Enkel-tellen modus (of het handmatig ingevoerde aantal) met het werkelijke aantal gescande documentpagina's. Als de twee tellingen niet overeenkomen, verschijnt een foutmelding.

#### **1 Hiermee opent u het instellingenvenster van het scannerstuurprogramma. [\(Zie pag. 77\)](#page-76-0)**

**2 Op het tabblad [Invoeren] selecteert u het aankruisvakje [Aantal controleren].**

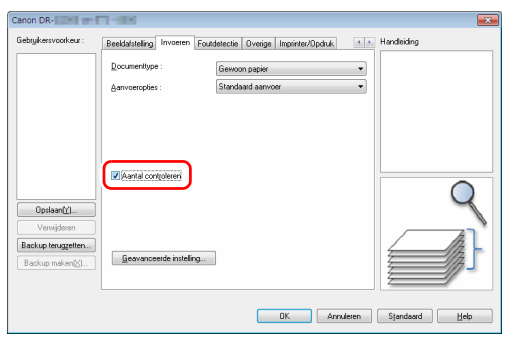

**3 Klik op [OK] om het instellingenvenster te sluiten.**

### **4 Stel de teller in de Enkel-tellen modus in. [\(Zie pag. 56\)](#page-55-0)**

### **Wenk**

U kunt het aantal documentpagina's opgeven met het aantal dat u hebt verkregen met de Enkel-tellen modus of door met de toetsen een getal in te voeren.

### **5 Druk op de Start-toets.**

De scancontrole start.

**Venk** 

Als het opgegeven aantal niet overeenkomt nadat het scannen is voltooid, verschijnt een van de volgende fouten op het bedieningspaneel. ['Foutmelding' \(zie pag. 144\)](#page-143-0)

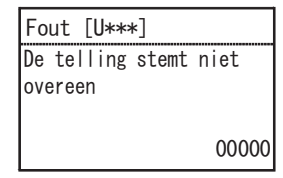

### **De teller terugstellen**

U kunt het aantal getelde documenten terugstellen in de Enkel-tellen modus.

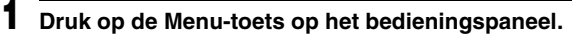

De Gebruikersmodus staat aan. ['Handelingen in](#page-60-0)  [Gebruikersmodus' \(zie pag. 61\)](#page-60-0)

**2 Selecteer [Telling wissen] met de** ▲▼ **toetsen en druk op [OK].**

De Enkel-tellen modus is ingeschakeld.

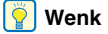

Wanneer u 'Telling wissen' toewijst aan de Function-toets, kunt u de teller terugstellen door op de Function-toets te drukken. ['Een](#page-58-0)  [functie toewijzen aan de Function-toets' \(zie pag. 59\)](#page-58-0)

#### **3 Selecteer [Reset] met de** ▲▼ **toetsen en druk op [OK].** De teller wordt weer op nul gezet.

# <span id="page-58-0"></span>**Een functie toewijzen aan de Function-toets**

U kunt met Configuratietool voor Canon imageFORMULAstuurprogramma een van de volgende functies toewijzen aan de functietoets op het bedieningspaneel.

- Telling wissen
- Enkel tellen
- Handmatige aanvoer
- Batchscheiding

Wanneer u op de Function-toets drukt, kunt u de toegewezen functie in- en uitschakelen.

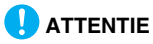

Voor het instellen met Configuratietool voor Canon imageFORMULAstuurprogramma is een USB-verbinding vereist. Wanneer u verbinding maakt via een bekabeld LAN, werkt het instellen met Configuratietool voor Canon imageFORMULA-stuurprogramma niet.

### **Wenk**

Standaard is 'Telling wissen' toegewezen aan de functietoets.

- **1 Open het venster Instellingen in Configuratietool voor Canon imageFORMULA-stuurprogramma. [\(Zie pag. 98\)](#page-97-0)**
- **2 Op het tabblad [Controle] klikt u op de knop [Instellingen] onder [Hardware].**

Het instellingendialoogvenster Hardware verschijnt.

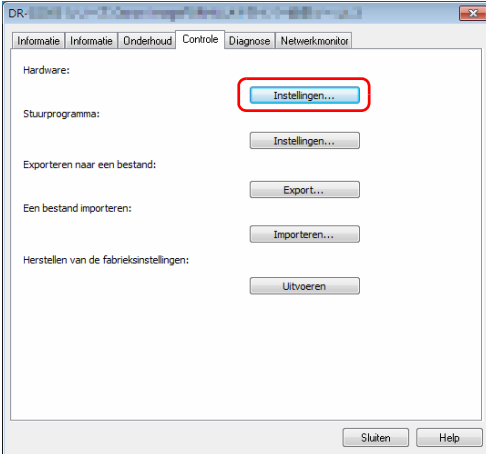

**3 Selecteer de functie die u aan de Function-toets wilt toewijzen in de lijst [FUNCTION] op het tabblad [Toetsenbediening].**

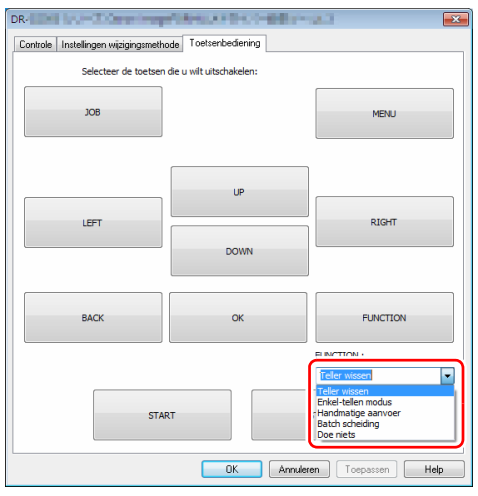

**4 Klik op [OK] om het instellingenvenster te sluiten.**

# <span id="page-60-0"></span>**Handelingen in Gebruikersmodus**

# **Info over de Gebruikersmodus**

In Gebruikersmodus kan de gebruiker bepaalde scannerfuncties wijzigen.

## **Gebruikersmodus - werkwijze**

U kunt als volgt gebruik maken van de functies van de Gebruikersmodus.

### **Wenk**

De werkwijze hangt af van welke Gebruikersmodus-functie u gebruikt. Voor nadere bijzonderheden raadpleegt u de desbetreffende pagina's. ['Functies in Gebruikersmodus' \(zie](#page-65-1)  [pag. 66\)](#page-65-1)

### **1 Druk op de Menu-toets op het bedieningspaneel.**

De Gebruikersmodus staat aan.

#### **2 Selecteer een menuonderdeel met de** ▲▼ **toetsen en druk op [OK].**

- Als er instelonderdelen zijn zonder onderliggende hiërarchie, wordt de instelmodus geactiveerd.
- Functies zonder instelonderdelen of onderliggende hiërarchie worden gewoon ingeschakeld.(naar stap 4)
- Als het menu instelonderdelen heeft, worden de instellingen weergeven in de onderliggende hiërarchie. Herhaal deze stap om een keuze te maken in het menu.

De menuhiërarchie en de menuonderdelen die u kunt selecteren, zijn als volgt.

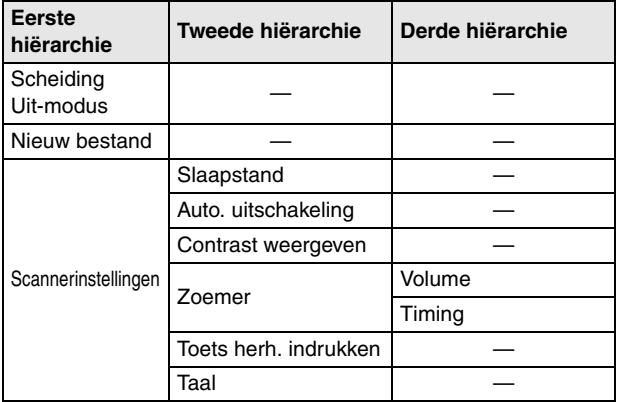

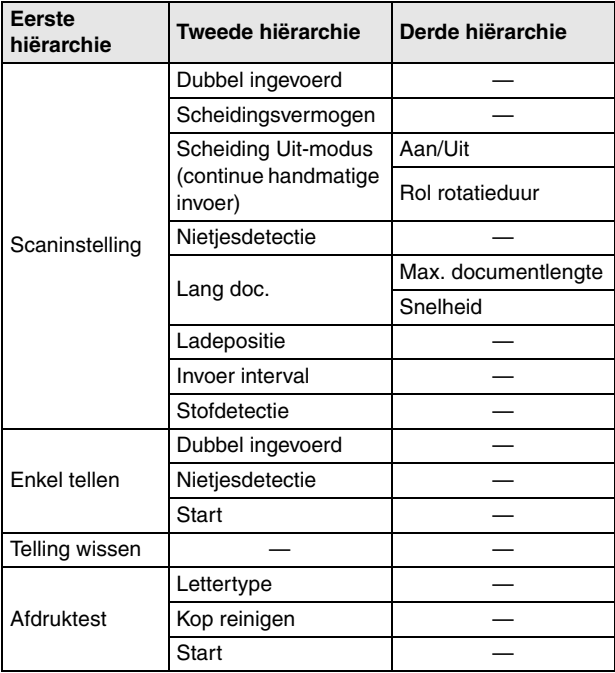

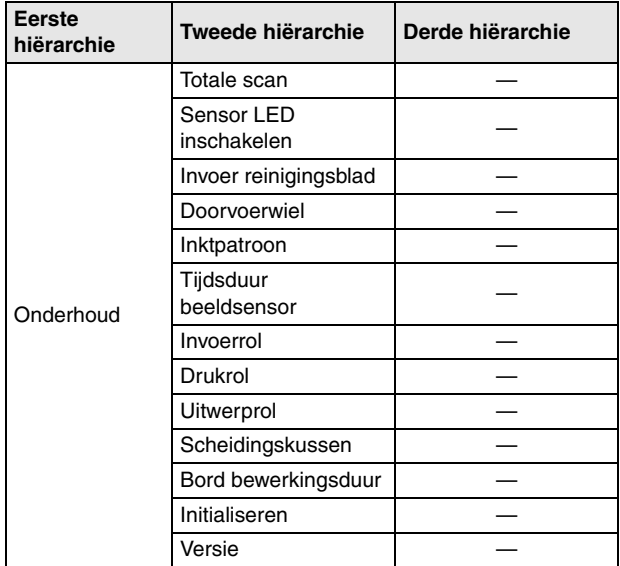

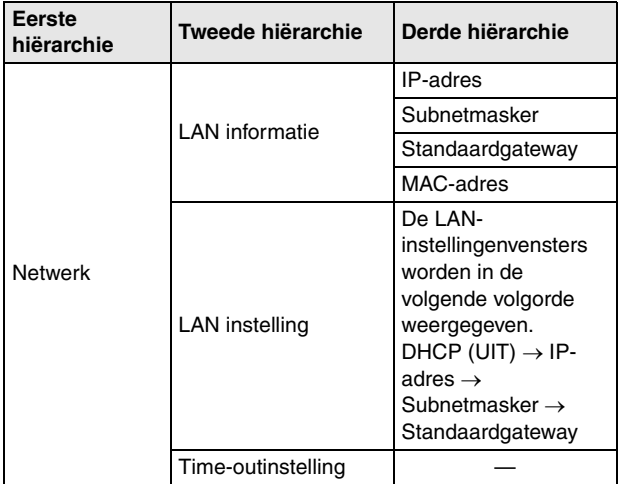

### **3 Selecteer met de** ▲▼ **toetsen en accepteer met [OK].**

#### **Wenk**

- Bij aanpassingsfuncties zoals [Contrast weergeven] past u de instelling aan met de  $\blacktriangleleft\blacktriangleright$  toetsen en accepteert u met de OKtoets.
- Op het scherm [Enkel tellen] verhoogt of verlaagt u de weergegeven telling met de  $\blacktriangleleft\blacktriangleright$  toetsen.

#### **4 Druk op de Menu-toets om terug te gaan naar het oorspronkelijke scherm.**

### <span id="page-62-0"></span>**Instellingen van het scannerstuurprogramma configureren**

Sommige menuonderdelen van de Gebruikersmodus kunnen ook worden ingesteld in het scannerstuurprogramma. Of u de instellingen configureert op de scanner of met het scannerstuurprogramma, wijzigt u met Configuratietool voor Canon imageFORMULA-stuurprogramma.

# **ATTENTIE**

Voor het instellen met Configuratietool voor Canon imageFORMULAstuurprogramma is een USB-verbinding vereist. Wanneer u verbinding maakt via een bekabeld LAN, werkt het instellen met Configuratietool voor Canon imageFORMULA-stuurprogramma niet.

**1 Open het venster Instellingen in Configuratietool voor Canon imageFORMULA-stuurprogramma. [\(Zie pag. 98\)](#page-97-0)**

### **2 Op het tabblad [Controle] klikt u op de knop [Instellingen] onder [Hardware].**

Het instellingendialoogvenster Hardware-instellingen verschijnt.

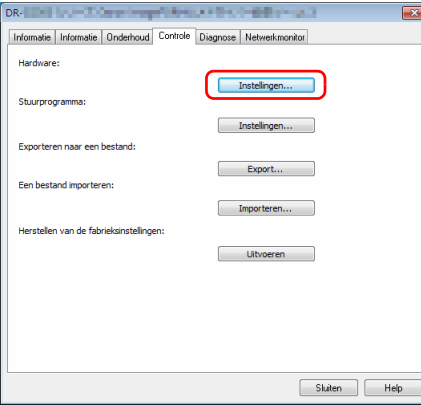

- **3 Wijzig de instelmethode op het tabblad [Instellingen wijzigingsmethode].**
	- Wilt u instellingen op de scanner configureren, selecteer dan [Op scanner].
	- Wilt u instellingen in het scannerstuurprogramma configureren, selecteer dan [Op Pc].

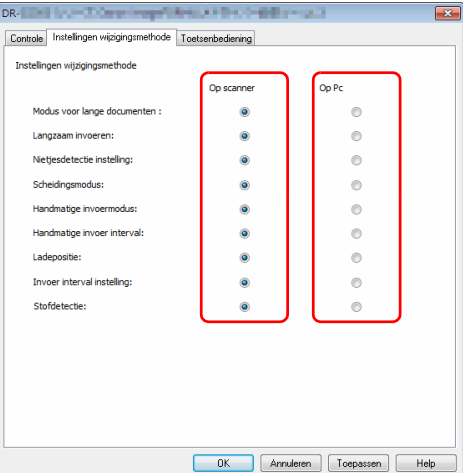

# **Wenk**

De namen van de menuonderdelen in Configuratietool voor Canon imageFORMULA-stuurprogramma en die op de scanner horen als volgt bij elkaar.

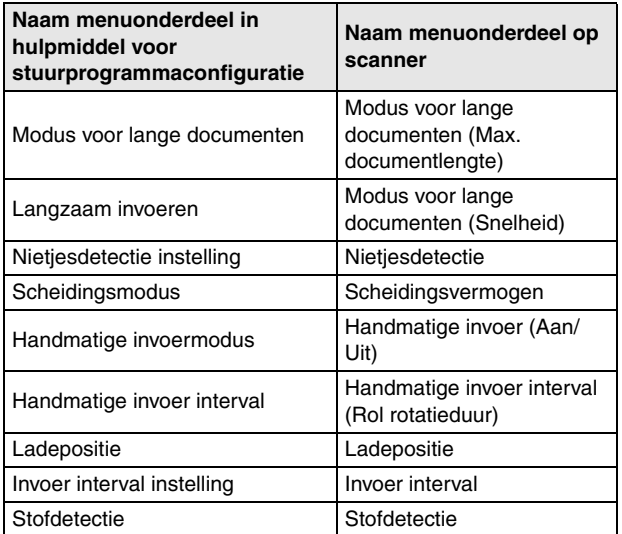

**4 Klik op [OK] om het instellingenvenster te sluiten.**

# <span id="page-65-1"></span>**Functies in Gebruikersmodus**

De Gebruikersmodus kent de volgende functies:

# <span id="page-65-0"></span>**Scheiding Uit-modus**

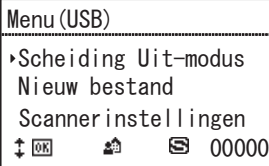

De handmatige invoermodus is ingeschakeld en het pictogram wordt weergegeven. De documentinvoerlade wordt omhoog gebracht zodat de documenten handmatig en vel voor vel kunnen worden ingevoerd. ['Handmatige aanvoer' \(zie pag. 43\)](#page-42-1)

Als de scanner al in handmatige invoermodus staat, schakelt u de handmatige invoermodus uit door [Scheiding Uit-modus] en dan [OK] te selecteren.

## **Nieuw bestand**

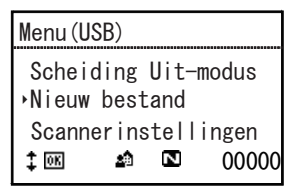

Hiermee schakelt u de functie Bestandsscheiding in, het pictogram verschijnt. Wanneer u documenten in meerdere stapels scant, vindt batchscheiding plaats elke keer dat u een nieuwe stapel plaatst en het scannen hervat.

Om deze functie te kunnen gebruiken, moet u eerst [Paneel] selecteren bij [Batch scheiding] op het tabblad [Overige] in het scannerstuurprogramma. Tenzij [Paneel] is geselecteerd bij [Batch scheiding], worden er geen aparte batchbestanden geproduceerd, zelfs niet als [Nieuw bestand] is geselecteerd.

Wanneer de functie Bestandsscheiding is ingeschakeld, schakelt u de functie Bestandsscheiding uit door [Nieuw bestand] te selecteren en op de OK-toets te drukken.

# **Scannerinstellingen**

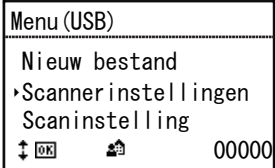

Selecteer de volgende menuonderdelen om het gebruik van de scanner te configureren.

### **Slaapstand**

Hier kiest u hoe lang de scanner moet wachten (120, 60 of 10 minuten) na het laatste gebruik voordat hij overgaat in de slaapstand.

### **Auto. uitschakeling**

Hiermee selecteert u de functie Automatische uitschakeling. Wanneer deze [Aan] staat, schakelt de functie Auto. uitschakeling de voeding automatisch uit nadat er vier uur lang niet wordt gescand of andere handelingen worden verricht.

### **Contrast weergeven**

Hiermee past u het contrast van het paneel aan met de toetsen.

### **Zoemer**

Hiermee configureert u de zoemer. Deze klinkt dan als u op een toets op het bedieningspaneel drukt en wanneer er een fout is. Selecteer uit de volgende menu-instellingen.

#### **Volume**

Hiermee selecteert u het zoemervolume (laag, midden, hoog).

### **Timing**

Hiermee selecteert u wanneer de zoemer klinkt.

**Geen**: Geen zoemergeluid.

**Fout**: De zoemer klinkt wanneer er een scanfout optreedt.

**Bewerking & Fout**: De zoemer klinkt wanneer er een scanfout optreedt en wanneer u op toetsen op het bedieningspaneel drukt.

### **Toets herh. indrukken**

Hiermee selecteert u de paneelweergavemethode. **Aan**: Het paneel schuift continu wanneer u op een toets drukt. **Uit**: Het paneel schuift elke keer dat u op een toets drukt.

### **Wenk**

Toets herhalen is nuttig in de volgende gevallen.

- Bij gebruik van de Opdrachtfunctie
- Wanneer u een van de functies selecteert in de Gebruikersmodus

### **Taal**

Kies de taal voor het bedieningspaneel. U kunt kiezen uit Engels, Japans, Frans, Italiaans, Duits, Spaans, Nederlands, Russisch, Turks, Chinees (vereenvoudigd) en Koreaans.

# **Scaninstelling**

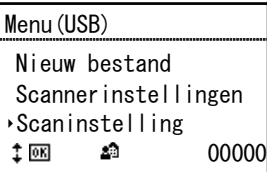

Selecteer de volgende menuonderdelen om scannerinstellingen te configureren.

### **Dubbel ingevoerd**

Hiermee schakelt u detectie van dubbele invoer in en uit. **As Is**: Detectie van dubbele invoer is ingeschakeld. **Niet beschikbaar**: Detectie van dubbele invoer is uitgeschakeld. Er zijn twee methoden voor detectie van dubbele invoer: vergelijking van de lengte van de documenten, of ongelijkmatigheid detecteren tussen documenten door ultrasone detectoren; dit kan worden ingesteld in het scannerstuurprogramma. ['Wanneer u dubbele invoer](#page-85-0)  [wilt detecteren.' \(zie pag. 86\)](#page-85-0)

### **Scheidingsvermogen**

Als er dubbele invoer of papierstoringen optreden, kunt u overwegen om de Scheidingsmodus te veranderen.

**Hoge scheidingmodus**: Gebruik deze wanneer veel wrijving tussen ingevoerde vellen het scheiden moeilijk maakt.

**Normaal**: Dit is de normale instelling.

**Dun papier modus**: Gebruik deze voor dunne documenten.

# **LET OP**

In [Hoge scheidingsmodus] kan het scheidingsvermogen groot genoeg zijn om bepaalde documenten te beschadigen. In dat geval gebruikt u [Normaal] of [Dun papier modus].

### **Handmatige invoer**

Hiermee configureert u de Continue handmatige invoermodus. Selecteer uit de volgende menu-instellingen.

#### **Aan/Uit**

In deze modus is automatische aanvoer door de pick-uprol uitgeschakeld, zodat de stapel geplaatste documenten met de hand en één voor één door de gebruiker moet worden ingevoerd. ['Continue](#page-43-0)  [handmatige invoermodus' \(zie pag. 44\)](#page-43-0)

**Aan**: De pick-uprol is uitgeschakeld. **Uit**: De documenten worden ingevoerd door de pick-uprol.

#### **Rol rotatieduur**

Stel de tijd in (0, 30, 60, 180 of 300 seconden) dat de invoerrol blijft draaien nadat een stapel documenten is ingevoerd.

### **Nietjesdetectie**

Hiermee stelt u de gevoeligheid van de nietjesdetectie in. **Hoge gevoeligheid**: Hoge nietjesgevoeligheid. **Normaal**: Normale nietjesgevoeligheid. **Lage gevoeligheid**: Lage nietjesgevoeligheid.

### **Lang doc.**

Hiermee configureert u de Modus voor lange documenten. Selecteer uit de volgende menu-instellingen.

#### **Max. documentlengte**

Hiermee stelt u de maximale lengte in van de documenten die u wilt scannen. ['Scannen van lange documenten' \(zie pag. 50\)](#page-49-0)

- **Lang doc. (5588 mm)**: Documenten tot 5588 mm lang worden automatisch gedetecteerd voor scannen.
- **Lang doc. (3000mm)**: Documenten tot 3000 mm lang worden automatisch gedetecteerd voor scannen.
- **Lang doc. (1000mm)**: Documenten tot 1000 mm lang worden automatisch gedetecteerd voor scannen.

**Standaard (432 mm)**: Documenten tot 432 mm lang kunnen worden gescand.

# **Wenk**

- Wanneer u een document invoert dat langer is dan de maximumlengte die met automatische detectie kan worden gedetecteerd, treedt een papierstoring op en stopt het transport.
- De instelling [Lang doc. (5588 mm)] is niet beschikbaar op de DR-G<sub>2090</sub>-

### **Snelheid**

Hiermee stelt u de snelheid in voor de documentinvoer in Modus voor lange documenten.

**Normaal**: Documenten worden op normale snelheid ingevoerd. **Langzaam**: Documenten worden op lage snelheid ingevoerd.

# **Ladepositie**

De documentinvoerlade moet ingesteld worden in overeenstemming met het maximumaantal documentvellen dat u gaat plaatsen. ['De](#page-34-0)  [documentinvoerlade instellen' \(zie pag. 35\)](#page-34-0)

**500**: Tot 500 vellen

- **300**: Tot 300 vellen
- **100**: Tot 100 vellen

# **Wenk**

De instelling [500] is niet beschikbaar op de DR-G2090.

# **Invoer interval**

Hiermee stelt u het invoerinterval in. Wanneer u het papierinvoerinterval groter maakt, kan het makkelijker zijn om de uitgevoerde documenten bij elkaar te houden. De standaardinstelling is 'Interval 1 (kort)'.

U kunt op verschillende modellen verschillende invoerintervallen instellen.

- **DR-G2140**: Interval 1 (kort), Interval 2, Interval 3, Interval 4, Interval 5, Interval 6, Interval 7 (lang)
- **DR-G2110**: Interval 1 (kort), Interval 2, Interval 3, Interval 4, Interval 5, Interval 6 (lang)
- **DR-G2090**: Interval 1 (kort), Interval 2, Interval 3, Interval 4, Interval 5 (lang)

# **Stofdetectie**

Hiermee stelt u in of u stof in de scaneenheid wilt detecteren.

- **Aan (Melden&Stoppen)**: Wanneer er stof in de scaneenheid wordt gedetecteerd, verschijnt een bericht op het weergavepaneel van de scanner en wordt het scannen onderbroken.
- **Aan (Melden&Doorgaan)**: Wanneer er stof in de scaneenheid wordt gedetecteerd, verschijnt een bericht op het weergavepaneel van de scanner en gaat het scannen door.
- **Uit**: Hiermee schakelt u stofdetectie uit.

# **Enkel tellen**

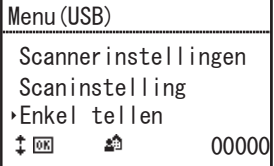

Selecteer de volgende menuonderdelen om instellingen te configureren die horen bij de Enkel-tellen modus.

Door op de <> toetsen te drukken, verhoogt of verlaagt u de weergegeven telling.

## **Dubbel ingevoerd**

Hiermee schakelt u in de Enkel-tellen modus detectie van dubbele invoer in en uit.

**Aan**: Detectie dubbele invoer is ingeschakeld in de Enkel-tellen modus.

**Uit**: Detectie dubbele invoer is uitgeschakeld in de Enkel-tellen modus.

In de Enkel-tellen modus wordt dubbele invoer gedetecteerd door ultrasone sensoren.

## **Nietjesdetectie**

Hiermee schakelt u in de Enkel-tellen modus detectie van nietjes in en uit.

**Aan**: Detectie van nietjes is ingeschakeld in de Enkel-tellen modus. **Uit**: Detectie van nietjes is uitgeschakeld in de Enkel-tellen modus.

### **begin**

Wanneer u [begin] selecteert, worden de documenten ingevoerd en start het tellen. ['Enkel-tellen modus' \(zie pag. 56\)](#page-55-1)

# **Telling wissen**

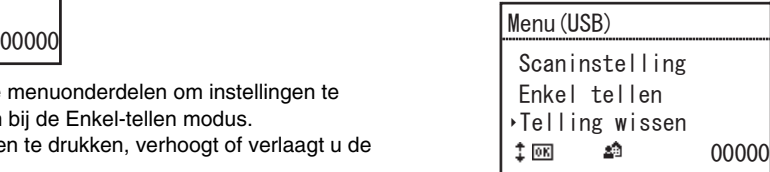

Selecteer [Reset] om de telling op het scherm terug te stellen (rechtsonder op het scherm).

# **Afdruktest**

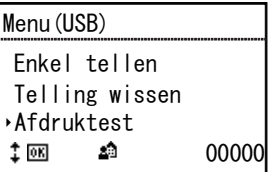

Selecteer de volgende menuonderdelen om instellingen te configureren die horen bij de optionele imprinter. Dit wordt alleen weergegeven als de optionele imprinter is geïnstalleerd.

### **Lettertype**

Selecteer het lettertype voor testafdrukken met de imprinter. ['Imprintertest' \(zie pag. 131\)](#page-130-0) Er zijn drie niveaus mogelijk: [12x12 (Normaal)], [8x12 (Normaal)] en [12x12 (Dun)].

### **Kop reinigen**

Selecteer [begin] om de kop van de imprinter te reinigen.

### **begin**

Selecteer [begin] om het afdrukken met de imprinter te testen.

# **Onderhoud**

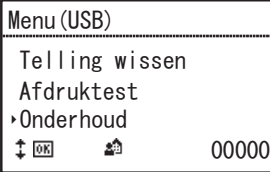

Selecteer de volgende menuonderdelen om informatie weer te geven over de scanner en om onderhoud te verrichten.

## **Totale scan**

Geeft het totale aantal beelden aan dat is opgeslagen door de scanner.

### **Sensor LED inschakelen**

Schakelt de beeldsensor-led in zodat stof duidelijker zichtbaar wordt. ['Reinigen van de papierdetectiesensor' \(zie pag. 107\)](#page-106-0)

### **Invoer reinigingsblad**

Hiermee stelt u de invoermodus in voor het reinigingsblad. Nadat u een speciaal reinigingsblad hebt ingevoerd, drukt u op de Start-toets om het reinigingsblad in te voeren en stof in het doorvoertraject te verwijderen.

### **Doorvoerwiel**

Selecteer dit om de documentinvoerrollen te vervangen (de pick-up-, invoer- en vertragingsrol) en om het aantal invoeren weer te geven sinds de teller is teruggesteld. Selecteer [Reset] om de teller voor de rollenset terug te stellen. ['De paginateller controleren en terugstellen'](#page-112-0)  [\(zie pag. 113\)](#page-112-0)

### **Inktpatroon**

De hoeveelheid resterende inkt wordt weergegeven. Dit wordt alleen weergegeven als de optionele imprinter is geïnstalleerd.

# **ATTENTIE**

De hoeveelheid resterende inkt die wordt weergegeven is een benadering en kan afwijken van de werkelijke resterende hoeveelheid.

## **Tijdsduur beeldsensor**

Geeft de totale verlichtingstijd van de beeldsensor weer.

### **Invoerrol**

Geeft het aantal vellen weer dat door de invoerrol is gevoerd.

### **Drukrol**

Geeft het aantal vellen weer dat door de drukrol is gevoerd.

### **Uitwerprol**

Geeft het aantal vellen weer dat door de uitwerprol is gevoerd.

## **Scheidingskussen**

Geeft het aantal vellen weer dat door de scheidingskussens is gevoerd.

Selecteer [Reset] om Scheidingskussen invoertelling terug te stellen.

## **Bord bewerkingsduur**

Geeft de totale duur weer dat de voedingskaart heeft gewerkt.

### **Versie**

Hiermee geeft u de versie van de scanner weer.

# **Netwerk**

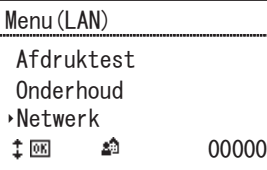

Dit menuonderdeel wordt alleen weergegeven op netwerkmodellen. Selecteer onderstaande menuonderdelen om de netwerkinstellingen te controleren of te wijzigen.

### **LAN informatie**

De volgende netwerkgegevens die op de scanner zijn opgeslagen, worden weergegeven.

- IP-adres
- Subnetmasker
- Standaardgateway
- MAC-adres

# **LAN instelling**

Wanneer u geen DHCP-server gebruikt, stelt u de volgende netwerkgegevens in voor de scanner.

- DHCP
- IP-adres
- Subnetmasker
- Standaardgateway

Wanneer u [Uit] selecteert voor [DHCP] gaat u naar het instelvenster voor netwerkgegevens zoals het IP-adres.

De LAN-instellingenvensters worden in de volgende volgorde weergegeven.
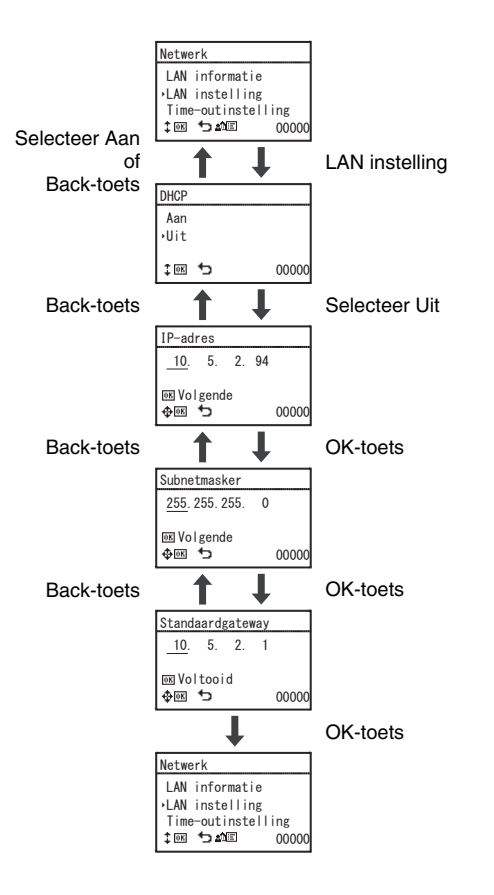

# **ATTENTIE**

- Als het ingevoerde IP-adres '0.0.0.0', '255.255.255.255', '127.xxx.xxx.xxx' of '169.254.xxx.xxx' is, verschijnt een waarschuwing en wordt de invoer geweigerd.
- Als het ingevoerde subnetmasker geen aaneengesloten, links uitgelijnde waarde is, verschijnt een waarschuwing en wordt de invoer geweigerd.
- Als de ingevoerde standaardgateway '0.0.0.0', '255.255.255.255', '127.xxx.xxx.xxx' of '169.254.xxx.xxx' is, verschijnt een waarschuwing en wordt de invoer geweigerd.

## **Wenk**

U kunt netwerkinstellingen ook configureren in het webmenu. ['Netwerkinstellingen' \(zie pag. 102\)](#page-101-0)

# **Time-outinstelling**

Hier stelt u de tijd (Uit, 30 of 60 seconden) in voordat het opdrachtvenster terugkeert naar het pc-selectievenster. Als u niets doet gedurende de tijd in dit menu, keert het scherm terug naar het pc-selectievenster.

# **Een scanopdracht selecteren**

Een van de scanmethoden van deze scanner is de 'opdrachtfunctie' waarbij u scant vanaf het bedieningspaneel.

## **De opdrachtfunctie**

Met de opdrachtfunctie selecteert u opdrachten (favorieten) die zijn geregistreerd met CaptureOnTouch door op de opdrachttoets op het bedieningspaneel te drukken.

Door een opdracht te registreren, slaat u de scanvoorwaarden zoals beeldindeling, opslaglocatie en bewerkingsinstellingen op, zodat u ze kunt gebruiken met de opdrachtfunctie.

Voor meer informatie over het registreren van opdrachten, zie de helpfunctie van CaptureOnTouch.

## **Opdrachten uitvoeren (met USBaansluiting)**

**1 Druk op de opdrachttoets op het bedieningspaneel.** De opdrachten die op de via USB verbonden computer zijn geregistreerd, worden weergegeven.

#### **2 Selecteer de opdracht met de toetsen** ▲▼**.**

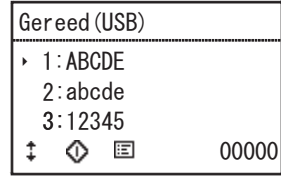

# **3 Druk op Start.**

Het scannen wordt gestart.

## **Opdrachten uitvoeren (met LANaansluiting)**

**1 Druk op de opdrachttoets op het bedieningspaneel.** Het pc-selectievenster verschijnt.

#### **2 Selecteer een computer met de toetsen** ▲▼**.**

De opdrachten die op de geselecteerde computer zijn geregistreerd, worden weergegeven.

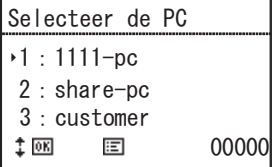

## **ATTENTIE**

Als CaptureOnTouch niet op de aangesloten computer wordt uitgevoerd, verschijnen de opdrachten niet.

# **3 Selecteer de opdracht met de toetsen** ▲▼**.**

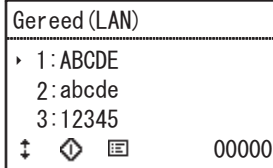

# **4 Druk op Start.**

Het scannen wordt gestart.

# **Scannen met CaptureOnTouch**

# **Wat is CaptureOnTouch?**

CaptureOnTouch is een scan programma waarmee u enkel door te kiezen uit vensters op het scherm gemakkelijk kunt scannen.

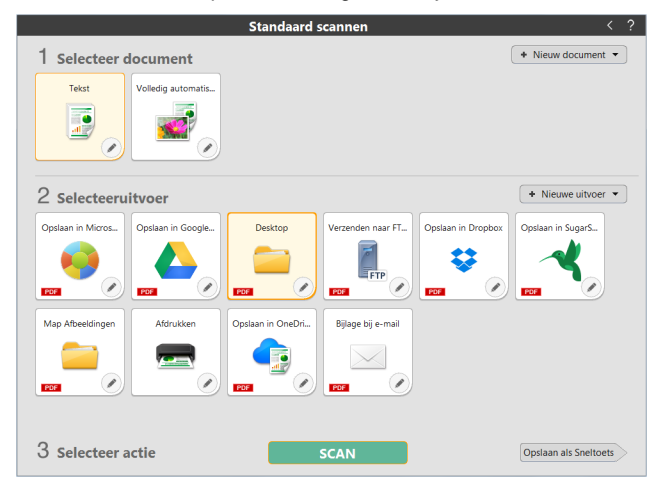

Voor meer informatie over de bediening en de beschikbare functies, zie de hulp van CaptureOnTouch.

# **Het scannerstuurprogramma instellen**

Wanneer u de driver voor de eerste keer laadt, worden de geselecteerde scanner en een dialoogvenster voor het selecteren van de standaard papiermaat weergegeven.

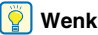

- Deze instellingen zijn van toepassing wanneer u op [Standaard] klikt in het dialoogvenster van het ISIS-stuurprogramma.
- Voor het TWAIN-stuurprogramma wordt het standaardformaat ingesteld op A4. Dit kan niet worden gewijzigd.

Wanneer u documenten wilt scannen met een toepassing zoals CaptureOnTouch, opent u het scannerstuurprogramma zodat u de verschillende scanvoorwaarden en andere instellingen kunt configureren.

Hier worden de instellingen en functies van het scannerstuurprogramma beschreven.

## **Instellingen en functies van het scannerstuurprogramma**

Het scannerstuurprogramma bestaat uit de volgende tabbladen.

# **Wenk**

Voor meer informatie over de diverse instellingen, zie de Help van het scannerstuurprogramma. Klik op de [Help]-knop van het stuurprogramma om help over het huidige tabblad of dialoogvenster weer te geven.

### **Tabblad [Basis]**

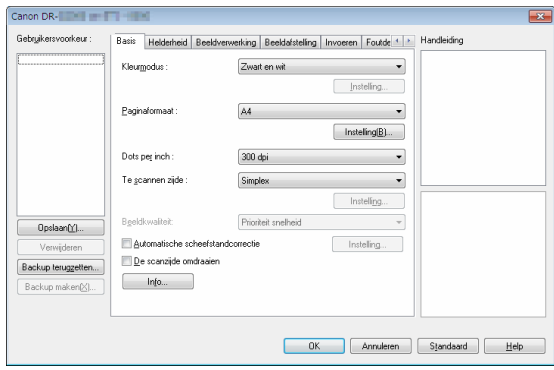

Configureer basisinstellingen voor scannen, zoals scanmodus, paginaformaat, resolutie en te scannen zijde.

Klik op de knop [Instelling] van [Paginaformaat] voor het instellen van het scangebied en de registratie van het formaat van het standaardpapier en de stand Lang.

## **Wenk**

Afhankelijk van de ISIS-compatibele toepassing, kan het zijn dat de toepassing zelf een eigen scaninstellingenvenster heeft. Als het scannerstuurprogramma door een dergelijke toepassing geopend wordt, dan worden de instellingen voor functies die het stuurprogramma levert en die geen scanvoorwaarden zijn op het tabblad [Basis] weergegeven.

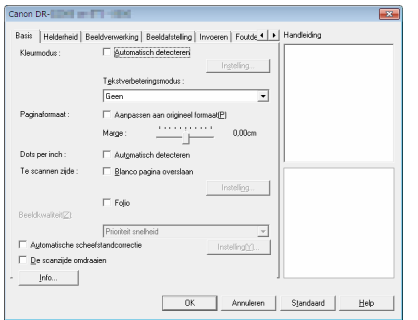

#### **Tabblad [Helderheid]**

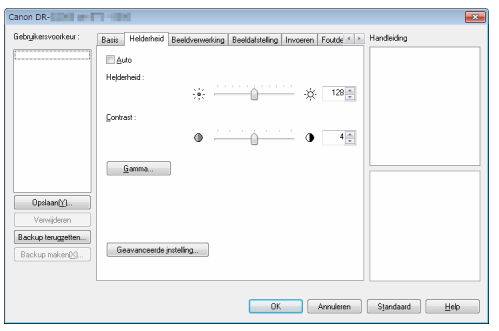

Hier past u helderheid en contrast aan van gescande beelden. U kunt ook op [Gamma] klikken en de gammacorrectie voor de gescande beelden instellen.

#### **Tabblad [Beeldverwerking]**

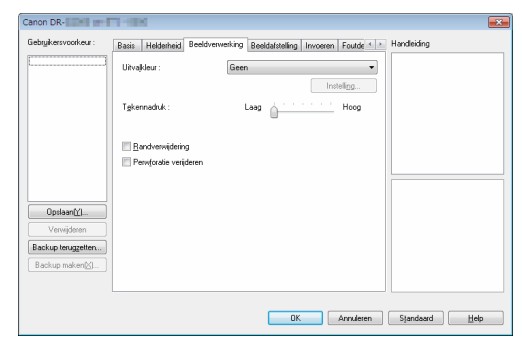

Stel de verwerkingsmethode voor de gescande beelden in.

### **Tabblad [Beeldafstelling]**

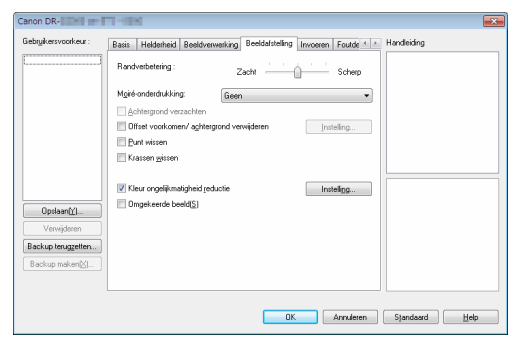

Stel de beeldregelingsmethode in voor het gescande beeld.

#### **Tabblad [Invoeren]**

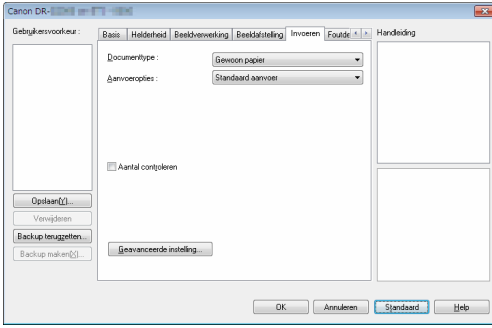

Geef scannerhandelingen op die te maken hebben met documentinvoer

#### **Tabblad [Foutdetectie]**

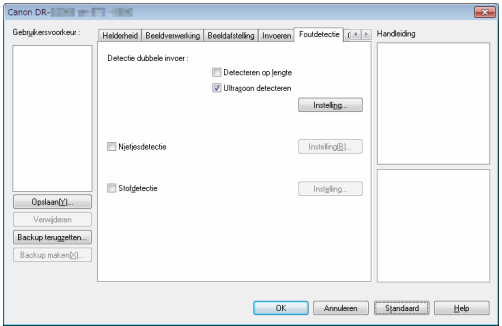

Stel in welke items moeten worden gedetecteerd als fouten tijdens het scannen.

#### **Tabblad [Overige]**

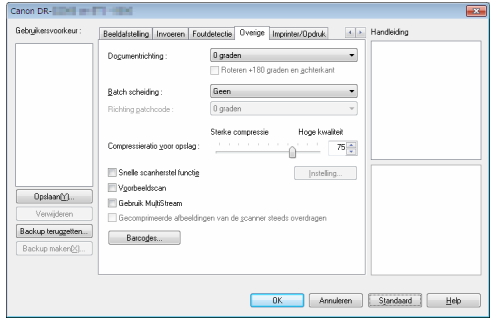

Configureer instellingen voor speciale scan- en beeldverwerkingsopties.

#### **Tabblad [Imprinter/Opdruk]**

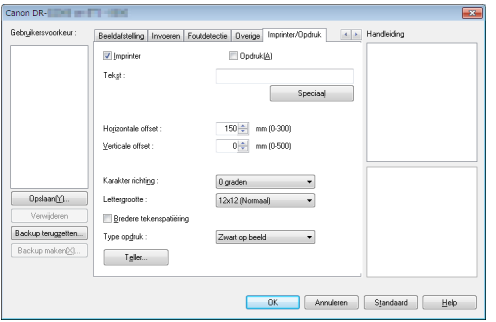

Configureer invoegtoepassingen voor gescande beelden. Wanneer de optionele imprinter is geïnstalleerd op de scanner, configureert u imprinten.

#### **Handleding**

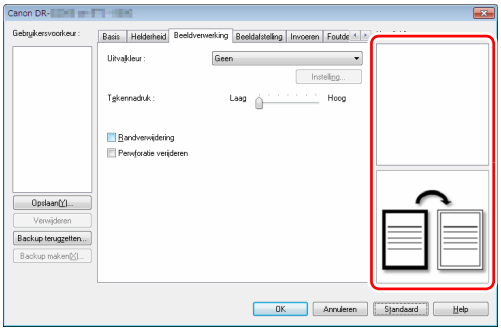

Informeert u over de instellingen die automatisch worden gewijzigd door het stuurprogramma.

Toont daarnaast de afbeelding waarvoor de instellingen op dat moment worden gemaakt, in de illustraties.

## **Basisscanvoorwaarden instellen**

In dit hoofdstuk vindt u een overzicht van de basisinstellingen die minimaal nodig zijn om de scannerinstellingen te configureren.

## **De basisvoorwaarden voor scannen controleren**

Wanneer u een document scant, controleert u de basisvoorwaarden [Kleurmodus], [Paginaformaat], [Dots per inch] en [Te scannen zijde] in het dialoogvenster Basisinstellingen.

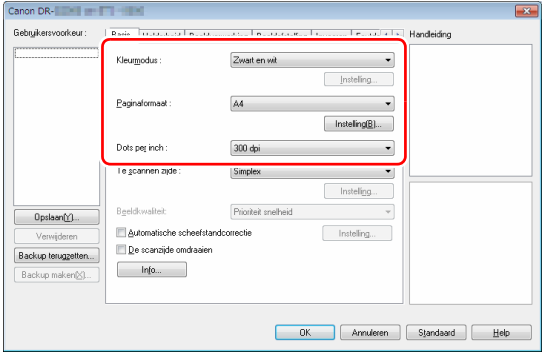

#### **Kleurmodus**

Kies de scanmodus.

 $\overline{\phantom{a}}$ 

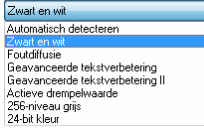

- Met [Geavanceerde tekstverbetering] of [Geavanceerde tekstverbetering II] verwijdert of verwerkt u de achtergrondkleur en achtergrond rond de tekst, zodat de tekst beter leesbaar wordt. Wanneer [Geavanceerde tekstverbetering II] is geselecteerd, kunt u de tekst in gescande beelden leesbaarder maken door het contrast aan te passen op het tabblad [Helderheid].
- [Actieve drempelwaarde] is bedoeld voor stapelverwerking van verschillende typen documenten tegelijkertijd, zoals documenten met dunne (lichte) tekst of vlekken. U kunt bijvoorbeeld in één keer documenten zoals fotokopieën verwerken. De eigenschappen die te maken hebben met helderheid worden automatisch aangepast op basis van de tekst en de achtergrond van het hele beeld. Zo is consistente reproductie van lichte tekens en het verwijderen van vlekken op de achtergrond mogelijk.
- Met [Automatisch detecteren] wordt gedetecteerd of het document in kleur, grijstinten of zwart-wit is. U kunt geavanceerde instellingen voor de detectiemethode configureren door op [Instelling] te klikken. Zie de Help voor nadere informatie.

#### **Paginaformaat**

Selecteer de paginaformaat van het te scannen document.

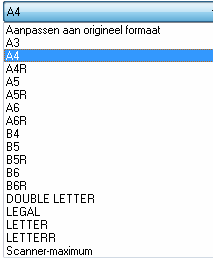

Als u [Aanpassen aan origineel formaat] selecteert, dan worden de randen van het document gedetecteerd en worden beelden met hetzelfde formaat als het document opgeslagen.

### **Dots per inch**

Kies de scanresolutie.

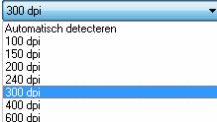

- Hogere resoluties geven betere beelden maar resulteren in een grotere bestandsgrootte en het scannen gaat langzamer.
- Wanneer [Automatisch detecteren] is opgegeven, wordt de resolutie automatisch gedetecteerd op grond van de inhoud van het gescande document.

#### **Te scannen zijde**

Selecteer welke kant(en) van het document u wilt scannen.

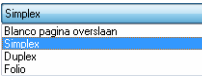

Als de te scannen zijde is ingesteld op [Blanco pagina overslaan], dan worden de beelden van blanco pagina's overgeslagen bij het opslaan van de beelden.

## **Documenten scannen met ongeregistreerde paginagrootten**

U kunt een ongeregistreerde papier van een niet-standaard afmeting registreren met een naam, als een speciaal papierformaat.

Klik op de knop [Instelling] van [Paginaformaat] in het tabblad [Basis] en toon het dialoogvenster [Paginagrootte instellingen].

Registreer het papier van een niet-standaard formaat op het tabblad [Gebruikerskeuze paginaformaat].

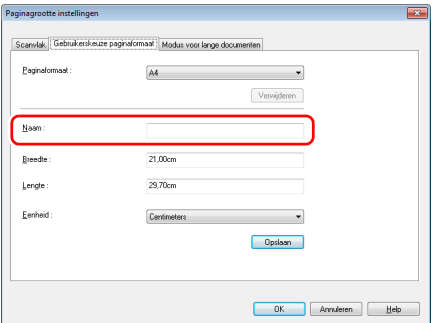

## **Het scanvlak opgeven**

Configureer de volgende instellingen als u het vlak van het document dat u wilt scannen wilt opgeven.

#### **Een vlak opgeven**

U kunt één deel van een groter document scannen, door te klikken op [Instelling] op [Paginaformaat] op het tabblad [Basis] en het dialoogvenster [Paginagrootte instellingen] weergeven. U kunt aangeven welk gedeelte van het document moet worden gescand op het tabblad [Scanvlak].

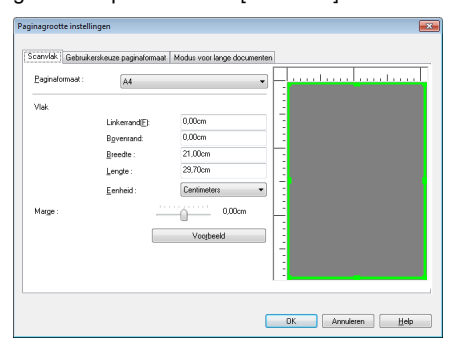

## **Scannerinstellingen aanpassen voor een bepaald doel**

Stel de scanvoorwaarden in in overeenstemming met het doel.

#### **Wanneer u de beelden van blanco pagina's wilt verwijderen wanneer u dubbelzijdige documenten scant**

Stel de te scannen zijde in op [Blanco pagina overslaan] op het tabblad [Basis] als u beelden van blanco pagina's in het document wilt verwijderen.

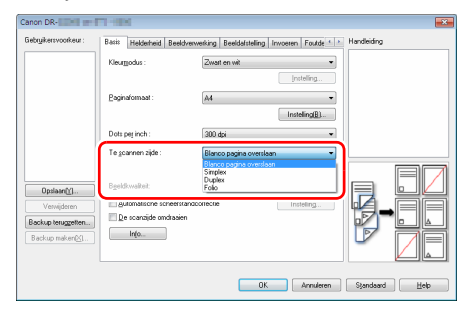

Als u [Blanco pagina overslaan] hebt geselecteerd, komt de knop [Instelling] beschikbaar, waarmee u het detectieniveau kunt instellen voor de beoordeling welke pagina's blanco zijn.

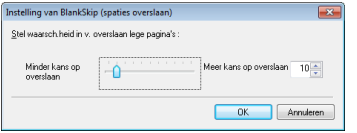

#### **Wanneer u de contouren in afbeeldingen wilt benadrukken**

Pas de instelling voor randverbetering aan op het tabblad [Beeldafstelling].

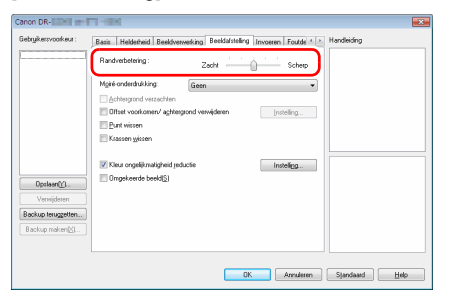

#### **Wanneer u de Moiré-patronen wilt verminderen die verschijnen**

Door [Moiré-onderdrukking] te selecteren op het tabblad [Basis], kunt u Moiré-patronen onderdrukken die ontstaan wanneer u kleurenfoto's scant op lage resolutie.

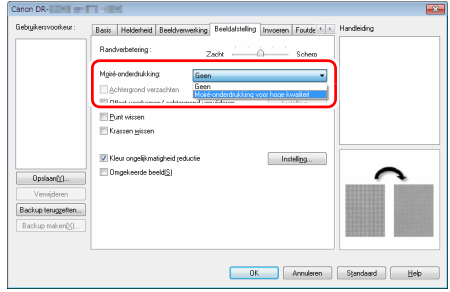

## **Wenk**

Moiré-onderdrukking is beschikbaar bij resoluties van 300 dpi of lager. [Moiré-onderdrukking voor hoge snelheid] is beschikbaar bij resoluties van 240 dpi of lager.

#### **Wanneer u de ongelijkmatigheid van kleuren wilt verminderen**

Schakel het selectievakje van [Kleur ongelijkmatigheid reductie] in op het tabblad [Beeldafstelling] als u kleurongelijkmatigheid wilt verminderen.

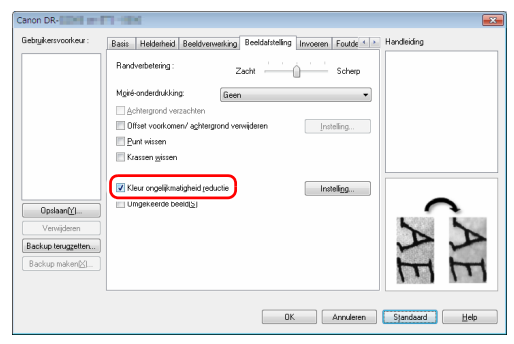

U kunt het niveau van de ongelijkmatigheid van kleuren regelen door de knop [Instelling] in te schakelen.

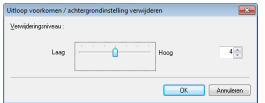

#### **Lijnen en tekst in de gescande beelden dikker maken**

Sleep de schuifbalk [Tekennadruk] op het tabblad [Beeldverwerking] om de lijnen en tekens die voorkomen in gescande beelden dikker of dunner te maken.

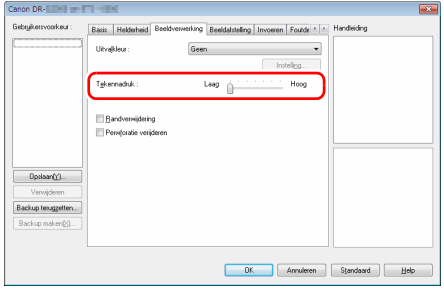

#### **Wanneer u tekst wilt verbeteren die moeilijk leesbaar is vanwege factoren zoals de achtergrond van het gescande document**

Selecteer [Geavanceerde tekstverbetering], [Geavanceerde tekstverbetering II] of [Actieve drempelwaarde] als kleurmodus op het tabblad [Basis]. De achtergrond achter de tekst wordt verwijderd of verwerkt zodat de tekst beter leesbaar wordt.

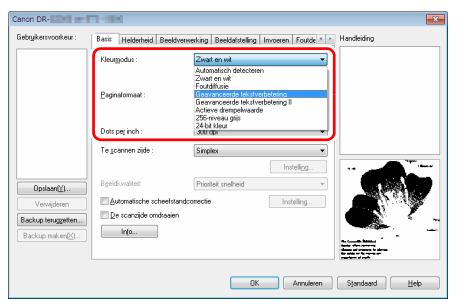

- Geavanceerde tekstverbetering is geschikt voor documenten met een lichte achtergrondkleur of met een ongelijkmatige achtergrond (bijv. een patroon). Als de achtergrond gelijkmatig is, wordt deze rond de tekst verwijderd; als de achtergrond niet gelijkmatig is, wordt hij verwerkt zodat de leesbaarheid van de tekst wordt verbeterd.
- Geavanceerde tekstverbetering II is geschikt voor documenten met een gelijkmatige achtergrondkleur en lichte tekst en achtergrond. Als de achtergrond niet-uniform is, zoals een patroon, blijft deze in de afbeelding zichtbaar en kan de tekst moeilijk leesbaar zijn. Zo nodig kunt u de tekst in gescande beelden leesbaarder maken door het contrast aan te passen op het tabblad [Helderheid].

• [Actieve drempelwaarde] is bedoeld voor stapelverwerking van verschillende typen documenten tegelijkertijd, zoals documenten met dunne (lichte) tekst of vlekken. U kunt bijvoorbeeld in één keer documenten zoals fotokopieën verwerken. De eigenschappen die te maken hebben met helderheid worden automatisch aangepast op basis van de tekst en de achtergrond van het hele beeld. Zo is consistente reproductie van lichte tekens en het verwijderen van vlekken op de achtergrond mogelijk.

#### **Wanneer u dubbele invoer wilt detecteren.**

Selecteer het aankruisvakje [Detectie dubbele invoer] op het tabblad [Foutdetectie]. U kunt [Ultrasoon detecteren] of [Detecteren op lengte] of beide selecteren.

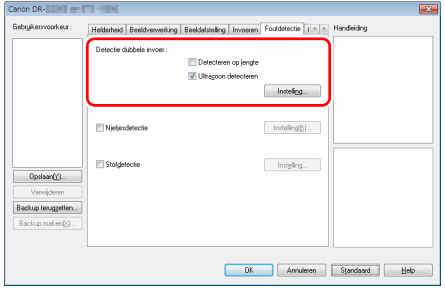

#### **Wanneer u de richting van afbeeldingen wilt laten overeenkomen met de tekst (wanneer u pagina's met verschillende tekstrichtingen scant)**

Selecteer [Herkenning tekstrichting] bij [Documentrichting] op het tabblad [Overige]. De richting van de tekst op elke pagina wordt gedetecteerd en het gescande beeld wordt in stappen van 90 graden gedraaid zodat de tekst rechtop komt te staan.

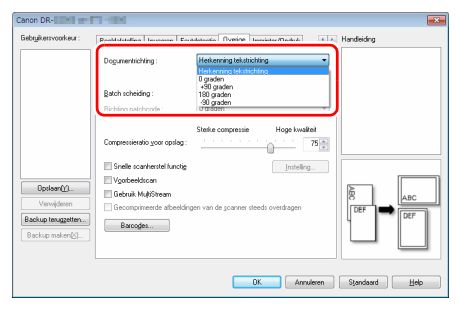

#### **Wanneer u de beelden van een horizontaal ingevoerd document wilt draaien om de richting te corrigeren**

Selecteer de draaihoek bij [Documentrichting] op het tabblad [Overige].

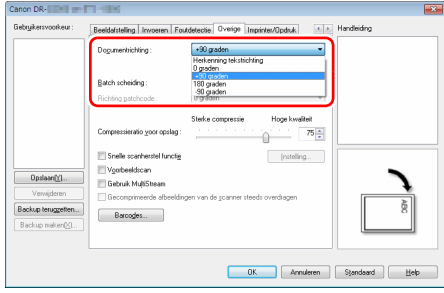

#### <span id="page-86-0"></span>**Wanneer u batchscheiding wilt toepassen bij het scannen**

Wanneer u een document wilt onderverdelen en scannen, kunt u de batches scheiden telkens wanneer u een volgend document plaatst en scant. (Alleen ingeschakeld voor toepassingen die batchscheiding ondersteunen.)

• Stel [Aanvoeroptie] op het tabblad [Invoeren] in op [Bedieningspaneel aanvoer] of [Automatische aanvoer].

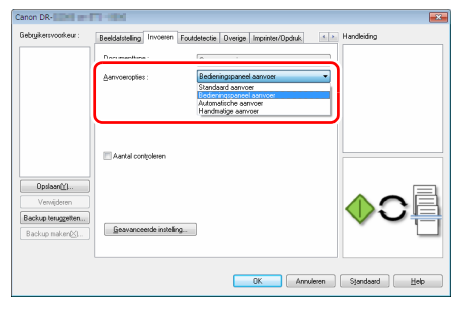

• Stel [Batch scheiding] op het tabblad [Overige] in op [Auto].

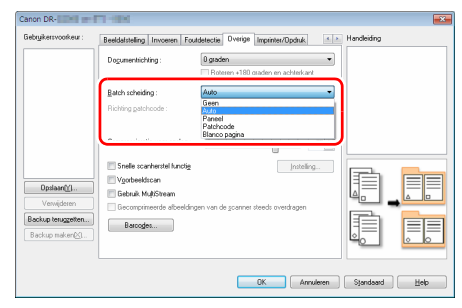

Wanneer [Batch scheiding] is ingesteld op [Auto] wordt de batch gescheiden als het volgende document wordt geplaatst en u doorgaat met scannen.

Voor meer informatie over [Blanco pagina] en [Patchcode], ['Meer](#page-92-0)  [geavanceerde scanmethoden \(Batch scheiding\)' \(zie pag. 93\)](#page-92-0)

#### **Wanneer u MultiStream-instellingen wilt toepassen bij het scannen**

Met de MultiStream-functie worden meerdere verschillend gescande beelden uitgevoerd in één scanhandeling en worden gescande beelden uitgevoerd met verschillende voorwaarden voor de voor- en achterzijde (MultiStream-instellingen).

Wanneer u de MultiStream-instellingen wilt gebruiken bij het scannen, selecteert u het aankruisvakje [Gebruik MultiStream] op het tabblad [Overige] om de instellingen voor MultiStream weer te geven en configureert u de instellingen in de volgende volgorde.

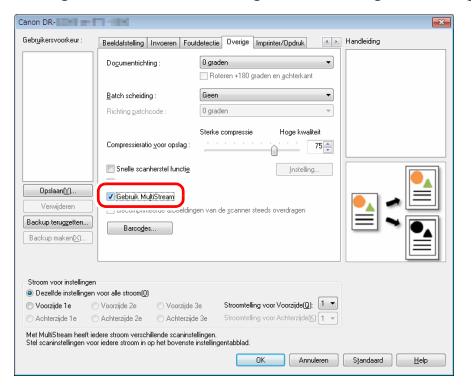

- A Wanneer u verschillende scanvoorwaarden wilt instellen voor de voor- en achterzijde van een document, selecteer dan eerst [Dubbelzijdig] voor [Te scannen zijde] op het tabblad [Basis].
- B Geef het aantal scanvoorwaarden op dat u wilt toepassen bij [Stroomtelling voor Voorzijde]. U kunt maximaal drie voorwaarden opgeven.
- C Selecteer [Voorzijde 1e] en open de overige tabbladen en stel de scanvoorwaarden in. Afhankelijk van de waarde die u hebt opgegeven bij [Stroomtelling voor Voorzijde] configureert u [Voorzijde 2e] en [Voorzijde 3e] op dezelfde manier.
- D Wanneer u de scanvoorwaarden voor de achterzijde opgeeft, configureert u deze op dezelfde manier als beschreven bij 2 tot 3. In dat geval geeft u [Stroomtelling voor Achterzijde] op en stelt u de scanvoorwaarden in voor [Achterzijde 1e] tot [Achterzijde 3e].

## **Wenk**

Hieronder volgen de scanvoorwaarden die u kunt gebruiken als MultiStream-instellingen.

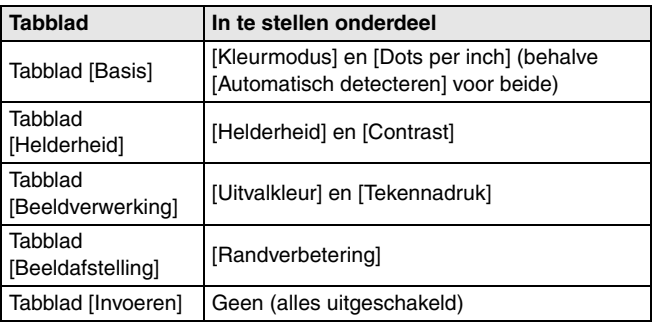

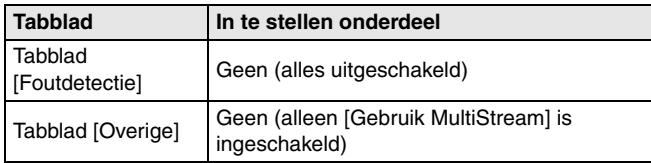

#### **Streepjescodes scannen**

Als u de streepjescodemodule installeert, kunt u streepjescodes in documenten scannen. Klik op de knop [Barcodes] op het tabblad [Overige] om scanvoorwaarden voor streepjescodes te configureren. Zie de Help voor nadere informatie over de instellingen.

#### **Wanneer u puntjes en krasjes wilt verwijderen die in documenten verschijnen**

U kunt puntjes en krasjes die uitsteken uit omlijningen van objecten uit gescande beelden verwijderen wanneer deze voorkomen in documenten.

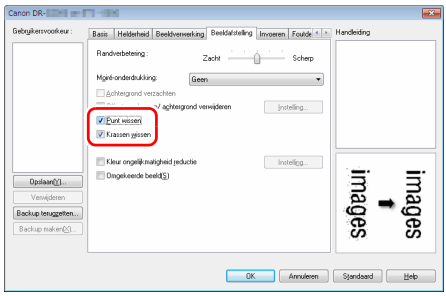

- Selecteer het aankruisvakje [Punt wissen] om automatisch geïsoleerde zwarte puntjes (3 x 3 pixels groot) te verwijderen van witte achtergronden (of witte puntjes van zwarte achtergronden).
- Selecteer het aankruisvakje [Krassen wissen] om krassen te verwijderen die uitsteken uit omlijningen van objecten in gescande beelden.

#### **Wanneer u een scannerstuurprogramma-instelling wilt opslaan**

Wanneer u een instelling hebt geconfigureerd, klikt u op de knop [Opslaan] bij [Gebruikersvoorkeur] om de instelling op te slaan.

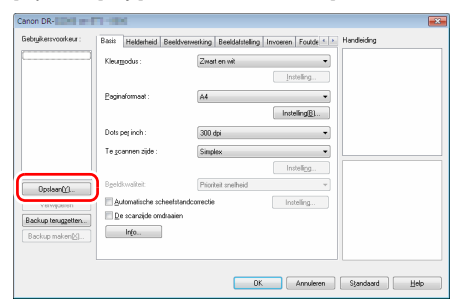

De opgeslagen instelling wordt in de lijst geregistreerd. U kunt een instelling uit de lijst verwijderen met de knop [Verwijderen] en u kunt een configuratiebestand opslaan en terughalen met de knoppen [Backup maken] en [Backup terugzetten].

## **Functionele beperkingen afhankelijk van de kleurmodusinstellingen**

Sommige in te stellen onderdelen op de verschillende stuurprogrammatabbladen worden uitgeschakeld, afhankelijk van de instelling [Kleurmodus] op het tabblad [Basis].

#### **Tabblad [Helderheid]**

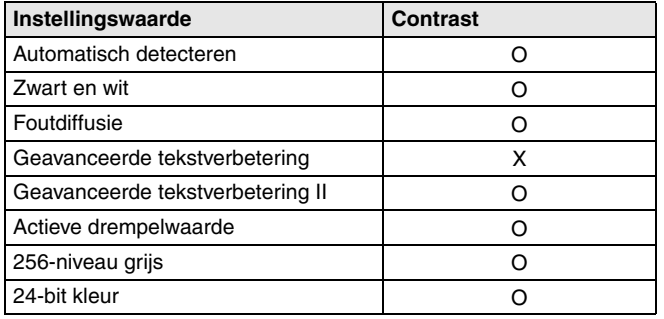

(O: beschikbaar, X: niet beschikbaar, of automatisch)

#### **Tabblad [Beeldverwerking]**

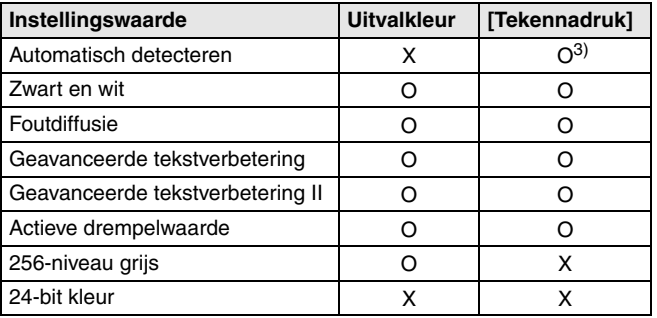

(O: beschikbaar, X: niet beschikbaar, of automatisch)

#### **Tabblad [Beeldafstelling]**

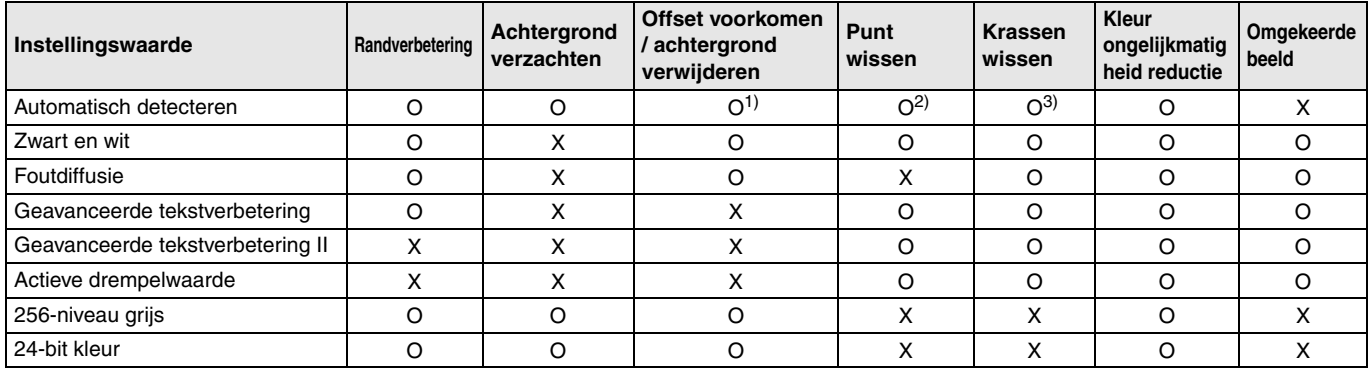

(O: beschikbaar, X: niet beschikbaar, of automatisch)

1)Niet beschikbaar voor instellen als alle onderstaande voorwaarden in het dialoogvenster [Instellingen autom. detectie van afb.type] zijn vervuld.

• [Detectiemodus] is niet ingesteld op [Kleur of grijs]

• Wanneer [Modus voor binair] op het tabblad [Instellingen voor binaire functie] is ingesteld op [Geavanceerde tekstverbetering], [Geavanceerde tekstverbetering II] of [Actieve drempelwaarde]

2)Niet beschikbaar voor instellen als één de volgende twee voorwaarden is vervuld.

• [Detectiemodus] in het dialoogvenster [Instellingen autom. detectie van afb. type] is ingesteld op [Kleur of grijs]

• [Modus voor binair] op het tabblad [Instellingen voor binaire functie] is ingesteld op [Foutdiffusie]

3)Kan niet worden ingesteld als [Detectiemodus] is ingesteld op [Kleur of grijs] in het dialoogvenster [Instellingen autom. detectie van afb.type].

#### **Tabblad [Overige]**

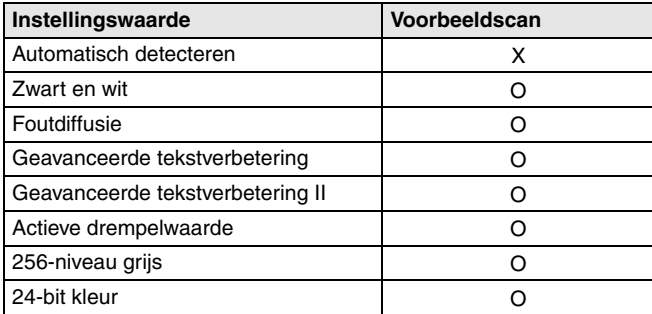

(O: beschikbaar, X: niet beschikbaar, of automatisch)

# <span id="page-92-0"></span>**Meer geavanceerde scanmethoden (Batch scheiding)**

# **Batch scheiding (Lege pagina invoegen)**

Herkent blanco pagina's als batchscheiding en voert batchscheiding (automatische bestandsscheiding) uit wanneer documenten met blanco pagina's worden gescand.

Op het tabblad [Overige] van het ISISstuurprogramma stelt u batchscheiding in op "Blanco pagina".

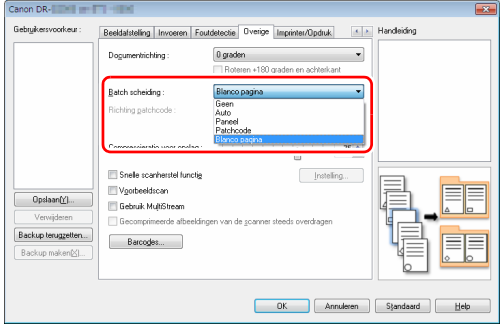

# **ATTENTIE**

- Wanneer [Simplex] is geselecteerd bij [Te scannen zijde], worden blanco pagina's op de gescande zijde herkend als scheiding. Wanneer [Duplex], [Blanco pagina overslaan] of [Folio] is geselecteerd bij [Te scannen zijde],worden documentpagina's als scheiding herkent wanneer beide zijden van de pagina blanco zijn.
- Afbeeldingen van pagina's die zijn herkend als scheiding, worden niet opgeslagen.

### **Wenk**

Voor batchscheiding met Bedieningspaneel aanvoer of Automatische aanvoer, [zie 'Wanneer u batchscheiding wilt](#page-86-0)  [toepassen bij het scannen' op pag. 87](#page-86-0).

# **Batchscheiding met patchcodevellen**

Deze scanner ondersteunt batchscheiding (automatische bestandsscheiding) met patchcodes.

Door patchcodevellen (meegeleverd met de scanner) in een document te steken en dit te scannen, kan de scanner automatisch bestanden scheiden op beelden van documenten die patchcodevellen bevatten (of documenten na het patchcodevel).

## **Venk**

Patchcodes zijn bij dit product bijgesloten in PDF-indeling. Voor deze functie is een toepassing nodig die PDF-bestanden kan lezen.

De volgende patchcodes worden tegelijk met het scannerstuurprogramma geïnstalleerd als PDF-bestand.

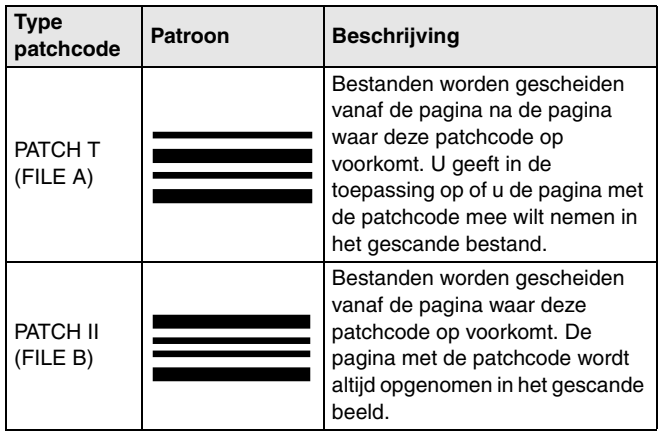

De volgende handelingen worden uitgevoerd wanneer u patchcodes gebruikt voor het scannen.

#### **1 Druk de patchcode af met een printer.**

Klik op [Start] - [Alle programma's] - [Canon DR-G2000 Serie] en selecteer dan Patchcode in het menu.

Patchcodes kunnen worden afgedrukt op A4 en op Letter (LTR). Open de toepassing en druk een patchcode af die hetzelfde formaat heeft als het document dat u wilt scannen.

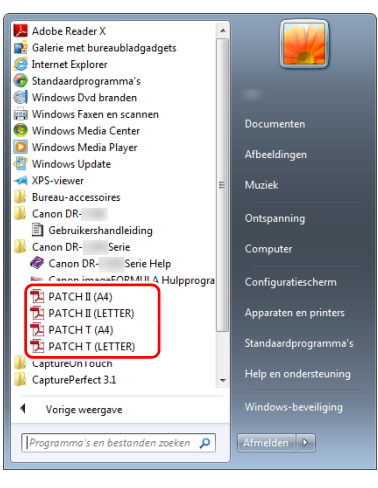

## **Wenk**

In Windows 8.1 staat het geregistreerd op de volgende locatie.

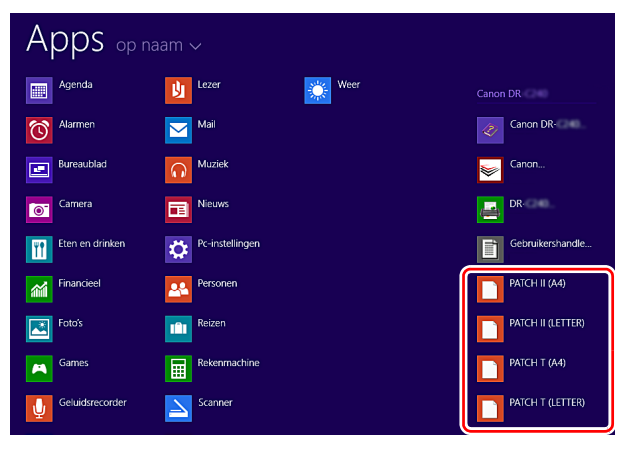

# **ATTENTIE**

- Patchcodes moeten worden afgedrukt op hun oorspronkelijke formaat. Als patchcodes worden vergroot of verkleind, worden ze misschien niet correct herkend.
- Wanneer u meegeleverde patchcodes kopieert om patchcodes met verschillend formaat te maken, zorg er dan voor dat de patchcode past binnen het bereik uit het volgende diagram. Zorg er ook voor bij het kopiëren van patchcodes dat ze dezelfde grootte en kleurdiepte hebben als het origineel.

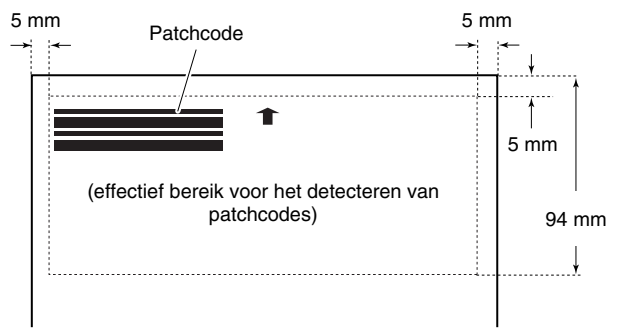

• Houd het patchcodevel schoon. Zorg er in het bijzonder voor dat het detectiegebied voor de patchcode schoon blijft. Buig, vouw of kreukel het vel ook niet.

**2 Plaats de documenten in de scanner nadat u een patchcodevel hebt geplaatst voor de pagina die de bestanden scheidt.**

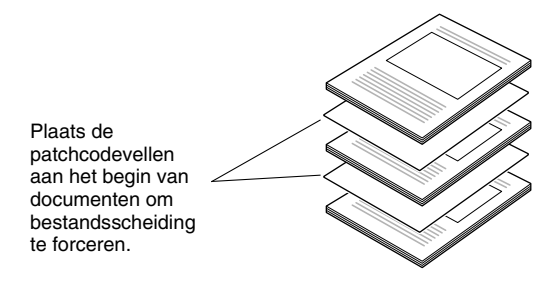

# **ATTENTIE**

Omdat patchcodes alleen op de voorzijde kunnen worden gedetecteerd, plaatst u de documenten met de patchcode naar boven.

**3 Open het instellingenvenster van het scannerstuurprogramma en selecteer [Patchcode] onder [Batch scheiding] op het tabblad [Overige].**

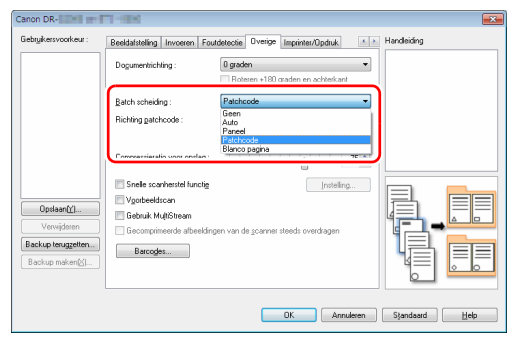

# **Configuratietool voor Canon imageFORMULA-stuurprogramma**

# **Wat is Configuratietool voor Canon imageFORMULA-stuurprogramma?**

U kunt Configuratietool voor Canon imageFORMULAstuurprogramma gebruiken om informatie van de scanner te controleren en om de onderhoudsinstellingen te configureren. Configuratietool voor Canon imageFORMULA-stuurprogramma heeft de volgende tabbladen.

### **Tabblad [Informatie]**

U kunt de firmwareversie en scannergegevens controleren.

### **Tabblad [Onderhoud]**

U kunt de teller van de roller terugstellen of het verkleinings-/ vergrotingsbereik aanpassen.

### **Tabblad [Controle]**

U kunt instellingen van hardware en stuurprogramma's configureren en deze instellingen opslaan en terughalen. Bij het configureren van de hardware kunt u de automatische uitschakelingsfunctie instellen.

### **Tabblad [Diagnose]**

U kunt het logboekbestand uitvoeren of verwijderen.

### **Tabblad [Netwerkmonitor]**

U kunt de scanners op het netwerk bekijken. U kunt ook een webmenu weergeven waarin u verschillende instellingen voor de scanner kunt configureren. ['Webmenu' \(zie pag. 99\)](#page-98-0)

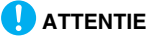

Voor het instellen met Configuratietool voor Canon imageFORMULAstuurprogramma is een USB-verbinding vereist. Wanneer u verbinding maakt via een bekabeld LAN, werkt het instellen met Configuratietool voor Canon imageFORMULA-stuurprogramma niet.

## <span id="page-97-0"></span>**Configuratietool voor Canon imageFORMULA-stuurprogramma starten**

Klik op de startknop en vervolgens op [Alle Programma's] - [Canon DR-G2000-serie] - [Configuratietool voor Canon imageFORMULAstuurprogramma], in die volgorde. Configuratietool voor Canon imageFORMULA-stuurprogramma start.

### **Menk**

In Windows 8.1 staat het geregistreerd op de volgende locatie.

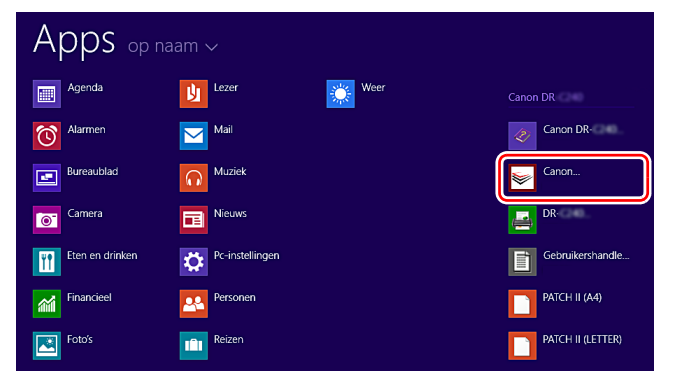

# <span id="page-98-0"></span>**Webmenu**

# **Het webmenu gebruiken**

Met het webmenu kunt u informatie over scanner weergeven, het netwerk instellen wanneer u een bekabeld LAN gebruikt en verschillende webdiensten configureren. U kunt scannerinstellingen configureren met een webbrowser.

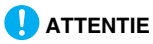

• Wij bevelen de volgende webbrowsers aan:

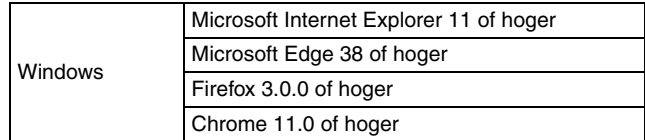

• In de volgende instructies worden Internet Explorer 11 en Windows 7 als voorbeeld gebruikt. De weergave varieert, afhankelijk van de webbrowser.

## **Het webmenu van de scanner weergeven**

- **1 Op het instellingenvenster van Configuratietool voor Canon imageFORMULA-stuurprogramma. [\(Zie pag. 98\)](#page-97-0)**
- **2 Klik op het tabblad [Netwerkmonitor].**

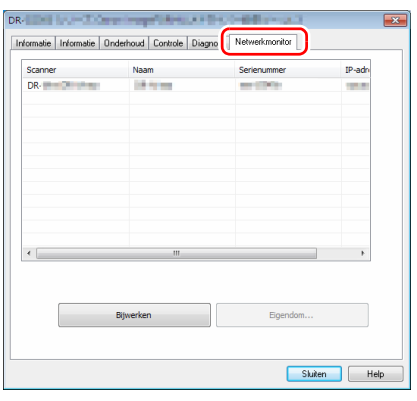

### **3 Selecteer de scanner in de lijst en klik op [Eigenschappen].**

De webpagina van de scanner verschijnt met het aanmeldvenster.

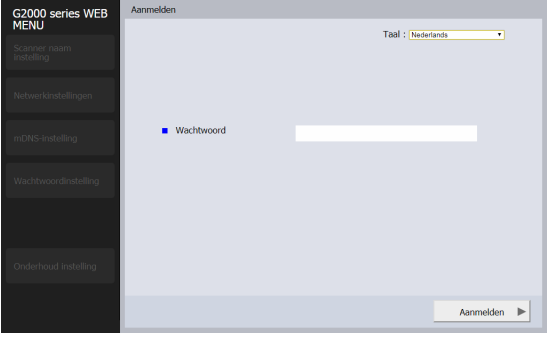

**4 Selecteer een weergavetaal voor de webpagina in de keuzelijst [Language]/[Taal].**

**5 Voer het beheerderswachtwoord in bij [Wachtwoord].** Omdat het beheerderswachtwoord in de standaardinstellingen van de scanner niet is ingesteld, voert u de eerste keer dat u het webmenu opent niets in en gaat u verder naar de volgende stap. Als u het beheerderswachtwoord eerder hebt gewijzigd in het webmenu, voert u dat nieuwe wachtwoord in.

# **ATTENTIE**

Ter wille van de beveiliging raden wij aan om het beheerderswachtwoord te wijzigen en niet op de standaardinstelling te laten staan. U kunt het wachtwoord wijzigen in het venster [Wachtwoordinstellingen] van het webmenu. ['Wachtwoordinstelling' \(zie pag. 104\)](#page-103-0)

## **6 Klik op [Aanmelden].**

Het venster [Apparaat informatie] verschijnt.

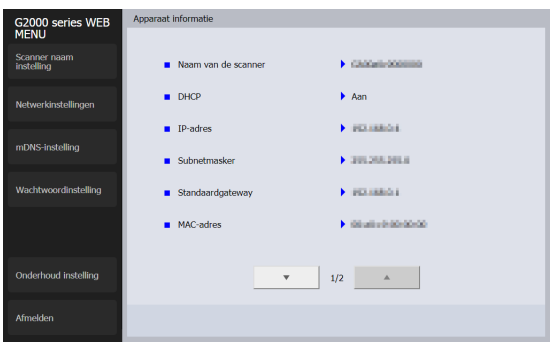

# **Webmenupagina's**

Wanneer u op onderdelen in het menu links klikt, verschijnen de volgende pagina's.

**Scanner naam instelling**: Hiermee geeft u de naam van de scanner weer.

**Netwerkinstellingen**: Hiermee configureert u de netwerkinstellingen.

**mDNS-instelling**: Hiermee configureert u de mDNS-instellingen.

**Wachtwoordinstellingen**: Hiermee configureert u het beheerderswachtwoord waarmee u zich aanmeldt bij het webmenu.

**Onderhoud instelling**: Hiermee herstelt u de fabrieksinstellingen en werkt u de firmware bij.

## **Menk**

Wilt u terugkeren naar het venster [Apparaat informatie] vanuit een van de instellingenvensters, klikt u op de modelnaam van het apparaat dat bovenaan het menu links verschijnt.

# **Webmenu-instellingen**

In dit gedeelte worden de instelonderdelen beschreven van de diverse pagina's van het webmenu.

## **Scanner naam instelling**

Wanneer u klikt op [Scanner naam instelling] in het menu links, verschijnt onderstaande pagina.

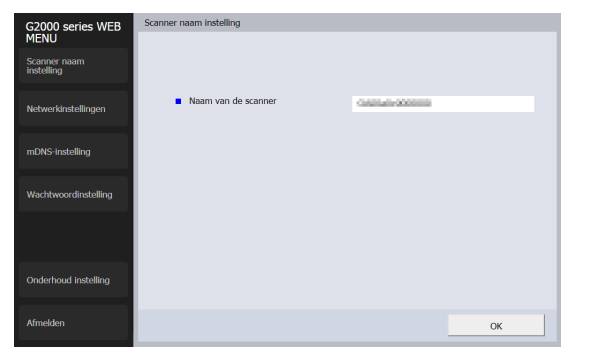

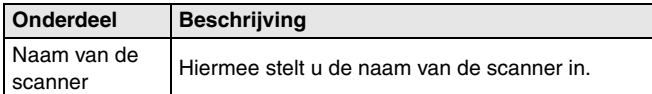

## <span id="page-101-0"></span>**Netwerkinstellingen**

Als u in het menu links op [Netwerkinstellingen] klikt, verschijnt onderstaande pagina.

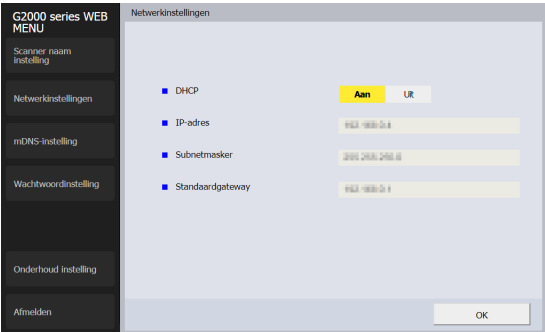

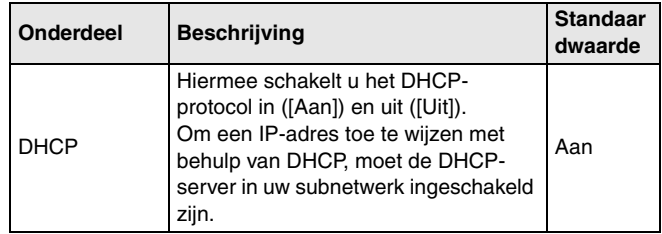

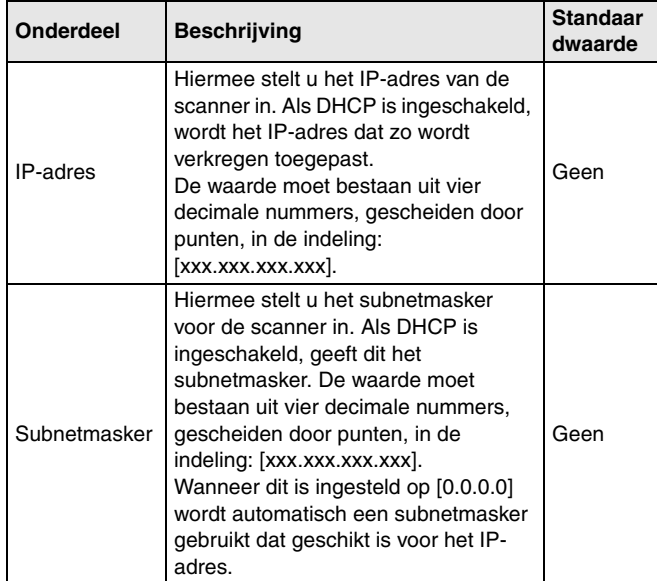

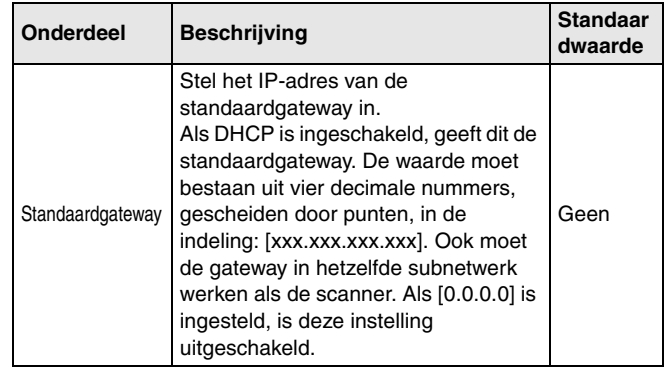

# **mDNS-instelling**

Als u in het menu links op [mDNS-instelling] klikt, verschijnt onderstaande pagina.

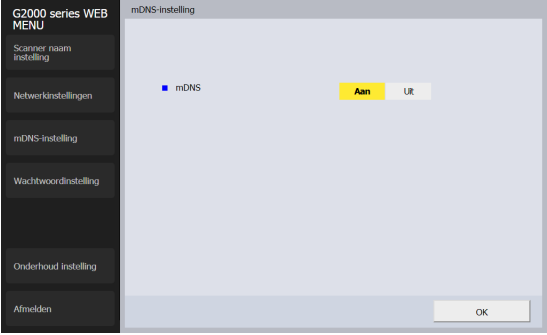

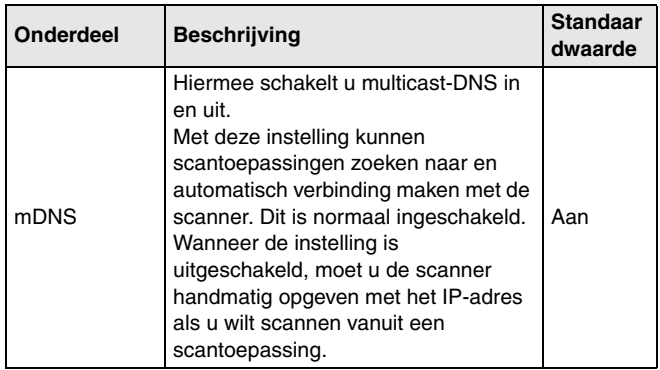

## <span id="page-103-0"></span>**Wachtwoordinstelling**

Als u in het menu links op [Wachtwoordinstelling] klikt, wordt de onderstaande pagina weergegeven.

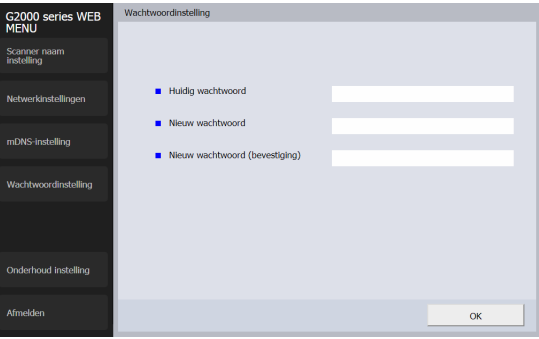

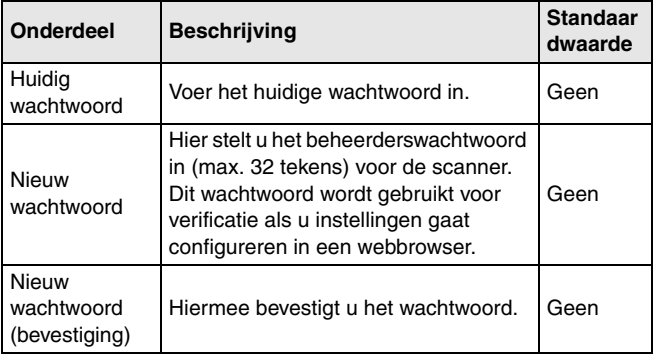

# **Onderhoud instelling**

Als u in het menu links op [Onderhoud instelling] klikt, wordt de onderstaande pagina weergegeven.

Op deze pagina kunt u de fabrieksinstellingen van de scanner herstellen en de firmware bijwerken.

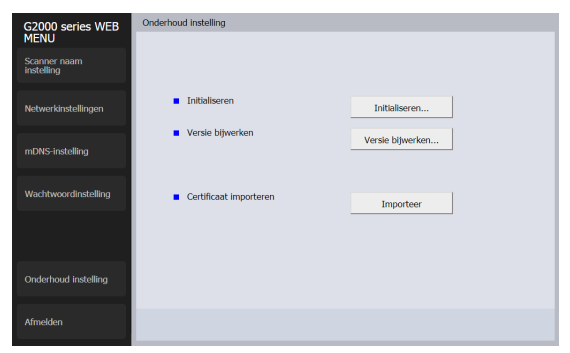

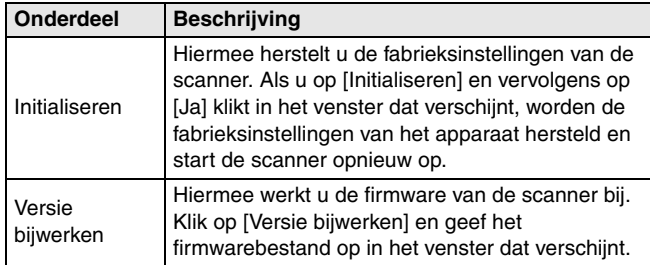

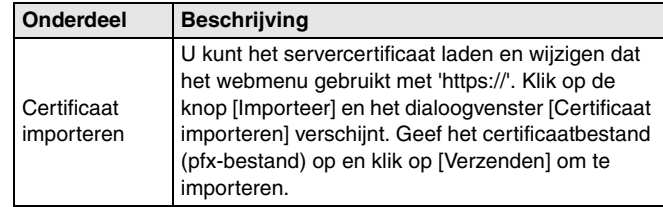

# **Onderhoud**

# **Dagelijks onderhoud**

Voor behoud van de optimale scankwaliteit maakt u de scanner van tijd tot tijd schoon zoals hieronder beschreven.

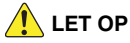

- Wanneer u de scanner en de binnenkant van de scanner reinigt, zet u het apparaat eerst uit en trekt u de stekker uit het stopcontact.
- Gebruik bij het schoonmaken van de scanner geen spuitbussen. Hierdoor kunnen de lichtbron en andere precisieonderdelen nat en beschadigd worden.
- Gebruik nooit verdunner, alcohol of andere organische oplosmiddelen om de scanner schoon te maken. De buitenkant van de scanner kan hierdoor vervormen, verkleuren of smelten. Deze kunnen ook brand of elektrische schokken veroorzaken.
- Let erop dat u uw handen niet knelt bij het openen en sluiten van het bovenste apparaatdeel, dit om persoonlijk letsel te voorkomen.

## **De scanner schoonmaken**

## **De schoonmaakdoek**

Gebruik de reinigingsdoek die is meegeleverd met de scanner om het binnenwerk schoon te maken.

### **De buitenkant van de scanner schoonmaken**

Voor het reinigen van de buitenkant van de scanner maakt u een doek vochtig met water, wringt hem goed uit en veegt u daarmee het vuil weg. Veeg daarna de scanner droog met een schone, droge doek.

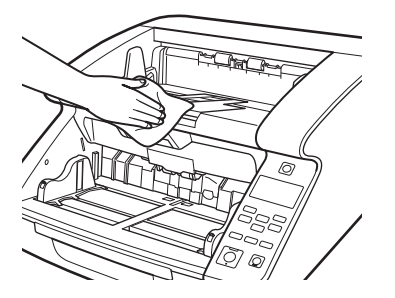

## **De documentinvoersleuf en het transportpad schoonmaken**

Stof of papierdeelties in de documentinvoersleuf of in de scanner kunnen vlekken veroorzaken op de gescande beelden. Gebruik een ventilator voor het regelmatig verwijderen van stof en papierdeeltjes uit de documentinvoersleuf en uit het binnenste van de scanner. Schakel na grote scanopdrachten het apparaat uit en verwijder alle papierdeeltjes uit de scanner.

## **Reinigen van de papierdetectiesensor**

Wanneer er zich stof en vuil op de sensoren verzamelt, kan dat tot gevolg hebben dat documenten niet goed worden herkend. Maak de sensoren zo nu en dan schoon met een haardroger o.i.d. zodat stof en vuil niet kunnen ophopen.

#### **Binnenzijde beneden hoofd-apparaatdeel**

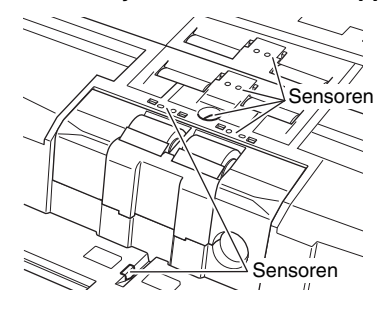

#### **Binnenzijde boven hoofdapparaatdeel (bovenste apparaatdeel)**

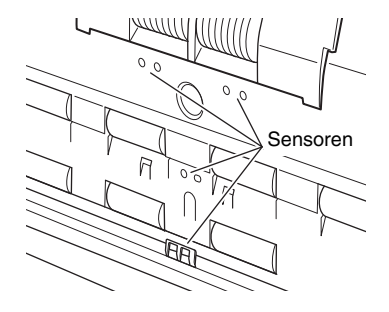

## **Het bovenste apparaatdeel openen en sluiten**

Bij het schoonmaken van de binnenkant van het apparaat opent en sluit u het bovenste apparaatdeel volgens de volgende procedure.

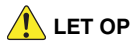

Let erop dat u uw handen niet knelt bij het openen en sluiten van het bovenste apparaatdeel, dit om persoonlijk letsel te voorkomen.

## **Het bovenste apparaatdeel openen**

Trek aan de hendel voor openen en sluiten en houd deze vast; open het apparaatdeel tot het niet verder kan.

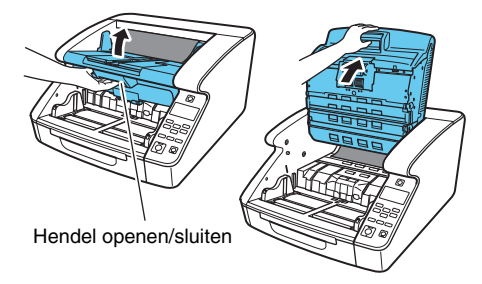

## **Het bovenste apparaatdeel sluiten**

Sluit het bovenste apparaatdeel (1) voorzichtig. Druk vervolgens op beide einden van het bovenste apparaatdeel om ervoor te zorgen dat het stevig dicht is (2).

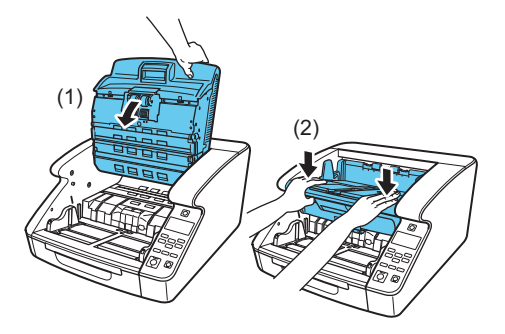

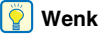

Als het bovenste apparaatdeel open staat, verschijnt een foutmelding. ['Foutmelding' \(zie pag. 144\)](#page-143-0)
# **Het scanglas, de roller en het kussen schoonmaken**

Als er strepen of vuil op gescande beelden verschijnen, kan het zijn dat het scanglas, de rollen of het scheidingskussen in de scanner vuil zijn. Reinig deze regelmatig.

# **ATTENTIE**

Krassen op het sensorglas kunnen sporen achterlaten op de beelden en kunnen leiden tot invoerfouten. Als uw sensorglas krassen vertoont, neem dan contact op met uw Canon-leverancier of ondersteuningsdienst en laat het glas vervangen.

### **1 Zet het apparaat uit en trek de stekker uit het stopcontact.**

- **2 Sluit het verlengstuk van de documentuitvoerlade als dat open staat.**
- **3 Open voorzichtig het bovenste apparaatdeel. [\(Zie](#page-107-0)  [pag. 108\)](#page-107-0)**

### **4 Veeg stof van het scanglas met een stofdoek of een schone, droge doek.**

Het is belangrijk dat u beide scanglazen schoonmaakt, het glas van het bovengedeelte en het glas van het hoofdgedeelte.

# **LET OP**

Sproei niet rechtstreeks water of een neutraal schoonmaakmiddel op de scanner. Hierdoor kunnen de lichtbron en andere precisieonderdelen nat en beschadigd worden.

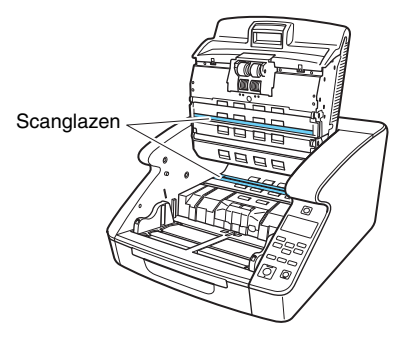

**5 Veeg de rollen schoon met een vochtige en stevig uitgewrongen doek terwijl u de rollen ronddraait.**

De rollen bevinden zich op de plaatsen die in onderstaande afbeelding zijn aangegeven.

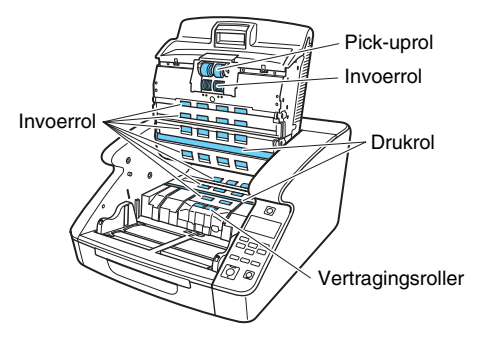

# **vochtige en stevig uitgewrongen doek.**

**6 Verwijder de pick-uprol, de invoerrol, de vertragingsrol en de kap van de vertragingsrol. [\(Zie pag. 115\)](#page-114-0)**

**7 Veeg de rollen die u hebt verwijderd schoon met een** 

de vertragingsrol uit de scanner is verwijderd.

Verwijder de pick-uprol, de invoerrol en de vertragingsrol voordat u het vuil wegveegt. Het kussen is gemonteerd op de kap van de vertragingsrol. Veeg het vuil van het kussen af nadat de kap van

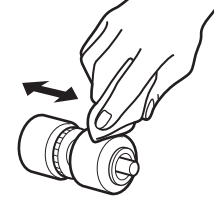

**ATTENTIE**

**8 Veeg het vuil van het kussen dat op de verwijderde kap van de vertragingsrol is gemonteerd met een doek die in water is gedoopt en goed is uitgewrongen.**

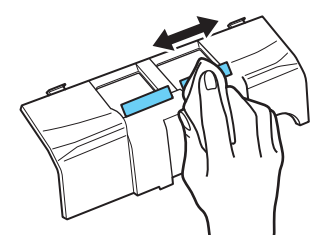

# **ATTENTIE**

Pas niet teveel kracht toe bij het afvegen van het kussen. Als u te hard drukt, kan het scheidingskussen losraken.

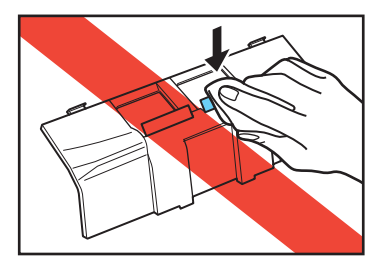

**9 Bevestig de vertragingsrol en invoerrol weer. [\(Zie](#page-114-0)  [pag. 115\)](#page-114-0)**

### **10 Sluit het bovenste apparaatdeel voorzichtig. [\(Zie](#page-107-1)  [pag. 108\)](#page-107-1)**

# **ATTENTIE**

Als er zelfs nadat u de rollen hebt schoongemaakt vaak papierstoringen en dubbele invoer zijn, kan het nodig zijn om de rollen te vervangen. Neem contact op met uw servicevertegenwoordiger of Canon-verkoper.

### **De compressie aanpassen**

Als de roller in de scanner versleten is, kunnen de gescande beelden enigszins verticaal uitgerekt worden. In dat geval gebruikt u de functie [Aanpassing verkleiningsbereik] om het uitrekken te verminderen. U kunt het verkleiningsbereik aanpassen met Configuratietool voor Canon imageFORMULA-stuurprogramma.

['Configuratietool voor Canon imageFORMULA-stuurprogramma' \(zie](#page-96-0)  [pag. 97\)](#page-96-0)

# **De functie Automatisch uit**

In het apparaat is een functie Automatisch uitschakelen ingebouwd. Als de functie Automatisch uitschakelen is ingeschakeld, schakelt de voeding automatisch uit als er vier uur verlopen zijn zonder dat een scan of andere handeling is verricht. U kunt de functie Automatisch uitschakelen instellen in Gebruikersmodus of met Configuratietool voor Canon imageFORMULA-stuurprogramma. ['Handelingen in](#page-60-0)  [Gebruikersmodus' \(zie pag. 61\)](#page-60-0) ['Configuratietool voor Canon imageFORMULA-stuurprogramma' \(zie](#page-96-0)  [pag. 97\)](#page-96-0)

# **Stekker**

Als u de stekker lange tijd in het stopcontact laat zitten, kan zich stof bij het stopcontact ophopen, waardoor brand of elektrische schokken kunnen optreden. Reinig deze regelmatig.

# **De invoerrol vervangen**

Als de rollen versleten raken, kunnen ze documenten niet goed meer doorvoeren zodat er papierstoringen gaan optreden.

Als er na het schoonmaken nog steeds invoerfouten optreden, schaf dan een reserverollenset aan en vervang de transportrollen (pickuprol, invoerrol en vertragingsrol).

### **Vervangingscyclus van rollen**

De invoerrollen zijn verbruiksartikelen. U kunt ze het beste na elke 600.000 ingevoerde pagina's vervangen.

Wanneer de rollen meer dan 600.000 pagina's hebben verwerkt, verschijnt er een melding op het weergavescherm wanneer u de scanner aanzet. Wanneer de scanner tegelijk met de computer inschakelt, verschijnt de melding ook op het computerscherm.

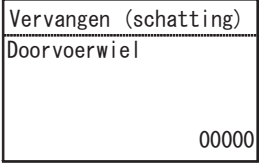

# **ATTENTIE**

- Wanneer de melding dat de rollen moeten worden vervangen verschijnt, koop dan een reserverollenset en volg stapsgewijs de procedure hieronder voor het verwijderen en terugplaatsen. Alle drie rollen moeten tegelijkertijd worden vervangen.
- Pick-uprol [\(Zie pag. 115\)](#page-114-1)
- Invoerrol [\(Zie pag. 117\)](#page-116-0)
- Vertragingsroller [\(Zie pag. 119\)](#page-118-0)
- Wanneer de rollers versleten raken, gaan er meer invoerfouten zoals vastgelopen papier en onjuiste documentinvoer optreden. Als dit gebeurt, vervang dan de rollen, ongeacht hoeveel pagina's de rolgebruiksteller aangeeft.
- Wanneer u de rollerteller terugstelt, verdwijnen de meldingen op het bedieningspaneel. De meldingen worden echter steeds weer weergegeven wanneer u de scanner aanzet, totdat u de rollerteller hebt teruggezet.
- Stel altijd de rollerteller terug nadat u de rollers hebt vervangen. ['De](#page-112-0)  [paginateller controleren en terugstellen' \(zie pag. 113\)](#page-112-0)

### **Reserverollenset**

De reserverollenset bestaat uit een pick-uprol, een invoerrol en een vertragingsrol. Voor nadere gegevens neemt u contact op met uw Canon-leverancier of -servicecentrum. Productnaam: Reserverollenset

Productcode: 3601C002

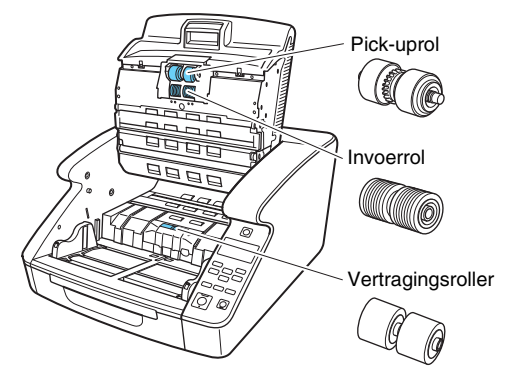

# <span id="page-112-0"></span>**De paginateller controleren en terugstellen**

Wanneer u de rollen en het scheidingskussen vervangt, moet u de interne teller van de scanner terugstellen.

### **Controleren en terugstellen in Gebruikersmodus**

# **ATTENTIE**

- Bij [Onderhoud] [Doorvoerwiel] en [Scheidingskussen] in Gebruikersmodus ziet u het aantal pagina's dat is ingevoerd sinds de invoerrollen en het scheidingskussen zijn vervangen. Let erop dat u deze teller op nul zet wanneer u de rollen en het scheidingskussen vervangt.
- In Gebruikersmodus geeft [Onderhoud] [Totale scan] het totale aantal pagina's weer dat ooit door de scanner is doorgevoerd. U kunt deze teller niet terugstellen.

### **1 Druk op de menutoets op het bedieningspaneel.** De Gebruikersmodus staat aan. ['Handelingen in](#page-60-0)  [Gebruikersmodus' \(zie pag. 61\)](#page-60-0)

### **2 Selecteer [Onderhoud] met de toetsen** ▲▼ **en druk op [OK].**

De onderhoudsinstellingen worden weergegeven.

- **3 Selecteer [Doorvoerwiel] Of [Scheidingskussen] met de toetsen** ▲▼ **en druk op [OK].**
- **4 Selecteer [Reset] met de toetsen** ▲▼ **en druk op [OK].** De teller staat weer op nul.
- **5 Druk op de menutoets om terug te gaan naar het oorspronkelijke scherm.**

### **Controleren en terugstellen met Configuratietool voor Canon imageFORMULA-stuurprogramma**

# **ATTENTIE**

Voor het instellen met Configuratietool voor Canon imageFORMULAstuurprogramma is een USB-verbinding vereist. Wanneer u verbinding maakt via een bekabeld LAN, werkt het instellen met Configuratietool voor Canon imageFORMULA-stuurprogramma niet.

**1 Op het instellingenvenster van Configuratietool voor Canon imageFORMULA-stuurprogramma. [\(Zie pag. 97\)](#page-96-0)**

**2 Op het tabblad [Onderhoud] klikt u op de knop [Reset] onder [De doorvoerwiel invoertelling herstellen] of [De kussen invoertelling herstellen].**

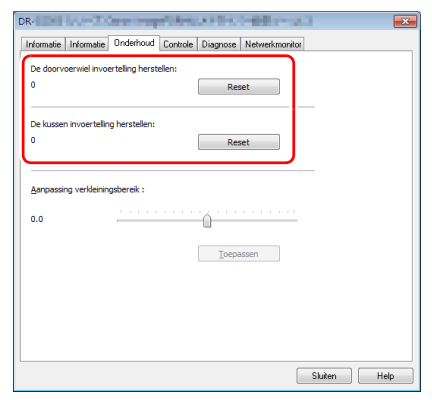

Het aantal pagina's dat door de invoerrollen of scheidingskussens is ingevoerd, wordt teruggesteld.

# <span id="page-114-0"></span>**De rollers verwijderen en terugplaatsen**

Volg onderstaande procedure voor het verwijderen en terugplaatsen van de pick-uprol, de invoerrol en de vertragingsrol wanneer u ze reinigt of vervangt.

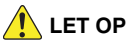

- Zet de aan-uitschakelaar uit en trek de stekker uit het stopcontact wanneer u de rollen verwijdert en terugplaatst. Wanneer u het apparaat aan laat staan, kan dat een elektrische schok tot gevolg hebben.
- Oefen geen grote kracht uit op de rollen wanneer u ze verwijdert en teruggeplaatst. Wanneer de rollen vervormd raken, kan dat invoerfouten tot gevolg hebben.

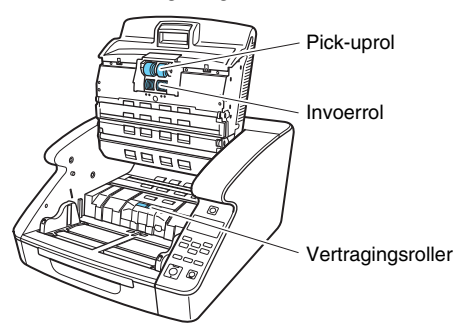

### <span id="page-114-1"></span>**De pick-uprol verwijderen en terugplaatsen**

**1 Open voorzichtig het bovenste apparaatdeel. [\(Zie](#page-107-0)  [pag. 108\)](#page-107-0)**

# **2 Open de rolbehuizing.**

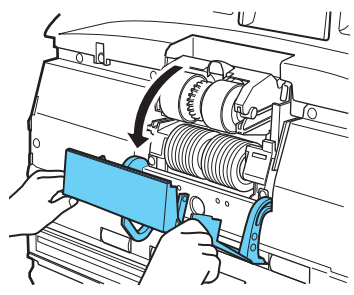

**3 Open de rolhouder.**

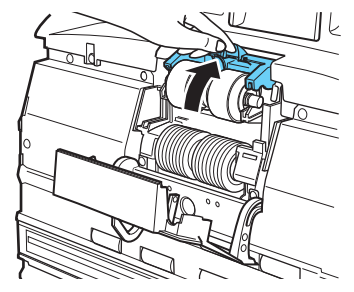

### **Wenk**

De rolhouder keert terug in de oorspronkelijke positie wanneer u deze loslaat.

### **4 Verwijder de pick-uprol en plaats een schone of vervangende pick-uprol.**

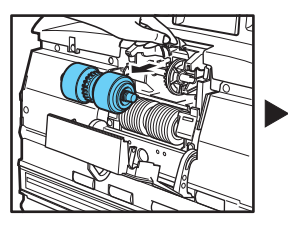

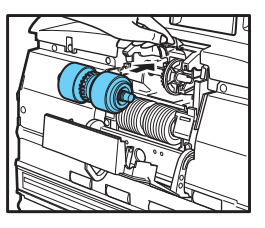

#### **ATTENTIE** л

Plaats de pick-uprol zo dat de zijde met het tandwiel links zit.

**Tandwiel** 

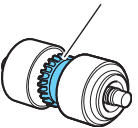

**5 Sluit de rolbehuizing. Zorg dat het voorpaneel volledig is gesloten door te drukken totdat u een klik hoort.**

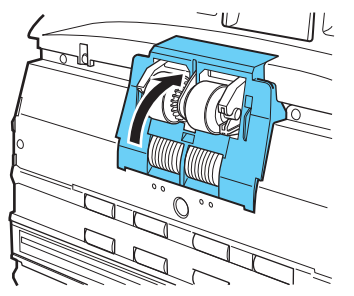

#### Ш **ATTENTIE**

Er kan een invoerfout ontstaan als u de rolhouder en de rolbehuizing niet goed sluit. Let er altijd goed op dat de rolhouder en de rolbehuizing gesloten zijn.

### **6 Sluit het bovenste apparaatdeel voorzichtig. [\(Zie](#page-107-1)  [pag. 108\)](#page-107-1)**

### <span id="page-116-0"></span>**De invoerrol verwijderen en terugplaatsen**

- **1 Open voorzichtig het bovenste apparaatdeel. [\(Zie](#page-107-0)  [pag. 108\)](#page-107-0)**
- **2 Open de rolbehuizing.**

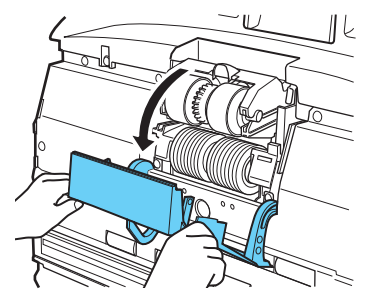

**3 Duw de vergrendelingshendel van de rol omlaag.**

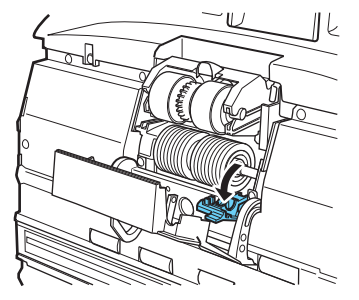

**4 Schuif de invoerrol naar rechts en trek de rol daarna naar u toe.**

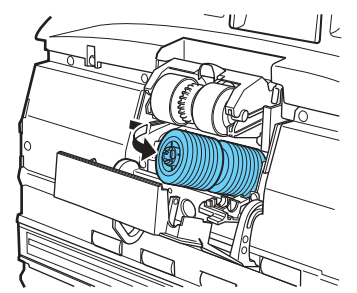

# **5 Verwijder de invoerrol.**

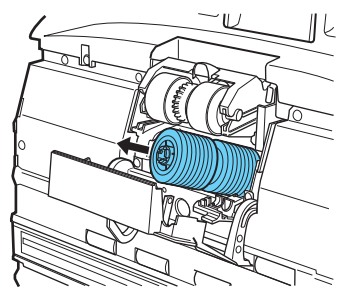

**6 Plaats de nieuwe invoerrol op de pen.**

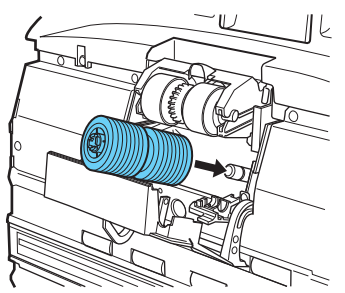

**7 Zet de invoerrol op zijn plaats (1) en lijn de nok in de as van de rol uit met de as op de scanner (2).**

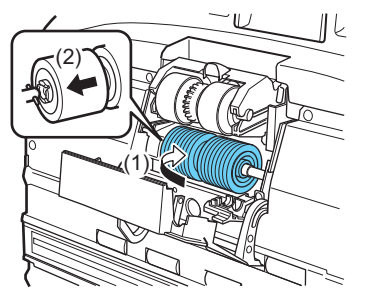

**8 Duw de vergrendelingshendel van de rol omhoog en vergrendel de invoerrol.**

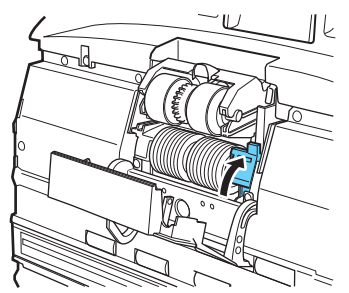

**9 Sluit de rolbehuizing. Zorg dat het voorpaneel volledig is gesloten door te drukken totdat u een klik hoort.**

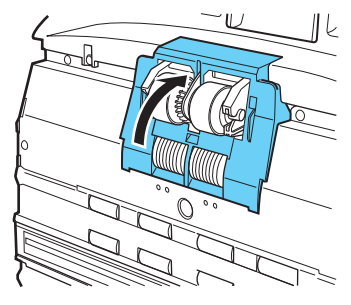

# **ATTENTIE**

Er kan een invoerfout ontstaan als u de rolbehuizing niet goed sluit. Controleer altijd goed dat de rolbehuizing gesloten is.

**10 Sluit het bovenste apparaatdeel voorzichtig. [\(Zie](#page-107-1)  [pag. 108\)](#page-107-1)**

# <span id="page-118-0"></span>**De vertragingsrol verwijderen en terugplaatsen**

- **1 Open voorzichtig het bovenste apparaatdeel. [\(Zie](#page-107-0)  [pag. 108\)](#page-107-0)**
- **2 Pak de kap van de vertragingsrol met uw vingers vast om hem te verwijderen en trek.**

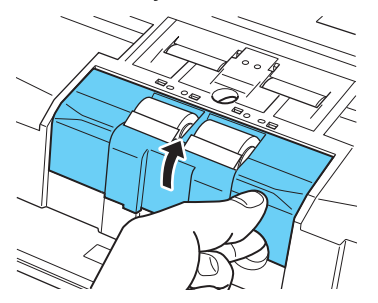

**3 Duw de rolvergrendelingshendel omhoog (1) en beweeg hem naar links (2) om de rol los te maken.**

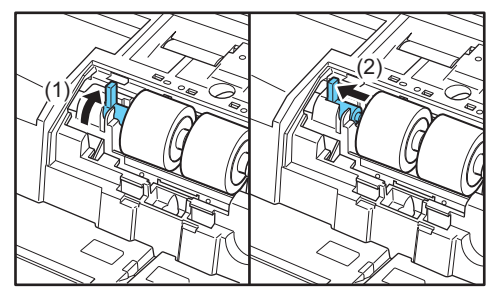

**4 Verwijder de vertragingsrol en plaats een schone of vervangende vertragingsrol.**

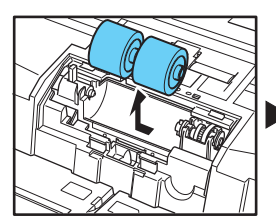

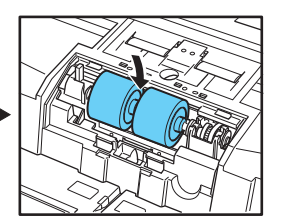

# **WAARSCHUWING**

De metalen delen van de roller kunnen extreem heet worden na langdurig gebruik. Raak het metaal niet rechtstreeks aan. Wacht tot de roller volledig is afgekoeld voordat u hem vervangt.

**5 Lijn de uitsnede in de rol uit met de as op de scanner en schuif de vergrendeling van de rol in de richting van de pijl.**

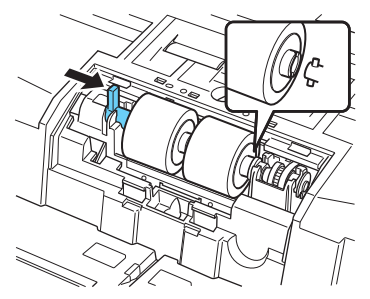

**6 Duw de rolvastzethendel omlaag om de vertragingsrol te vergrendelen.**

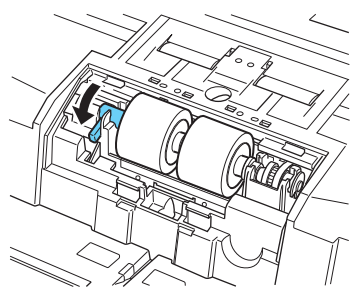

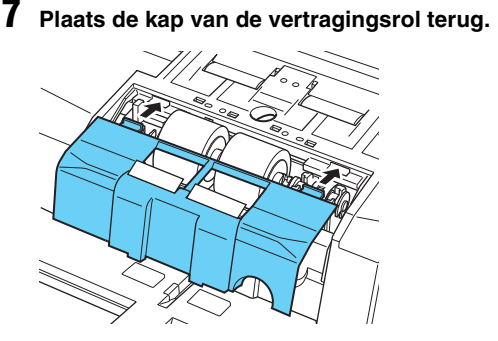

**8 Duw de voorkant van de kap van de vertragingsrol naar binnen. Zorg dat het voorpaneel volledig is gesloten door te drukken totdat u een klik hoort.**

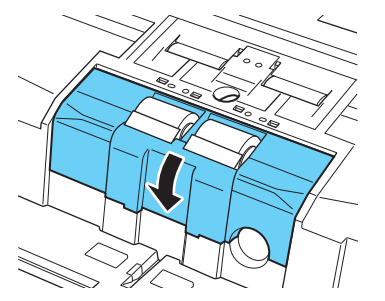

### **9 Sluit het bovenste apparaatdeel voorzichtig. [\(Zie](#page-107-1)  [pag. 108\)](#page-107-1)**

# **LET OP**

Let erop dat de haak goed vast zit en de kap van de vertragingsrol niet los zit. Als de rolbehuizing los zit, kan de documentinvoerlade erop vastlopen waardoor de scanner niet meer goed functioneert.

# **Het scheidingskussen (kap van de vertragingsrol) verwijderen en terugplaatsen**

Wanneer u de scheidingsplaat vervangt, volgende stappen uit om hem te verwijderen en terug te plaatsen in het apparaat.

### **Wanneer moet het scheidingskussen (kap van de vertragingsrol) vervangen worden**

De scheidingskussens zijn verbruiksartikelen. U kunt ze het beste na elke 6.000.000 ingevoerde pagina's vervangen.

Wanneer de scheidingskussens meer dan 6.000.000 pagina's hebben verwerkt, verschijnt er een melding op het paneel wanneer u de scanner aanzet. Ook wanneer u de computer herstart en deze de scanner herkent, verschijnt op de computer een bericht dat het kussen moet worden vervangen.

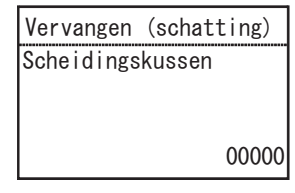

# **ATTENTIE**

• De invoerrol en vertragingsrol slijten bij het scannen. Een versleten scheidingskussen kan een document niet meer correct door de scanner voeren en kan papierstoringen veroorzaken. Als documenten bij veelvuldig tweezijdig doorvoeren niet meer goed

doorgevoerd worden, moet het scheidingskussen vervangen worden.

- Wanneer u de teller terugstelt, verdwijnen de meldingen op het bedieningspaneel. De meldingen worden echter steeds weer weergegeven wanneer u de scanner aanzet, totdat u de teller hebt teruggezet.
- Let erop dat u de teller terugstelt nadat u het scheidingskussen hebt vervangen. ['De paginateller controleren en terugstellen' \(zie](#page-112-0)  [pag. 113\)](#page-112-0)

# **Het scheidingskussen (kap van de vertragingsrol) verwijderen**

- **1 Open voorzichtig het bovenste apparaatdeel. [\(Zie](#page-107-0)  [pag. 108\)](#page-107-0)**
- **2 Pak de kap van de vertragingsrol met uw vingers vast om hem te verwijderen en trek.**

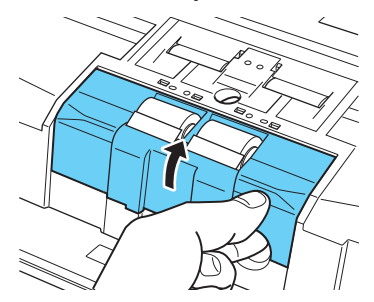

# **Het scheidingskussen (kap van de vertragingsrol) plaatsen**

**1 Plaats de kap van de vertragingsrol terug.**

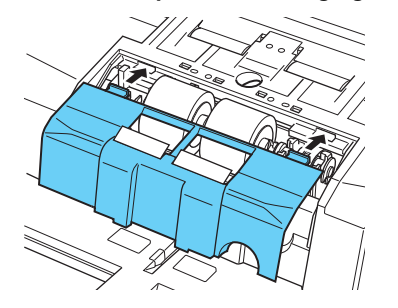

**2 Duw de voorkant van de kap van de vertragingsrol naar binnen. Zorg dat het voorpaneel volledig is gesloten door te drukken totdat u een klik hoort.**

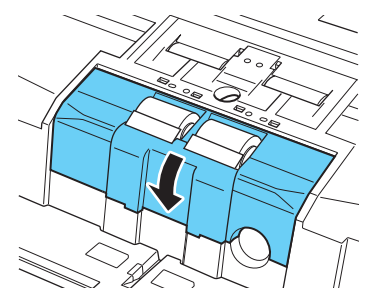

### **3 Sluit het bovenste apparaatdeel voorzichtig. [\(Zie](#page-107-1)  [pag. 108\)](#page-107-1)**

#### $\sqrt{ }$ **LET OP**

Let erop dat de haak goed vast zit en de kap van de vertragingsrol niet los zit. Als de rolbehuizing los zit, kan de documentinvoerlade erop vastlopen waardoor de scanner niet meer goed functioneert.

### **Reserveonderdelen**

Productnaam: Scheidingsplaat Productcode: 3601C005

# **De inktpatroon van de imprinter vervangen en schoonmaken**

Wanneer u de optionele imprinter gebruikt, worden de afdrukken onduidelijk of blanco wanneer de inkt op raakt. U kunt het beste altijd een reserve-inktpatroon bij de hand houden.

### **De imprinter**

De inktpatroon voor de imprinter die afdrukt op gescande documenten, wordt op de volgende plaats geïnstalleerd.

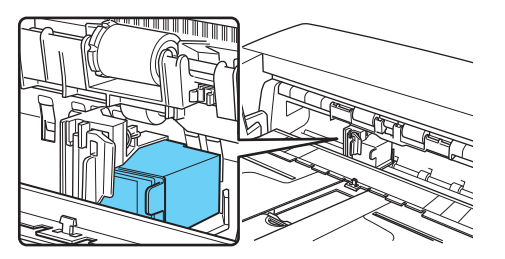

### **Een inktpatroon voorbereiden**

Gebruik een van de volgende rode of blauwe HP-inktpatronen. Voor nadere gegevens neemt u contact op met uw Canon-leverancier of servicecentrum. Productnaam: Inktpatroon (blauw) Productcode: 3693A002

Productnaam: Inktpatroon (rood) Productcode: 3693A003

### **Inktpatronen vervangen**

Vervang de inktpatroon als volgt.

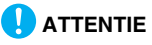

Nadat u een inktpatroon hebt vervangen, dient u een testafdruk te maken om te controleren of er goed wordt afgedrukt. ['Imprintertest'](#page-130-0)  [\(zie pag. 131\)](#page-130-0)

**1 Zet de documentgeleiders zo ver mogelijk naar links en naar rechts.**

### **2 Duw met uw vinger de imprinterkap open op de plaats die de pijl aangeeft.**

De imprinterkap wordt ontgrendeld en opent aan de voorzijde.

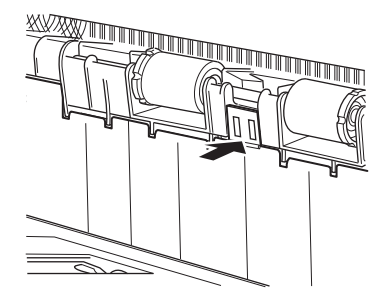

**3 Open de imprinterkap totdat deze de uitvoerlade raakt.**

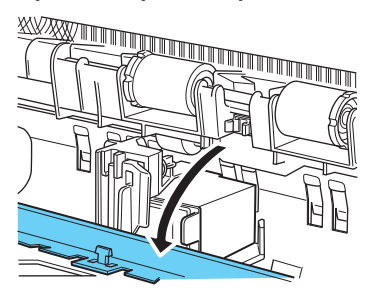

### **DWenk**

Voer de volgende stappen uit terwijl de imprinterkap volledig geopend is.

**4 Trek de vergrendelingshendel naar buiten (1) en maak zo de inktpatroon los (2).**

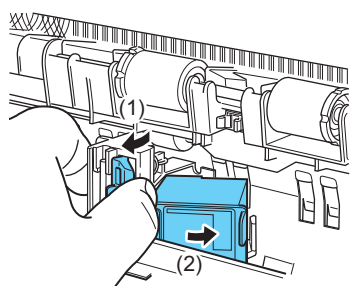

**5 Verwijder de inktpatroon.**

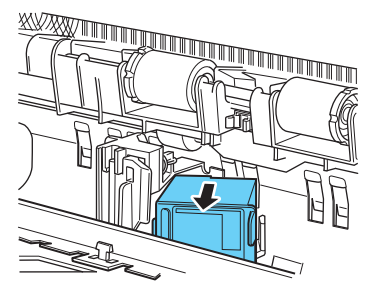

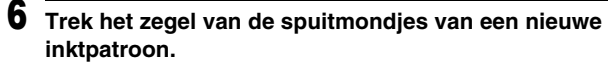

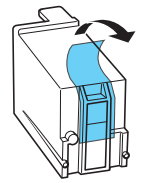

### **WAARSCHUWING**

Trek de verzegeling pas van de spuitmondjes wanneer u de inktpatroon gaat gebruiken. Raak bovendien de metalen contacten en de spuitmondjes van de inktpatroon niet aan.

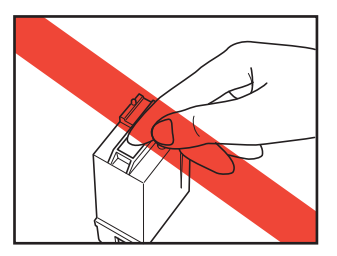

**7 Plaats de nieuwe patroon met de spuitmondjes naar rechts.**

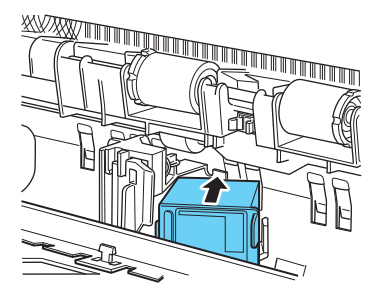

**8 Duw op de inktpatroon zoals de pijl aangeeft tot hij inklikt.**

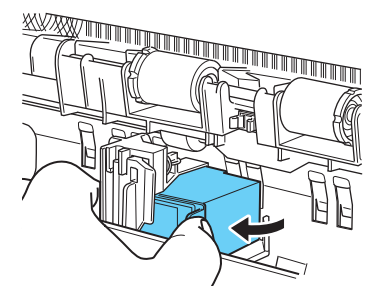

**9 Pas de stand van de wagen nauwkeurig aan door deze naar links of naar rechts te verplaatsen en let er daarbij op dat de wagen inklikt. [\(Zie pag. 129\)](#page-128-0)**

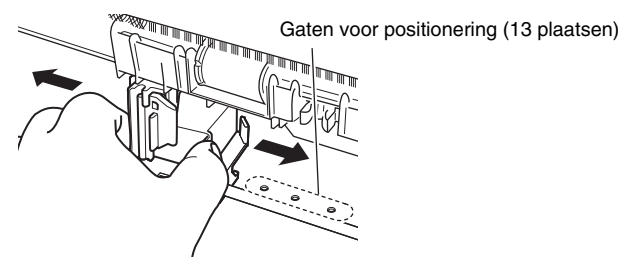

### **Wenk**

Voelt u het inklikken niet, dan is de wagen niet goed uitgelijnd ten opzichte van een gat voor de positionering. Verplaats de wagen altijd naar een positie waar deze inklikt.

# **10 Sluit de imprinterkap.**

Duw met uw vinger de imprinterkap dicht op de plaats die de pijl aangeeft.

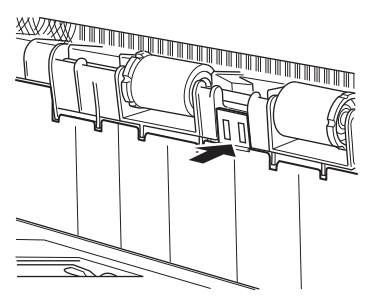

# **Wenk**

De imprinterkap sluit pas als de wagen goed is uitgelijnd ten opzichte van een gat voor de positionering. Als sluiten niet lukt, controleer dan de positie van de wagen.

# **ATTENTIE**

Wanneer u de imprinterkap sluit, let dan op een goede vergrendeling zodat de kap niet onverwacht open kan gaan. Als de imprinterkap open staat, verschijnt er een foutmelding op het weergavescherm. ['Foutmelding' \(zie pag. 144\)](#page-143-0)

# <span id="page-128-0"></span>**De afdrukpositie opgeven**

Geef handmatig de afdrukpositie op in de horizontale richting van het document.

Verplaats hiervoor de wagen naar links of naar rechts zodat deze is uitgelijnd tegenover een van de 13 gaten voor positionering.

**1 Lijn ruwweg de rechterhoek van de vergrendelingshendel uit met de afdrukpositie van uw keuze.**

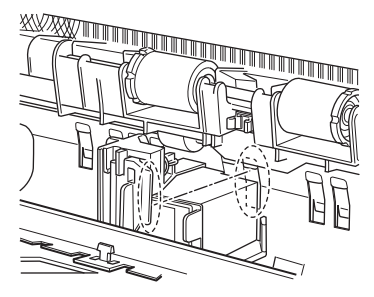

#### IÖ. **Wenk**

De positie van de rechterhoek van de vergrendelingshendel geeft de actuele afdrukpositie aan.

**2 Pas de stand van de wagen nauwkeurig aan door deze naar links of naar rechts te verplaatsen en let er daarbij op dat de wagen inklikt.**

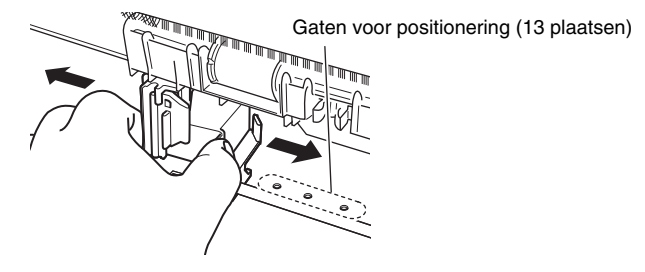

### **Wenk**

- Voelt u het inklikken niet, dan is de wagen niet goed uitgelijnd ten opzichte van een gat voor de positionering. Verplaats de wagen altijd naar een positie waar deze inklikt.
- De imprinterkap sluit pas als de wagen goed is uitgelijnd ten opzichte van een gat voor de positionering. Als sluiten niet lukt, controleer dan de positie van de wagen.

# <span id="page-129-0"></span>**De imprinter schoonmaken**

### **De geleideplaat schoonmaken**

Inkt die zich verzamelt op de geleideplaat in de optionele imprinter kan vlekken geven op de documenten die worden gescand. Veeg de inkt af met water en een mild schoonmaakmiddel op een zachte doek die stevig is uitgewrongen en droog na met een droge doek.

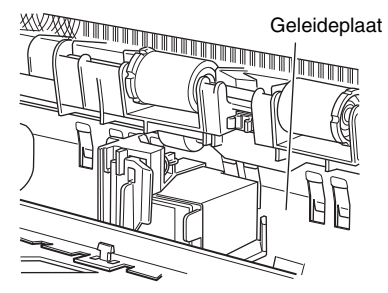

### **De inktpatronen schoonmaken**

Als de spuitmondjes van de printkop van de imprinter vuil worden, kunnen de afdrukken strepen of vlekken gaan vertonen. Dit kunt u vermijden door regelmatig de inktpatroon te verwijderen en de printkop te reinigen met een zachte, droge doek of wattenstaafje.

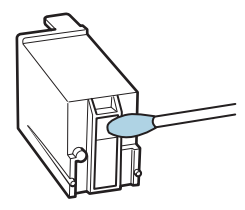

# **LET OP**

Raak de metalen contacten op de inktpatroon niet aan. Als u dat doet, kunnen de contacten slecht worden en kan de afdrukkwaliteit achteruitgaan.

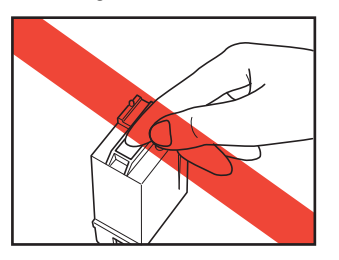

# <span id="page-130-0"></span>**Imprintertest**

Nadat u een inktpatroon hebt vervangen, maakt u een testafdruk om te controleren of er goed wordt afgedrukt. U test het afdrukken met de instelling [Afdruktest] in Gebruikersmodus.

# **ATTENTIE**

Leg een vel papier in de documentinvoerlade voordat u een imprintertest uitvoert.

### **Een imprintertest uitvoeren**

Op de volgende manier voert u de imprintertest uit.

**1 Leg voor de testafdruk een vel papier in de documentinvoerlade.**

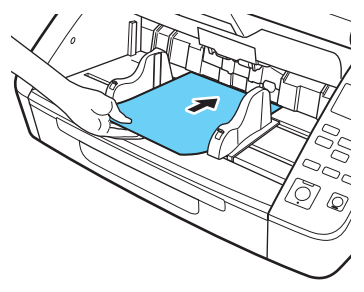

**2 Druk op de menutoets op het bedieningspaneel.**

De Gebruikersmodus staat aan. ['Handelingen in](#page-60-0)  [Gebruikersmodus' \(zie pag. 61\)](#page-60-0)

**3 Selecteer [Afdruktest] met de toetsen** ▲▼ **en druk op [OK].**

De instellingen voor de imprintertest worden weergegeven.

**4 Selecteer [Start] met de toetsen** ▲▼ **en druk op [OK].** De testafdruk voor de geïnstalleerde imprinter wordt uitgevoerd.

**ATTENTIE**

Als u geen papier invoert voor de afdruktest, dan wordt de imprintertest niet uitgevoerd.

**5 Druk op de menutoets om terug te gaan naar het oorspronkelijke scherm.**

# **Kop reinigen**

Als er lijnen of strepen op de imprinterafdrukken verschijnen, kan het zijn dat de printkop is verstopt. U kunt dit oplossen door de kop te reinigen.

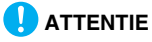

- Na het reinigen voert u de imprintertest/afdruktest uit om de afdruk te controleren. [\(Zie pag. 131\)](#page-130-0)
- Als het reinigen van de kop de afdruk niet verbetert, verwijdert u de printkop en maakt u de inktpatroon schoon. [\(Zie pag. 130\)](#page-129-0)

# **Kop reinigen**

- **1 Druk op de menutoets op het bedieningspaneel.** De Gebruikersmodus staat aan. ['Handelingen in](#page-60-0)  [Gebruikersmodus' \(zie pag. 61\)](#page-60-0)
- **2 Selecteer [Afdruktest] met de toetsen** ▲▼ **en druk op [OK].**

De instellingen voor de imprintertest/afdruktest worden weergegeven.

- **3 Selecteer [Kop reinigen] met de toetsen** ▲▼ **en druk op [OK].**
- **4 Selecteer [Start] met de toetsen** ▲▼ **en druk op [OK].** De kop wordt gereinigd.

**5 Druk op de menutoets om terug te gaan naar het oorspronkelijke scherm.**

# **Problemen oplossen**

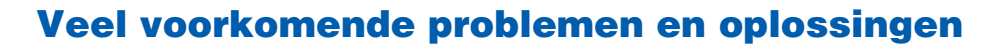

Dit gedeelte biedt aanbevolen oplossingen voor veel voorkomende problemen.

Als u een probleem hebt dat hieronder niet kan worden opgelost, neem dan contact op met uw plaatselijke erkende Canon-leverancier.

#### **Probleem 1 De scanner wil niet aan gaan.**

Oplossingen (1) Controleer of het netsnoer goed is aangesloten.

(2) Controleer of de stekker in een stopcontact is gestoken.

#### **Probleem 2 De scanner wordt niet herkend.**

#### Oplossingen **Bij aansluiten via USB:**

- (1) Controleer of de scanner goed is aangesloten op de computer met een USB-kabel.
- (2) Controleer of de scanner aan staat. Zie het vorige probleem (1) als de scanner niet aan gaat.
- (3) De USB-aansluiting van de computer ondersteunt de scanner misschien niet. De werking van de scanner wordt niet gegarandeerd met alle USBaansluitingen.
- (4) Controleer of de meegeleverde USB-kabel is gebruikt om de scanner aan te sluiten op de computer. De werking van de scanner wordt niet gegarandeerd met alle USB-kabels.
- (5) Als de scanner op de computer is aangesloten via een USB-hub, probeer dan de hub te verwijderen en de scanner rechtstreeks op de computer aan te sluiten.

(6) De USB-aansluiting wordt niet herkend als verbinding wordt gemaakt via LAN. Trek de LANkabel los, start de computer opnieuw en sluit de USB-kabel opnieuw aan.

#### **Bij aansluiten via bekabeld LAN:**

- (1) Controleer de LAN-kabelverbinding.
- (2) Het opgegeven IP-adres wordt misschien al gebruikt door een ander apparaat. Neem contact op met de systeembeheerder van het netwerk om het IP-adres te veranderen.
- (3) De opgegeven apparaatnaam wordt misschien al gebruikt door een ander apparaat. Neem contact op met de systeembeheerder van het netwerk om de apparaatnaam te veranderen. Zorg ervoor dat u geen dubbele apparaatnamen creëert wanneer u meer dan één scanner installeert.
- (4) De LAN-aansluiting wordt niet herkend als verbinding wordt gemaakt via USB. Trek de USBkabel los, start de computer opnieuw en sluit de LAN-kabel opnieuw aan.

#### **Probleem 3 Documenten worden scheef ingevoerd (gescande beelden zijn scheef).**

- Oplossingen (1) Plaats de documentgeleiders zo dicht mogelijk op de documenten en plaats de documenten zo dat ze recht worden ingevoerd.
	- (2) Open het documentinvoerverlengstuk en laad de documenten.
	- (3) Schakel Automatische scheefstandcorrectie in in de instellingen van het scannerstuurprogramma.
	- (4) Als er veel pagina's zijn gescand sinds de laatste keer schoonmaken van de rollers, maak dan de rollers schoon. Als documenten nog steeds scheef worden ingevoerd, kan het nodig zijn om de rollers te vervangen of ander onderhoud te plegen. Zie ['Onderhoud' op pag. 106](#page-105-0) voor hoe u de rollers vervangt.

#### **Probleem 4 Documenten worden niet gescand met de instellingen die zijn geconfigureerd in het scannerstuurprogramma.**

Oplossingen Wanneer u scant met het deelvenster [Selecteer document] dat is geregistreerd met CaptureOnTouch, hebben de CaptureOnTouch-instellingen prioriteit over de scannerstuurprogramma-instellingen. Bewerk de instellingen in het deelvenster [Selecteer document] of maak een nieuw deelvenster [Selecteer document] met de gewenste scanvoorwaarden.

#### **Probleem 5 Als witte lijnen of strepen op gescande beelden verschijnen.**

Oplossingen Maak het scanglas schoon (beide zijden) en ook de invoer- en vertragingsrollen. Als u een klevende substantie tegenkomt, zoals lijm of correctievloeistof, veeg dan voorzichtig met net genoeg druk het gebied schoon waar de lijnen verschijnen. Kunt u het probleem niet oplossen door schoon te maken, dan kunnen er krassen zitten op het interne glas. Neem contact op met uw plaatselijke erkende Canon-leverancier.

#### **Probleem 6 Gescande beelden zijn te donker (of te licht).**

Oplossingen Misschien moet de helderheid anders worden ingesteld. Pas de instelling [Helderheid] aan op het tabblad [Helderheid] van het scannerstuurprogramma: hoger als de beelden te donker zijn en lager als ze te licht zijn.

### **Probleem 7 Tekst of beelden van de achterzijde van documenten schijnen door in gescande beelden.**

- Oplossingen (1) Verhoog de instelling [Helderheid] op het tabblad [Helderheid] van het scannerstuurprogramma. Schakel als alternatief de instelling [Uitloop voorkomen / achtergrondinstelling verwijderen] in.
	- (2) Als het papier erg dun is, maak dan een kopie van het document en scan de kopie.

### **Probleem 8 Kan niet dubbelzijdig scannen (duplex).**

Oplossingen Dubbelzijdig scannen is niet mogelijk als de te scannen zijde is ingesteld op [Simplex]. Stel op het tabblad [Basis] van het scannerstuurprogramma [Te scannen zijde] in op [Duplex]. Als Te scannen zijde is ingesteld op [Blanco pagina overslaan], worden er geen beelden opgeslagen van blanco pagina's.

### **Probleem 9 Er verschijnt een zwarte marge rond het gescande document.**

- Oplossingen Er verschijnt een zwarte marge wanneer u een document invoert dat kleiner is dan het ingestelde papierformaat of wanneer het geladen document is verschoven. Pas de instellingen in het scannerstuurprogramma aan als volgt.
	- (1) Op het tabblad [Basis] stelt u [Paginaformaat] in op [Aanpassen aan origineel formaat].
	- (2) Pas de marges aan in minrichting (tabblad [Basis] [Paginaformaat] - [Instellingen voor paginaformaat] - tabblad [Scanvlak])
	- (3) Schakel [Randverwijdering] (tabblad [Beeldverwerking] - [Randverwijdering]) in

### **Probleem 10 Het gescande beeld wijkt af voor bepaalde documenten.**

Oplossingen Een detectiefunctie zoals randverwijdering is ingeschakeld terwijl u documenten scant met tekst of foto's die tot de rand van de pagina reiken. Hierdoor kan de rand niet goed worden gedetecteerd. Wanneer er tekst of foto's tot de rand van de pagina reiken, schakel dan de detectiefuncties uit of scan die pagina apart.

### **Probleem 11 Het gescande beeld wijkt af in sommige toepassingen.**

Oplossingen Sommige toepassingen bieden geen ondersteuning voor functies zoals automatische detectie van paginagrootte. Wanneer u met dergelijke toepassingen scant, krijgt u afwijkende gescande beelden. Als de afwijkingen te maken lijken te hebben met de gebruikte toepassing, probeer dan eens te scannen zonder automatische detectie.

### **Probleem 12 Er ontbreken pagina's.**

Oplossingen Wanneer de instelling [Te scannen zijde] van het scannerstuurprogramma is ingesteld op [Blanco pagina overslaan], kunnen documenten met zeer weinig zwart onbedoeld worden overgeslagen. Verlaag de waarde voor [Stel waarsch.heid in v. overslaan lege pagina's] (['Wanneer u de beelden van blanco pagina's wilt](#page-82-0)  [verwijderen wanneer u dubbelzijdige documenten](#page-82-0)  [scant' \(zie pag. 83\)](#page-82-0)) of stel [Te scannen zijde] in op een andere modus, zoals Simplex of Duplex. Als pagina's worden overgeslagen als gevolg van de dubbele invoer van documenten, raadpleegt u "Probleem 7 Documenten lopen vast of er worden meerdere documenten tegelijk ingevoerd."

#### **Probleem 13 Documenten worden met elkaar ingevoerd.**

Oplossingen Klik op de knop [Geavanceerde instellingen] op het tabblad [Invoeren] van het scannerstuurprogramma en zet een vinkje in het aankruisvakje [Scheidingsvermogen verhogen] In het dialoogvenster [Geavanceerde invoerinstelling]. Wanneer u dit instelt in Gebruikersmodus, stelt u [Scheidingsvermogen] in op [Hoge scheidingmodus]. ['Handelingen in](#page-60-0)  [Gebruikersmodus' \(zie pag. 61\)](#page-60-0)

Controleer ook dat de roller goed is geïnstalleerd.

- **Probleem 14 De scanner zal meerdere documenten tegelijkertijd invoeren.**
- Oplossingen (1) Controleer dat de roller goed is geïnstalleerd. Reinig de roller als dat nodig is.
	- (2) Het document zal niet goed worden gescand als het door statische elektriciteit of door een andere oorzaak is blijven steken. Waaier het document voor het laden.

#### **Probleem 15 Er doet zich een papierstoring voor.**

Oplossingen (1) Controleer dat de roller goed is geïnstalleerd.

- (2) Als er zich herhaaldelijk een papierstoring voordoet, moet u het instellingenvenster van het scannerstuurprogramma openen en [Extra dun papier] selecteren voor [Documenttype] in het tabblad [Invoeren]. Anders moet u het aantal ingevoerde documenten terugbrengen tot ongeveer 10.
	- (3) Als er zich een papierstoring voordoet door het opkrullen van de randen van het document na het vervangen of reinigen van de roller, moet u 5 enkelvoudige scans van een document van A4 formaat uitvoeren.

### **Probleem 16 Scanner voert het document niet in (of het document is gestopt in het invoerpad).**

- Oplossingen (1) Als de continue handmatige invoermodus is ingeschakeld, worden documenten soms niet goed ingevoerd. Schakel de continue handmatige invoermodus uit. ['Continue handmatige](#page-43-0)  [invoermodus' \(zie pag. 44\)](#page-43-0)
	- (2) Controleer dat de roller goed is geïnstalleerd. Reinig de roller als dat nodig is.

### **Probleem 17 Meerdere pagina's van gescande beelden worden niet opgeslagen in één enkel bestand.**

Oplossingen Afhankelijk van het bestandstype kunnen meerdere gescande beeldpagina's niet worden opgeslagen als één bestand in CaptureOnTouch.

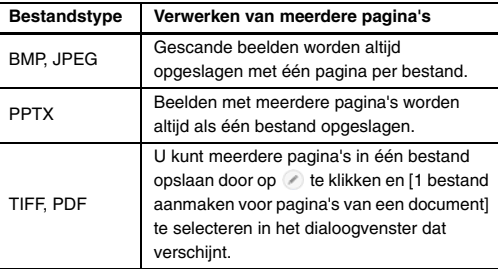

### **Probleem 18 Alle geplaatste documenten zijn gescand, maar het gescande beeld verschijnt niet in de toepassing.**

Oplossingen Wanneer [Bedieningspaneel aanvoer] of [Automatische aanvoer] is geselecteerd als invoermethode in het venster Gedetailleerde instellingen van het scannerstuurprogramma, gaat een scanhandeling niet verder nadat alle documenten zijn ingevoerd, omdat de scanner wacht op volgende documenten. Wanneer u op de stoptoets op het bedieningspaneel drukt, stopt het scannen.

### **Probleem 19 Het geheugen loopt vol en het scannen stopt.**

- Oplossingen Als u scanvoorwaarden configureert die veel
	- computergeheugen vergen, kan het scannen stoppen vanwege te weinig geheugen. Hoewel dit afhankelijk is van de grootte van het geheugen van de computer, wordt de kans op onvoldoende geheugen groter wanneer de volgende scanvoorwaarden worden gecombineerd.
		- [Kleurmodus] is ingesteld op [24-bit kleur].
		- Een groot paginaformaat is opgegeven als [Paginaformaat]. Of de paginagrootte is ingesteld op [Scanner-maximum].
		- Een hoge resolutie (bijv. 600 dpi) is opgegeven voor [Dots per inch].

Als er een foutmelding verschijnt omdat er onvoldoende geheugen is tijdens het scannen, sluit dan de toepassing af, wijzig de scanvoorwaarden (bijv. verklein de resolutie of paginagrootte) en probeer opnieuw te scannen. Bovendien kan de hoeveelheid gebruikt geheugen beperkt worden door [Moiré-onderdrukking] en [Offset voorkomen / achtergrond verwijderen] uit te schakelen, als deze aan staan.

#### **Probleem 20 Er is sprake van dubbele invoer wanneer u een document met meerdere pagina's scant.**

Oplossingen Plaats dan de gebonden zijde tegen de invoersleuf en scan handmatig.

#### **Probleem 21 Barcodedetectie lukt niet.**

- Oplossingen Het detecteren van streepjescodes kan mislukken, afhankelijk van de helderheid van het beeld. Pas de instelling [Helderheid] aan op het tabblad [Helderheid] van het instellingenvenster van het scannerstuurprogramma. Schakel als alternatief [Uitloop voorkomen / achtergrondinstelling verwijderen] in op het tabblad [Beeldafstelling]. U kunt ook de instelling [Dots per inch] verhogen op het tabblad [Basis].
- **Probleem 22 Uitgevoerde documenten liggen niet netjes op elkaar.**
- Oplossingen (1) Zet de documentuitvoerstop omhoog zodat de uitgevoerde documenten niet vallen. [\(Zie pag. 42\)](#page-41-0)
	- (2) Wanneer u het papierinvoerinterval groter maakt, kan het makkelijker zijn om de uitgevoerde documenten bij elkaar te houden. Open het instellingenvenster van het scannerstuurprogramma. Op het tabblad [Invoeren] klikt u op de knop [Geavanceerde instelling] en verhoogt u [Invoer interval instelling]. [\(Zie pag. 26\)](#page-25-0) Vanuit Gebruikersmodus verhoogt u [Invoer interval].

['Handelingen in Gebruikersmodus' \(zie pag. 61\)](#page-60-0)

(3) Afhankelijk van de dikte van het document en de omstandigheden kan er extra tijd nodig zijn voordat documenten in de uitvoerlade vallen. Daardoor kunnen ze door volgende documenten eruit worden geduwd. In dat geval opent u het instellingenvenster van het scannerstuurprogramma. Op het tabblad [Invoeren] selecteert u [Extra dun papier] als [Documenttype]. Vanuit Gebruikersmodus stelt u

[Scheidingsvermogen] in op [Dunpapiermodus]. ['Handelingen in Gebruikersmodus' \(zie pag. 61\)](#page-60-0)

# **Problemen met software oplossen**

In dit gedeelte worden problemen en oplossingen beschreven bij het werken met de meegeleverde software (CaptureOnTouch).

#### **Als het scannen langzaam gaat**

- (1) Sluit eventuele andere programma's.
- (2) Het scannen kan langzamer gaan door te weinig geheugen door geheugenresidente toepassingen zoals anti-virusprogramma's. Sluit dergelijke geheugenresidente programma's als dat nodig is om geheugen vrij te maken.
- (3) Wanneer er onvoldoende hardeschijfruimte beschikbaar is, kan de scanner de noodzakelijke tijdelijke bestanden voor de gescande gegevens niet maken. Verwijder onnodige gegevens van de harde schijf om meer ruimte te maken.
- (4) Scannen verloopt langzaam, als de USB-poort van de computer niet geschikt is voor zeer snelle standaarden zoals Hi-Speed USB2.0 en USB3.1 Gen1.
- (5) Wanneer u een gewone USB-kabel gebruikt die nietUSB3.1 Gen1-compatibel is, vervangt u die kabel door de meegeleverde compatibele kabel.
- (6) Wanneer de scanner is aangesloten op de computer via een USBhub die niet USB3.1 Gen1-compatibel is, verwijdert u de hub en sluit u de scanner rechtstreeks aan op de computer.

### **Als gescande beeldbestanden niet geopend kunnen worden in een toepassing**

- (1) Gescande beelden die zijn opgeslagen als TIFF-bestand met meerdere pagina's, kunnen alleen worden geopend door programma's die deze bestandsindeling ondersteunen.
- (2) Beelden die zijn opgeslagen als gecomprimeerde TIFFbestanden (enkele of meerdere pagina's) kunnen alleen worden geopend door programma's die de gecomprimeerde indeling ondersteunen. Dit gebeurt wanneer u toepassingen gebruikt die de TIFF-bestandscompressie van CaptureOnTouch niet ondersteunen. In dat geval selecteert u "Geen" als beeldcompressie voordat u gaat scannen.

### **Er is sprake van een weergaveprobleem op het UI-scherm van CaptureOnTouch.**

Afhankelijk van de computer die u gebruikt, kan er sprake zijn van een weergaveprobleem op het UI-scherm wanneer er te veel Scanmodus-deelvensters, Selecteer uitvoer-deelvensters of Sneltoets scannen-deelvensters geopend zijn. Verwijder alle deelvensters die u niet gebruikt.

# **Handige tips**

Hier zijn enkele nuttige tips voor het scannen van documenten met CaptureOnTouch.

### **Waar worden de gescande beelden opgeslagen? Kan de opslaglocatie worden gewijzigd?**

Beelden worden opgeslagen op de volgende locaties, afhankelijk van de programma-instellingen.

Met zowel Standaard scannen als Sneltoets scannen slaat u de uitvoer op de bestemming op die u hebt ingesteld in het deelvenster [Selecteer uitvoer].

Alle doellocaties kunnen worden gewijzigd naar andere mappen.

### **Hoe zijn de scaninstellingen geconfigureerd?**

Klik op de knop Bewerken ( $\lceil \nearrow \rceil$ ) in het deelvenster [Selecteer document] als u de scaninstellingen wilt bewerken wanneer het bewerkingsvenster [Selecteer document] verschijnt.

#### **Hoe sla ik meerdere pagina's op in één bestand of juist één bestand per pagina?**

Wanneer u gescande beelden opslaat in BMP (PICT) - of JPEGindeling, wordt elk beeld altijd als apart bestand opgeslagen. Wanneer u gescande beelden opslaat in PDF- of TIFF-indeling, kunt u opgeven of u meerdere of één bestand wilt. Zie ook "Probleem 18" in "Veel voorkomende problemen en oplossingen".

### **Kan ik de scannerinstellingen kopiëren of opslaan als reservekopie?**

De instellingconfiguraties kunnen worden opgeslagen en hersteld met [Backup maken/terugzetten] op het tabblad [Basisinstellingen] in het dialoogvenster [Omgevingsinstellingen].

### **Hoe kan ik door midden gevouwen documenten scannen (Folioscannen)?**

Vouw het document in tweeën en plaats het in de scanner met de vouw naar rechts. Geef het halve documentformaat op (de grootte na vouwen) en begin vervolgens met scannen. Voor nadere gegevens raadpleegt u [pag. 46](#page-45-0).

### **Hoe kan ik blanco pagina's overslaan en alleen pagina's met inhoud scannen?**

Geef [Blanco pagina overslaan] op in het instellingenvenster van het scannerstuurprogramma en scan dan.

### **Hoe kan ik documenten met verschillende formaten laden en scannen?**

Stel [Paginaformaat] in op [Aanpassen aan origineel formaat] in het venster met instellingen voor het scannerstuurprogramma en scan vervolgens. Voor nadere gegevens raadpleegt u [pag. 81.](#page-80-0)

#### **Wat is de beste manier om visitekaartjes of foto's te scannen?**

Stel [Paginaformaat] in op [Aanpassen aan origineel formaat] in het venster met instellingen voor het scannerstuurprogramma en scan vervolgens. U kunt ook het formaat van de te scannen visitekaartjes of foto's registreren. Voor nadere gegevens raadpleegt u [pag. 81](#page-80-0).

#### **Hoe kan ik gescande gegevens afdrukken?**

- Selecteer voor zowel Standaard scannen als Sneltoets scannen [Afdrukken] in het deelvenster [Selecteer uitvoer].
- U moet een invoegtoepassing installeren als u deze functie wilt gebruiken.

• U kunt de invoegtoepassing installeren door het bijbehorende selectievakje in te schakelen wanneer u CaptureOnTouch installeert.

#### **Ik wil opslaan in andere mappen**

- In CaptureOnTouch worden andere bestemmingen dan [Opslaan naar map] geleverd als invoegtoepassing.
- Als u de invoegtoepassing installeert, kan de gescande afbeelding worden afgedrukt, als bijlage worden toegevoegd aan een e-mail of worden gedeeld via verschillende cloudservices.
- U kunt de invoegtoepassing installeren door het bijbehorende selectievakje in te schakelen wanneer u CaptureOnTouch installeert.
- Welke uitvoerbestemmingen beschikbaar zijn, is afhankelijk van de geïnstalleerde invoegtoepassing.

### **Hoe kan ik gescande gegevens toevoegen aan een e-mail (of als e-mail verzenden)?**

- Selecteer voor zowel Standaard scannen als Sneltoets scannen [Bijlage bij e-mail] in het deelvenster [Selecteer uitvoer].
- U moet een invoegtoepassing installeren als u deze functie wilt gebruiken.
- U kunt de invoegtoepassing installeren door het bijbehorende selectievakje in te schakelen wanneer u CaptureOnTouch installeert.

# **Verwerking van papierstoringen, scheefstand en nietjesdetectie**

Wanneer papier is vastgelopen, scheef is ingevoerd of een nietie is gedetecteerd, dan verwijdert u alle documenten die nog in de uitvoerlade liggen of in de scanner zitten.

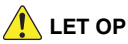

- Wees voorzichtig bij het verwijderen van documenten uit het binnenste van de scanner. U kunt documenten beschadigen of u snijden aan papierranden.
- Verwijder alle documenten die in de scanner zijn blijven zitten. Eventueel gescheurd papier binnenin kan papierstoringen of defecten veroorzaken.

### **1 Verwijder alle documenten die in de uitvoerlade zijn blijven liggen.**

### **2 Open voorzichtig het bovenste apparaatdeel. [\(Zie](#page-107-2)  [pag. 108\)](#page-107-2)**

# **LET OP**

Let erop dat u uw handen niet knelt bij het openen en sluiten van het bovenste apparaatdeel, dit om persoonlijk letsel te voorkomen.

- **3 Als er nog documenten in de scanner zitten, verwijder die dan.**
	- **ATTENTIE**
	- Terwijl u het bovenste apparaatdeel een klein beetje open houdt, verwijdert u alle documenten die gedeeltelijk zijn uitgevoerd naar de uitvoerlade.
	- Open de bovenste apparaatdeel helemaal en verwijder documenten die in de scanner zijn blijven zitten.
- **4 Sluit het bovenste apparaatdeel voorzichtig. Druk vervolgens op beide einden van het bovenste apparaatdeel om ervoor te zorgen dat het stevig dicht is. [\(Zie pag. 108\)](#page-107-3)**

### **5 Kijk welk beeld als laatste is opgeslagen en probeer opnieuw te scannen.**

Leg het document dat u uit de scanner hebt verwijderd terug bovenop de stapel documenten in de invoerlade en druk op de starttoets om het scannen te hervatten.

# **ATTENTIE**

• Gescande beelden zijn soms niet opgeslagen, zelfs als de documenten al zijn uitgevoerd naar de uitvoerlade. Controleer altijd het laatste gescande beeld voordat u opnieuw gaat scannen.

- Als een scheef document is gedetecteerd, plaats het dan recht terug en scan opnieuw.
- Als een nietje is gedetecteerd, verwijder dan het nietje, plaats het document opnieuw en scan opnieuw.

# <span id="page-143-0"></span>**Foutmelding**

Wanneer een van de volgende meldingen op weergavescherm verschijnt, is er een fout opgetreden in de scanner. Volg de aangegeven stappen om het probleem te verhelpen.

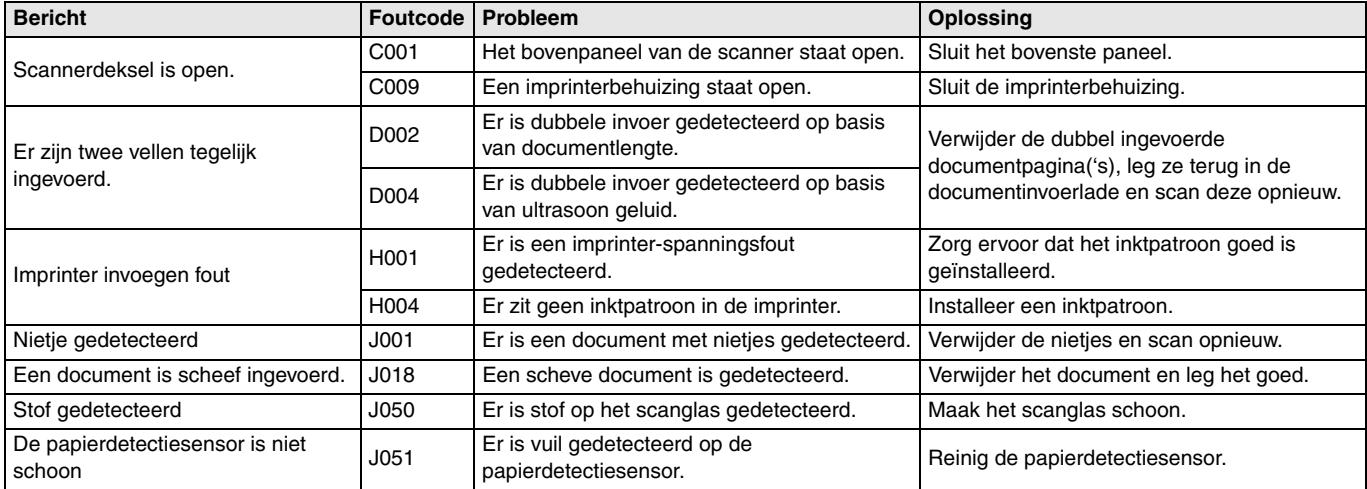
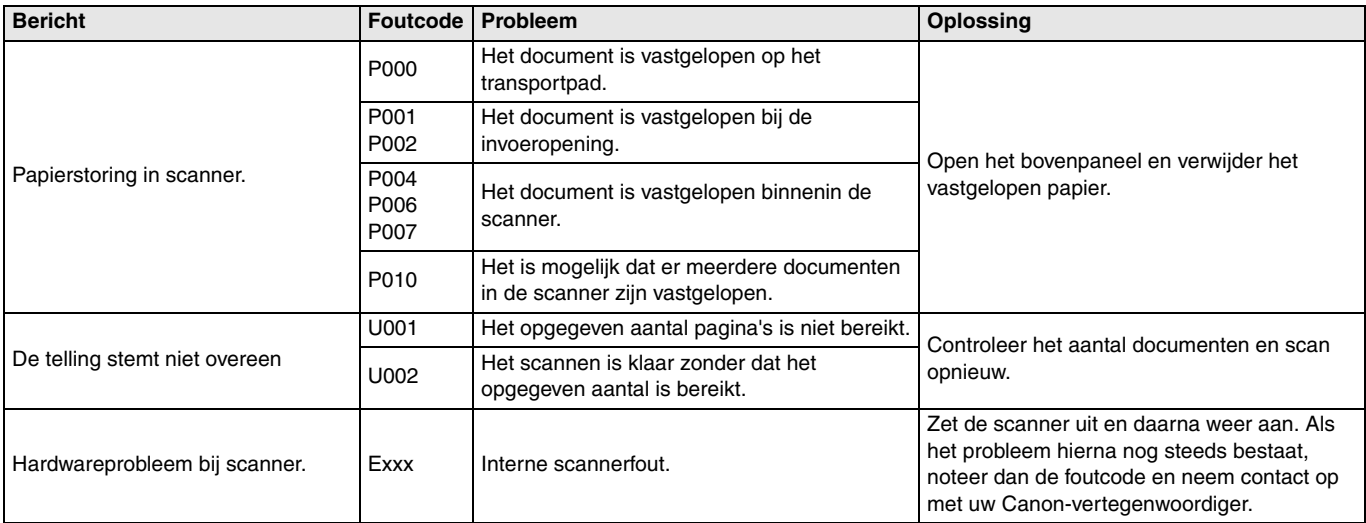

# <span id="page-145-0"></span>**De software verwijderen**

Als het ISIS/TWAIN-stuurprogramma en CaptureOnTouch niet naar behoren functioneren, volgt u onderstaande procedure om de software te verwijderen. Vervolgens installeert u de software opnieuw vanaf de installatieschijf. [\(Zie pag. 8\)](#page-7-0)

# **ATTENTIE**

Meld u aan bij Windows als beheerder/administrator.

**1 Klik in de taakbalk van Windows op de knop [Start] en vervolgens op [Configuratiescherm].**

# **2 Klik op [Programma's].**

Het dialoogvenster [Een programma verwijderen of wijzigen] verschijnt.

**3 In de lijst met programma's selecteert u de software die u wilt verwijderen en klikt u op [Verwijderen].**

Het bevestigingsvenster voor verwijderen verschijnt.

# **4 Klik op [Ja].**

Het verwijderen van de software is nu voltooid.

# **Bijlage**

# **Specificaties**

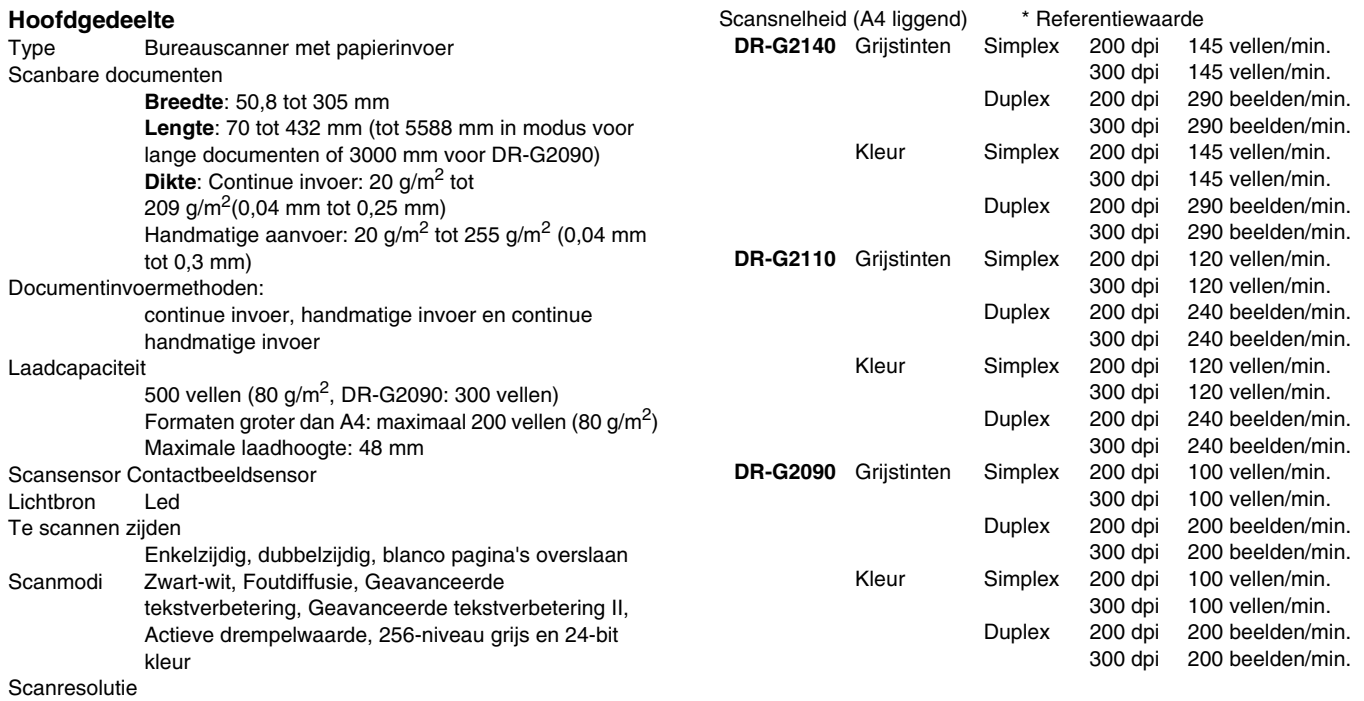

100, 150, 200, 240, 300, 400 en 600 dpi

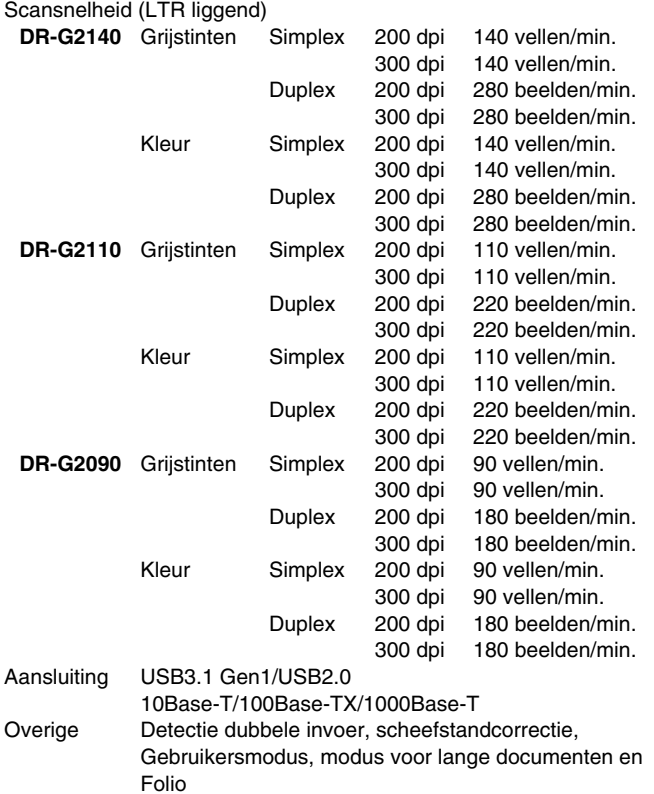

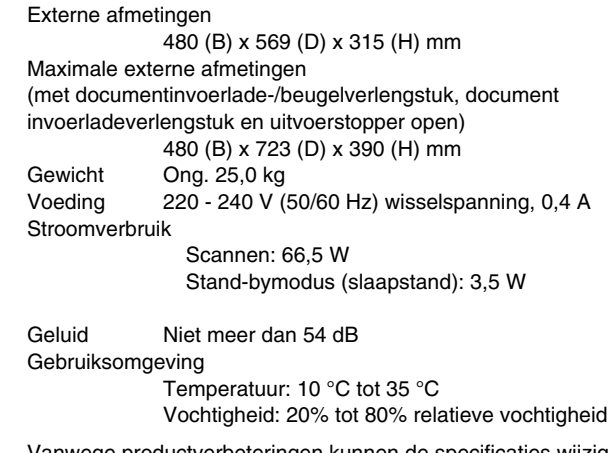

Vanwege productverbeteringen kunnen de specificaties wijzigen zonder voorafgaande melding.

# <span id="page-148-0"></span>**Opties**

#### **Imprintereenheid (productcode: 3601C001)**

De imprintereenheid drukt een tekstregel af op gescande documentpagina's.

#### **Transporthoes (productcode: 0697C001)**

Dit is een transporthoes voor het scannen van documenten zonder ze te beschadigen.

#### **Witte drukrol (productcode: 3601C004)**

Met deze optionele drukrol krijgt u een witte achtergrond in gescande beelden.

### <span id="page-148-1"></span>**Glasplaatscanner Unit 102 (productcode: 2152Cxxx)**

Glasplaatscanner die kan worden aangesloten op en gebruikt met een DR-scanner. Door dit apparaat op de scanner aan te sluiten kunt u deze scanner gebruiken als een glasplaatscanner met automatische documentinvoer.

### <span id="page-148-2"></span>**Glasplaatscanner Unit 201 (productcode: 6240Bxxx)**

Een glasplaatscanner Unit die kan worden gebruikt door deze aan te sluiten op een DR-scanner en die papier van A3-formaat ondersteunt. Door dit apparaat op de scanner aan te sluiten kunt u deze scanner gebruiken als een glasplaatscanner met automatische documentinvoer.

# **Verbruiksgoederen**

#### **Reserverollenset (productcode: 3601C002)**

Vervangingsset voor transportrollen (pick-uprol, invoerrollen en vertragingsrol). ['De invoerrol vervangen' \(zie pag. 112\)](#page-111-0)

### **Scheidingskussens (productcode: 3601C005)**

# **ATTENTIE**

- Rollen en scheidingskussens zijn verbruiksartikelen. Wanneer de rollers en scheidingskussen versleten raken, gaan er meer invoerfouten optreden zoals vastgelopen papier en onjuiste documentinvoer. Als dit gebeurt, vervang dan de rollen en scheidingskussens, ongeacht hoeveel pagina's de rollerteller aangeeft.
- Neem contact op met uw plaatselijke officiële Canon-leverancier of serviceafdeling voor nadere informatie over de reserverollenset en scheidingskussens.

#### **Inktpatroon: Blauw (productcode: 3693A002)**

Deze blauwe inktpatroon wordt gebruikt in de imprinter. ['Inktpatronen](#page-124-0)  [vervangen' \(zie pag. 125\)](#page-124-0)

#### **Inktpatroon: Rood (productcode: 3693A003)**

Deze rode inktpatroon wordt gebruikt in de imprinter.

### **Reinigingsbladen (productcode: 2418B002)**

Dit reinigingsblad dient om de invoerrollen schoon te maken. ['Invoer](#page-70-0)  [reinigingsblad' \(zie pag. 71\)](#page-70-0)

# **Afmetingen**

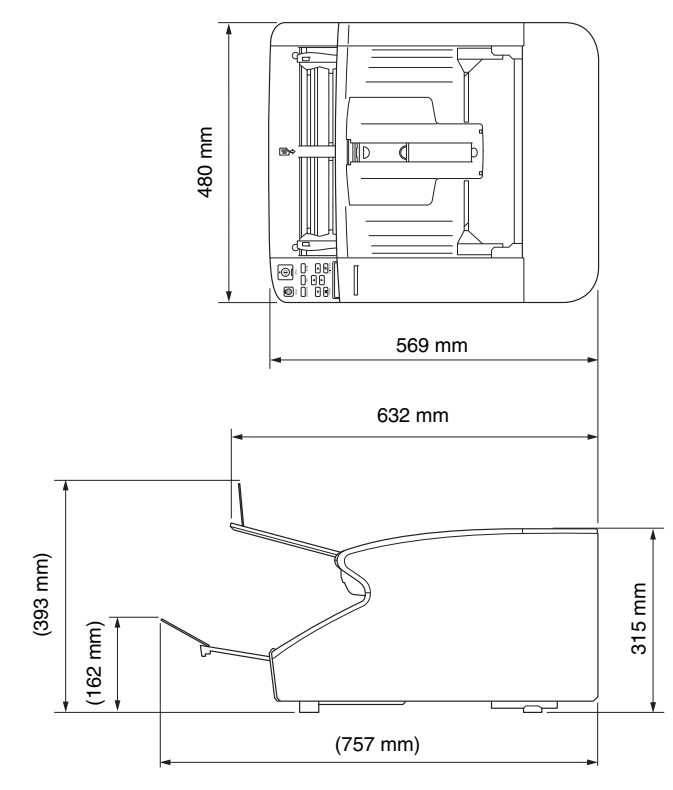

# **Overige specificaties**

In dit gedeelte worden de specificaties besproken voor de apart verkrijgbare [\(Zie pag. 149\)](#page-148-0) imprinterproducten. Raadpleeg ['Batchscheiding met patchcodevellen' \(zie pag. 94\)](#page-93-0) voor de specificaties van de patchcodes die de patchcode-decoder kan detecteren.

# **Imprinterspecificaties**

Afdrukzijde Voor Positie Horizontaal: pas dit aan door de wagen naar links of rechts (13 posities) te bewegen [\(Zie pag. 129\)](#page-128-0) Verticaal: ingesteld in het ISIS-/TWAIN-stuurprogramma Af te drukken inhoud In te stellen in het ISIS-/TWAIN-stuurprogramma Afdruklettertype 12 x 12 of 12 x 8 punten Instelling tussen tekens Ja (in te stellen in het ISIS-/TWAIN-stuurprogramma) Afdrukbare tekens Maximaal 96 tekens Afdrukbaar papier Gewoon papier zonder waterafstotende behandeling Inktpatroon HP-inktpatronen Kleuren: blauw of rood [\(Zie pag. 125\)](#page-124-1) Beelddichtheid 12 spuitmondjes per loodrechte lijn (96 dpi) Inkt Op waterbasis

# **Index**

# $\boldsymbol{\mathsf{A}}$

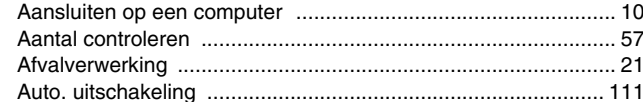

## $\mathbf B$

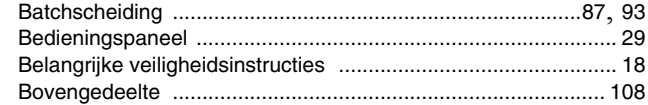

# $\mathbf c$

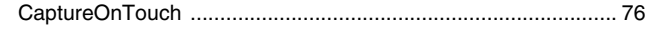

# D

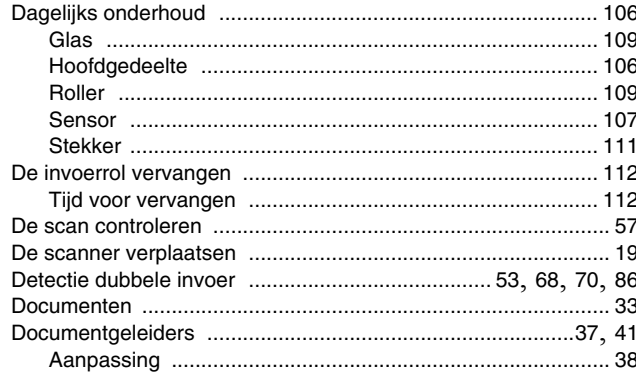

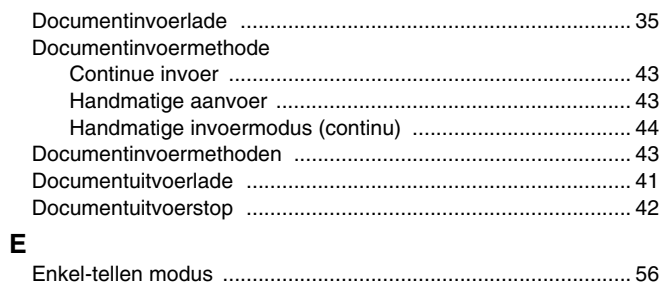

### $\mathsf F$

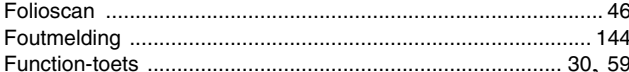

### ${\bf G}$

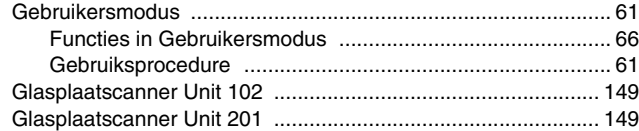

### $H$

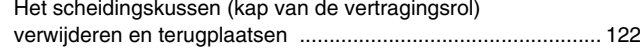

#### $\mathbf{I}$

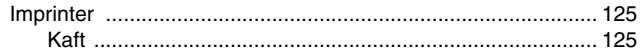

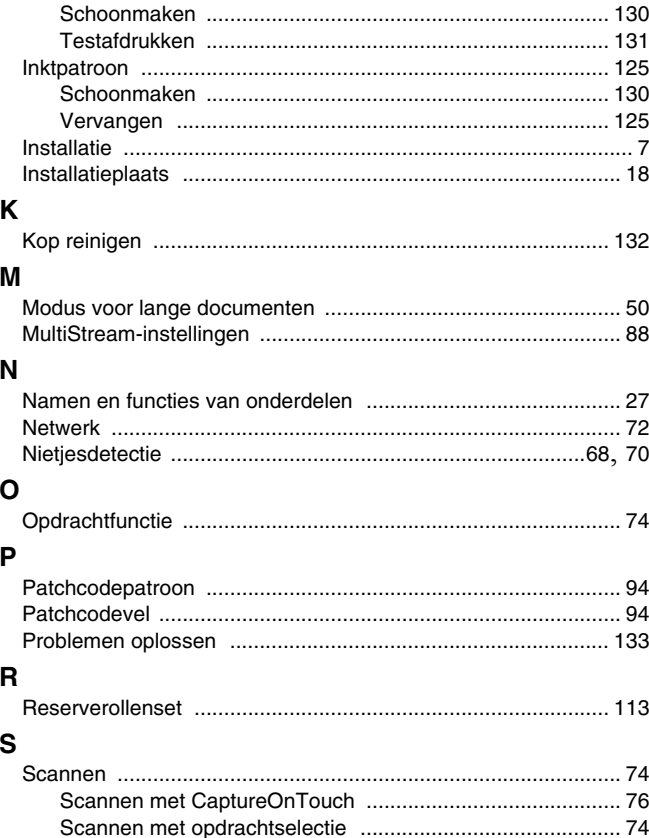

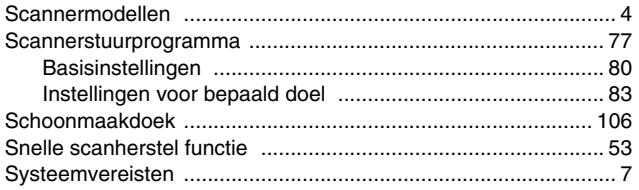

### $\mathbf T$

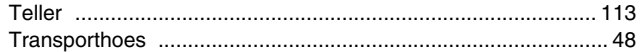

### $\mathbf{V}$

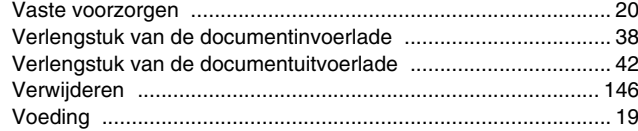

## W

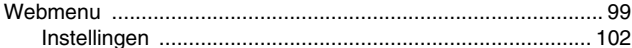

**Safety-related markings on the machine Marquages de sécurité sur la machine Marcature di sicurezza sulla macchina Sicherheitshinweise auf der Maschine Marcas de la máquina relacionadas con la seguridad Veiligheidsmarkeringen op de machine Makine üzerindeki güvenlik i**ġ**aretleri**

> [English] Switch (On) [Français] Commutateur (Marche) [Italiano] lnterruttore (On) [Deutsch] Schalter (Ein) [Español] lnterruptor (encendido) [Nederlands] Schakelaar (On) [Türkçe] Anahtar (Açık)

[English] Switch (Off) [Français] Commutateur (Arrêt) [Italiano] lnterruttore (Off) [Deutsch] Schalter (Aus) [Español] Interruptor (apagado) [Nederlands] Schakelaar (Off) [Türkçe] Anahtar (Kapalı)

[English] Switch (Standby) [Italiano] lnterruttore (Standby) [Deutsch] Schalter (Standby) [Nederlands] Schakelaar (Standby) [Türkçe] Anahtar (Bekleme)

Power on Sous tension Alimentazione presente Eingeschaltet Máquina encendida Aan Güç açık

Power off (no standby current) Hors tension (pas de courant de veille) Alimentazione assente (nessuna corrente di standby) Ausgeschaltet (ohne Ruhestromaufnahme) Máquina apagada (sin corriente en espera) Uit (geen stand-byverbruik) Güç kapalı (bekleme akımı yok)

[Français] Commutateur (Veille) Sous/hors tension (courant de veille activé) [Español] Interruptor (en espera) Máquina apagada/encendida (con corriente en espera) Power on/off (standby current on) Alimentazione on/off (corrente di standby presente) Ein- und Ausschalten (mit Ruhestromaufnahme) Aan-uit (stand-byverbruik aan) Güç açık/kapalı (bekleme akımı açık)

[English] Switch (Push-On/Push-Off) [Italiano] Interruttore a pulsante bistabile (On/Off) Alimentazione on/off (nessuna corrente di standby) [Deutsch] Schalter (Ein- und Ausschalten durch Drücken) Ein- und Ausschalten (ohne Ruhestromaufnahme) [Español] lnterruptor (pulsado para encendido/apagado) Encendido/apagado (sin corriente en espera) Power on/off (no standby current) [Nederlands] Schakelaar (Push-On/Push-Off) Aan-uit (geen stand-byverbruik) [Türkçe] Anahtar (Bas-Aç/Bas-Kapa) Güç açık/kapalı (bekleme akımı yok) [Français] Commutateur (Appuyer pour mettre en marche/Appuyer pour arrêter) Sous/hors tension (pas de courant de veille)

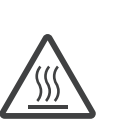

[English] Heat hazard [Français] Danger de chaleur [Italiano] Pericolo: temperature elevate [Deutsch] Überhitzungsgefahr [Español] Peligro de calentamiento [Nederlands] Verbrandingsgevaar [Türkçe] Isı tehlikesi Isi isi tehlikesi Heat hazard

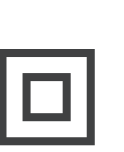

[Français]

[English] Class II equipment [Italiano] Apparecchio classe II [Deutsch] Gerät der Schutzklasse II [Español] Equipo de clase II [Nederlands] KlasseII-apparatuur [Türkçe] Sınıf II ekipman Équipement de classe II

Danger de chaleur Pericolo: temperature elevate Überhitzungsgefahr Peligro de calentamiento Verbrandingsgevaar

Indicates this is Class II equipment Indica che questo è un apparecchio di classe II Gibt an, dass das Gerät der Schutzklasse II entspricht Indica que se trata de un equipo de clase II Geeft aan dat deze apparatuur in Klasse II hoort Bunun Sınıf II ekipman olduğunu gösterir Indique qu'il s' agit d'un équipement de classe II

[English] [Français] Symbole CC DC symbol and Indicates direct current [Italiano] Simbolo corrente continua (C.C.) Indica la corrente continua [Deutsch] Gleichstrom-Symbol [Español] Símbolo CC [Nederlands] DC-pictogram [Türkçe] DC sembolü Indique qu'il s'agit de courant continu Kennzeichnet Gleichstrom Indica corriente continua Geeft gelijkstroom aan Düz akımı gösterir

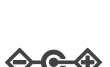

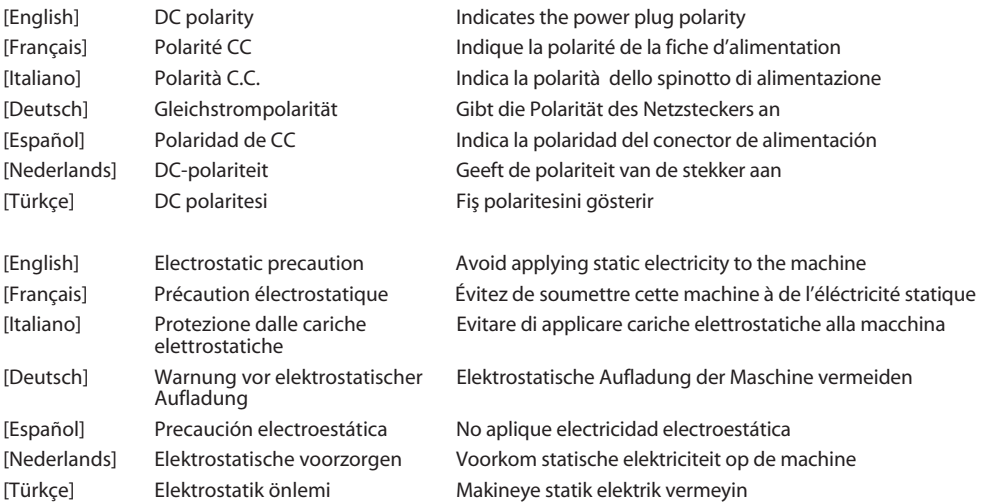

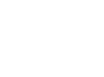

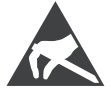

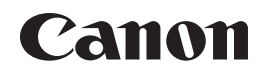

#### **CANON ELECTRONICS INC.**

3-5-10 SHIBAKOEN, MINATO-KU, TOKYO 105-0011, JAPAN

#### **CANON U.S.A. INC.**

ONE CANON PARK, MELVILLE, NY 11747, U.S.A.

#### **CANON CANADA INC.**

8000 MISSISSAUGA ROAD, BRAMPTON, ONTARIO L6Y 5Z7, CANADA

#### **CANON EUROPA N.V.**

BOVENKERKERWEG 59, 1185 XB AMSTELVEEN, THE NETHERLANDS

#### **CANON AUSTRALIA PTY. LTD.**

BUILDING A, THE PARK ESTATE, 5 TALAVERA ROAD, MACQUARIE PARK, NSW 2113, AUSTRALIA

#### **CANON SINGAPORE PTE. LTD.**

1 FUSIONOPOLIS PLACE, #15-10, GALAXIS, SINGAPORE 138522

#### **CANON KOREA BUSINESS SOLUTIONS INC.**

BS TOWER, 607 TEHERAN-RO, GANGNAM-GU, SEOUL, KOREA

#### **CANON INDIA PVT. LTD**

7TH FLOOR, TOWER B DLF CYBER TERRACES DLF PHASE III GURGAON - 122002 HARYANA, INDIA

PUB. 6T3-0034-D1.40 © CANON ELECTRONICS INC. 2018